Министерство образования Российской Федерации Брянская государственная сельскохозяйственная академия

Кафедра Механики и основ конструирования

# ОСВОЕНИЕ ЧЕРТЕЖНО-КОНСТРУКТОРСКОЙ СИСТЕМЫ КОМПАС-3D

#### МЕТОДИЧЕСКОЕ ПОСОБИЕ

к выполнению лабораторных работ по дисциплине «Компьютерная графика» для бакалавров следующих направлений:

35.03.06 – Агроинженерия;

23.03.02 – Наземные транспортно-технологические комплексы;

19.03.01 – Технология продукции и организация общественного

питания;

20.03.01 – Техносферная безопасность

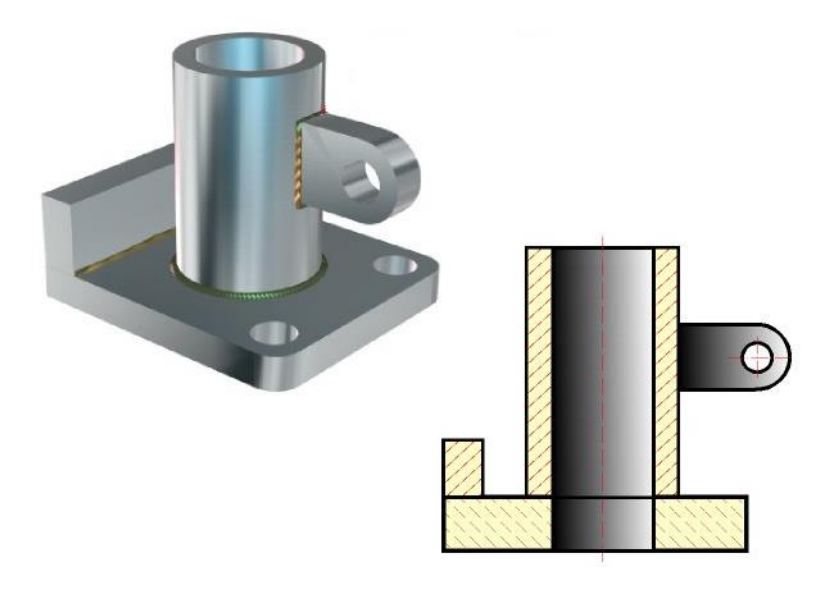

Брянск – 2013г.

#### УДК 514.18(07) ББК 22.151.3(Я7)

Освоение чертежно-конструкторской системы КОМПАС-3D: Методическое пособие к выполнению лабораторных работ по дисциплине «Компьютерная графика» бакалавров следующих направлений: 35.03.06 – Агроинженерия; 23.03.02 – Наземные транспортно-технологические комплексы; 19.03.04 – Технология продукции и организация общественного питания; 20.03.02 – Техносферная безопасность/ Н.В. Синяя, В.В. Никитин. – Брянск: Изд-во Брянской ГСХА, 2013. –80с.

Методическое пособие знакомит с модулем КОМПАС-3D, с ассоциативными чертежами, выполненными на основе трехмерной модели, выполнением листовых деталей и штамповок, с созданием трехмерной модели сборки.

Предназначено для студентов инженерных направлений.

Рецензенты: канд.техн.наук, доц. Безик Д.А.

© АСКОН, 2013 Брянская ГСХА, 2013 Синяя Н.В., 2013 © Никитин В.В., 2013

### **ОБЩИЕ СВЕДЕНИЯ О СИСТЕМЕ КОМПАС-3D**

#### 1. НАПРАВЛЕНИЯ СИСТЕМЫ KOMПAC-3D

Система КОМПАС-3D позволяет осуществлять конструкторские разработки в двух направлениях.

Первое направление базируется на двухмерно геометрической модели и использовании компьютера как средства, позволяющего значительно ускорять процесс конструирования и улучшать качество оформления конструкторских документов. Центральное место в этом подходе к конструированию занимает чертеж, который содержит всю необходимую графическую информацию для изготовления какого либо изделия.

В основе второго направления лежит пространственная геометрическая модель изделия, которое является более наглядным способом представления оригинала и более удобным инструментом решения геометрических задач. Чертеж в этих условиях играет вспомогательную роль, а способы его создания основаны на методах компьютерной графики. Система трехмерного твердотельного моделирования предназначена для создания трехмерных ассоциативных моделей отдельных деталей и сборочных единиц, содержащих как оригинальные, так и стандартизованные конструктивные элементы.

#### 2. ОСНОВНЫЕ ТИПЫ ДОКУМЕНТОВ

Тип документа, создаваемого в системе КОМПАС-3D, зависит от рода информации, хранящейся в этом документе. Каждому типу документа соответствует расширение имени файла и собственная пиктограмма (рисунок 1).

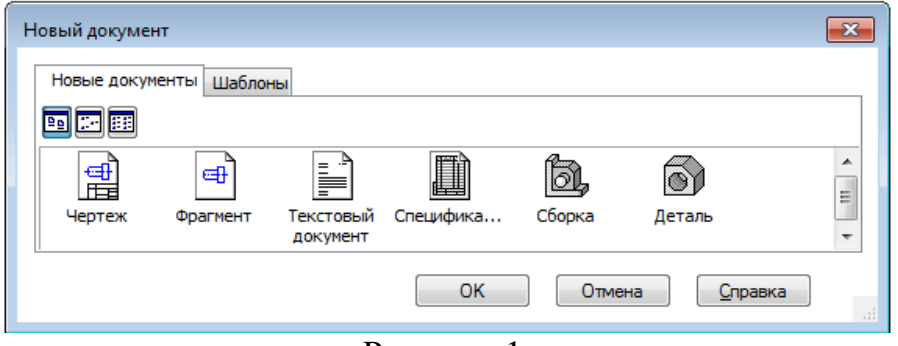

Рисунок 1.

 *Чертеж* (создание чертежа с основной надписью и его оформление), расширение cdw;

 *Фрагмент* (создание чертежа или эскизов без наличия границ), расширение frw;

 *Текстовый документ* (создание и редактирование текстовой информации), расширение kdw;

 *Деталь* (создание трехмерной детали сооружения), расширение m3d;

 *Сборка* (создание готового изделия из ранее изготовленных деталей или сборок), расширение a3d;

 *Спецификация* (создание списка используемых в сборке деталей), расширение spw.

# 3. ОСНОВНЫЕ ЭЛЕМЕНТЫ ИНТЕРФЕЙСА В ЧЕРТЕЖНО-ГРАФИЧЕСКОМ РЕДАКТОРЕ

КОМПАС-2D - многооконная и многодокументная система. В ней могут быть одновременно открыты окна всех типов документов КОМПАС: чертежей, фрагментов, текстово-графических документов и спецификаций. Каждый документ может отображаться в нескольких окнах.

При работе с документом любого типа на экране отображаются *Главное меню* и несколько панелей инструментов: *Стандартная, Вид, Текущее состояние, Компактная* (рисунок 2).

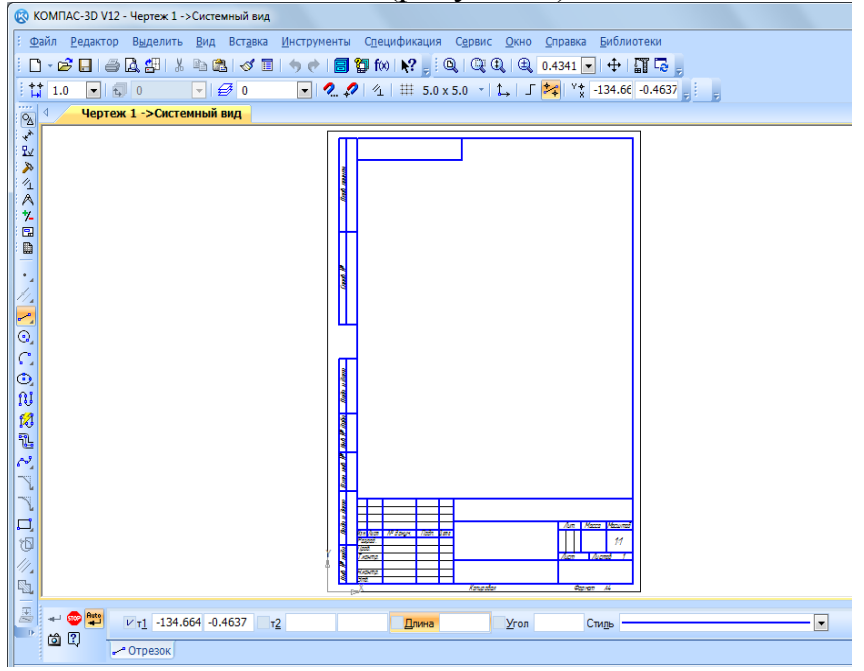

Рисунок 2. Общий вид рабочего окна

*Главное меню* системы служит для вызова команд (рис. 3). Вызов некоторых из них возможен также с помощью кнопок Инструментальных панелей. По умолчанию Главное меню располагается в верхней части окна.

При выборе пункта меню раскрывается перечень команд этого пункта. Некоторые из команд имеют собственные подменю. Для вызова команды (выполнения соответствующего ей действия) щелкните мышью на ее названии.

*Стандартная панель* содержит кнопки вызова команд стандартных операций с файлами и объектами (рисунок 4).

**: D - 2 日 - 各 Q 部 | ↓ も 出 | ◆ 日 | ● ← 日 御 f∞ | № -** ,

Рисунок 4. Стандартная панель

*Компактная панель* находится в левой части окна системы и состоит из Панели переключения и инструментальных панелей. Каждой кнопке на Панели переключения соответствует одноименная инструментальная панель. Инструментальные панели содержит набор кнопок, сгруппированных по функциональному признаку. Состав панели зависит от типа активного документа (таблица 1, 2).

Таблица 1 - Содержание компактной и инструментальных панелей чертежно-графического редактора

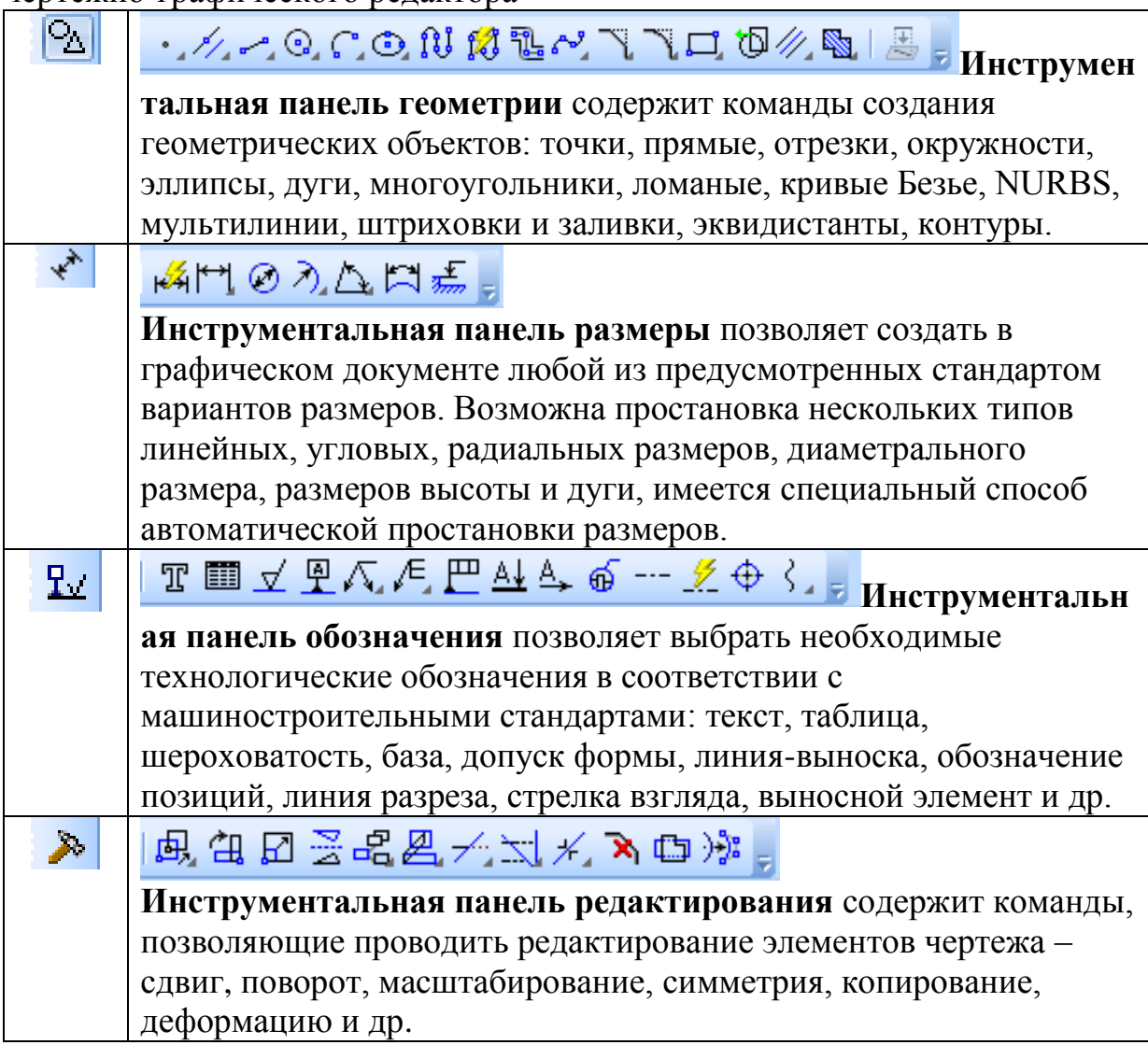

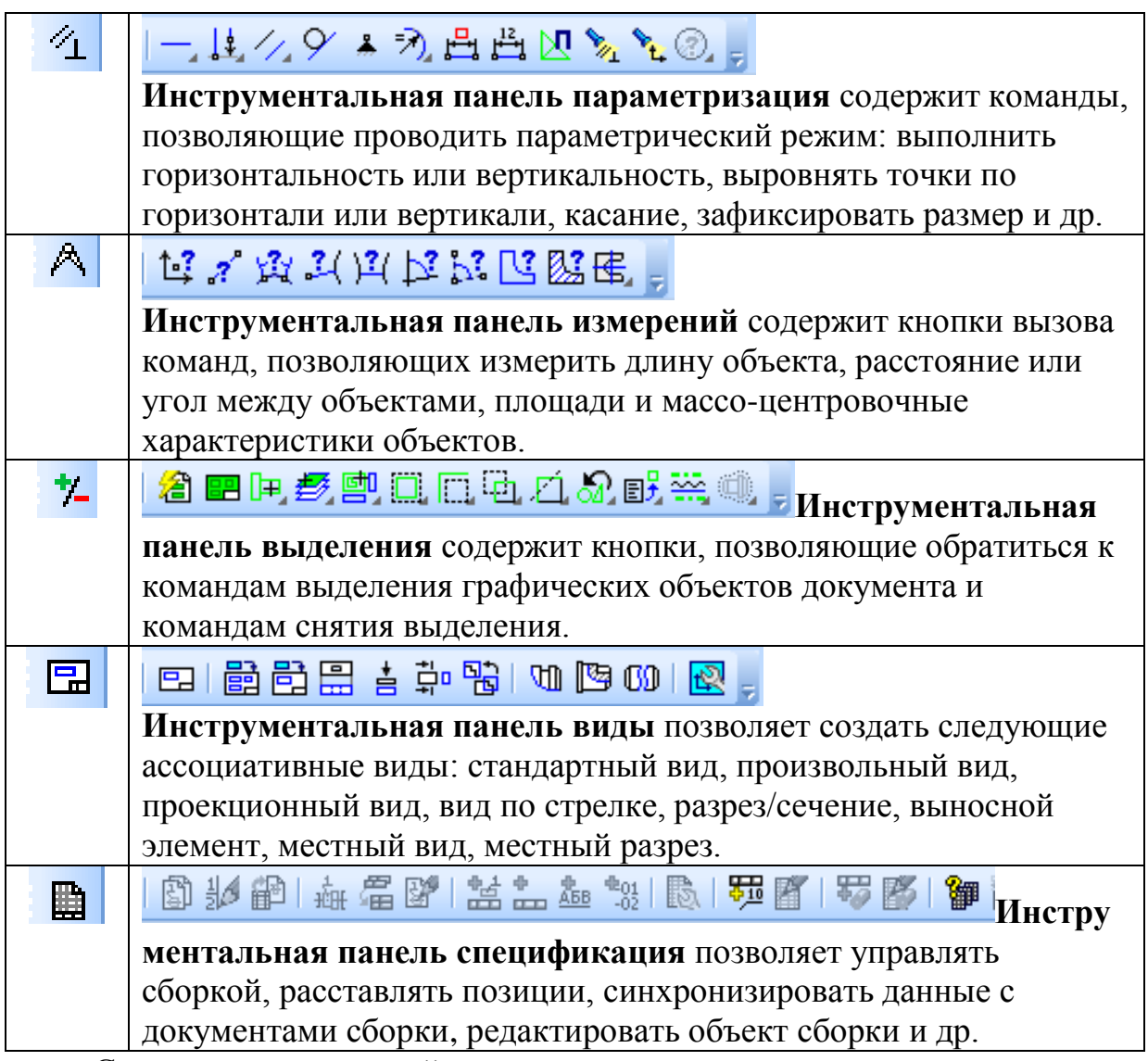

Состав меню и панелей зависит от типа активного документа.

*Панель Вид* содержит кнопки вызова команд настройки отображения активного документа Набор полей и кнопок панели Вид зависит от того, какой документ активен (рисунок 5)

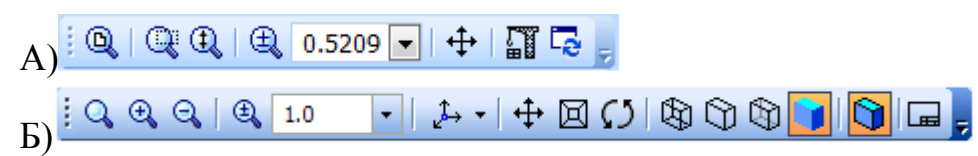

Рисунок 5. Панель Вид при работе с чертежами (А) и моделями (Б).

*Панель текущего состояния* служит для отображения параметров текущего состояния активного документа. Набор полей и кнопок Панели текущего состояния зависит от того, какой документ активен (рисунок 6).

<u> $\frac{2}{3}$   $\frac{1}{3}$  1.0  $\frac{1}{3}$  6  $\frac{1}{3}$   $\frac{1}{3}$  6  $\frac{1}{3}$   $\frac{1}{3}$   $\frac{1}{3}$   $\frac{1}{3}$   $\frac{1}{3}$   $\frac{1}{3}$   $\frac{1}{3}$   $\frac{1}{3}$   $\frac{1}{3}$   $\frac{1}{3}$   $\frac{1}{3}$   $\frac{1}{3}$   $\frac{1}{3}$   $\frac{1}{3}$   $\frac{1}{3}$   $\frac{1}{3}$   $$ 

#### 4. ОСНОВНЫЕ ЭЛЕМЕНТЫ ИНТЕРФЕЙСА ПРИ СОЗДАНИИ ГЕОМЕТРИЧЕСКОЙ МОДЕЛИ

Общепринятым порядком моделирования твердого тела в КОМПАС -3D является последовательное выполнение *булевых операций* (сложения и вычитания) над объемными примитивами (сферами, призмами, цилиндрами, конусами, пирамидами и т.д.).

При работе с моделями деталей на экране отображаются *Главное меню* и панели инструментов: *Стандартная, Вид, Текущее состояние.*  Отличается своим содержанием *Компактная панель* и добавляется *Дерево модели* (рисунок 7).

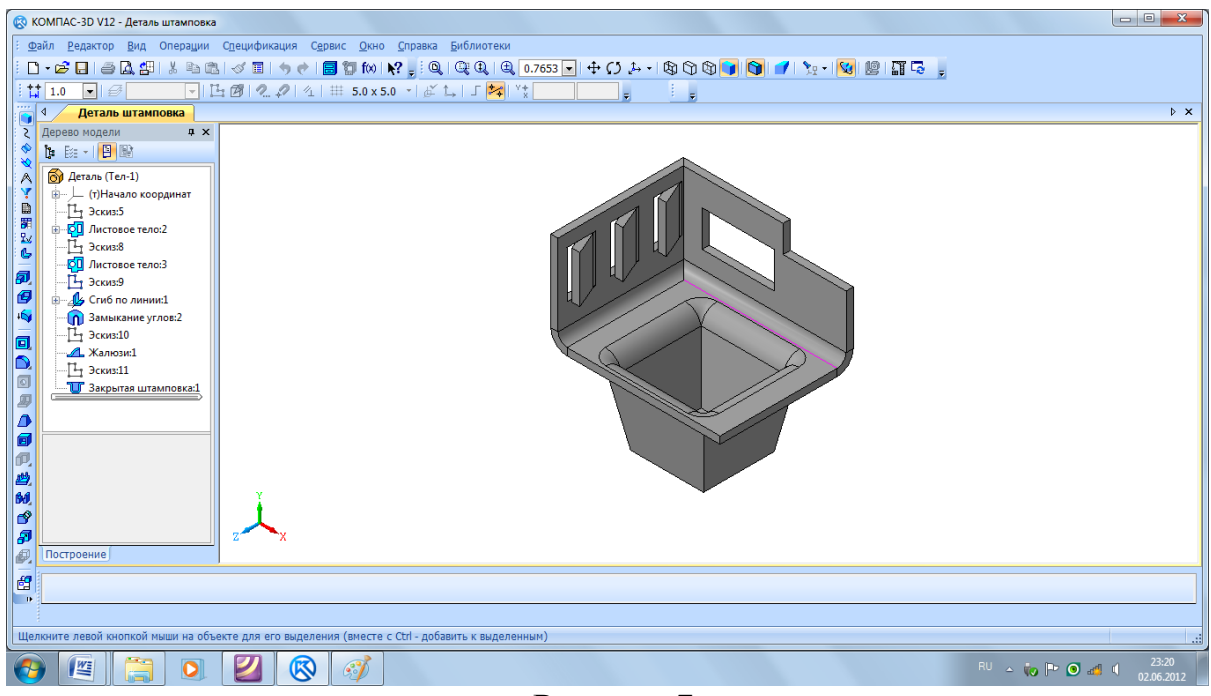

Рисунок 7.

При работе с трехмерным модулем вся последовательность построения детали отображается в отдельном окне в виде *«дерева модели».* В нем перечислены все существующие в модели вспомогательные элементы, эскизы и выполненные операции в порядке их создания.

*Дерево модели*– это графическое представление набора объектов, составляющих модель. Корневой объект дерева – сама модель, т.е. деталь или сборка (рисунок 8). Пиктограммы объектов автоматически возникают в Дереве модели сразу после создания этих объектов в модели. В окне дерева отображается либо последовательность построения модели, либо ее структура.

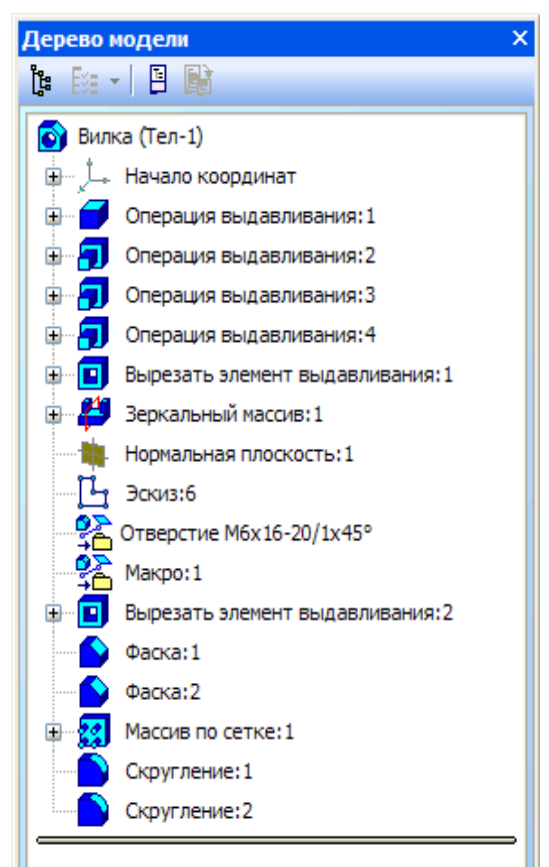

Рисунок 8. Графическое представление дерева модели в КОМПАС-3D.

Таблица 2 - Содержание компактной и инструментальных панелей геометрической модели

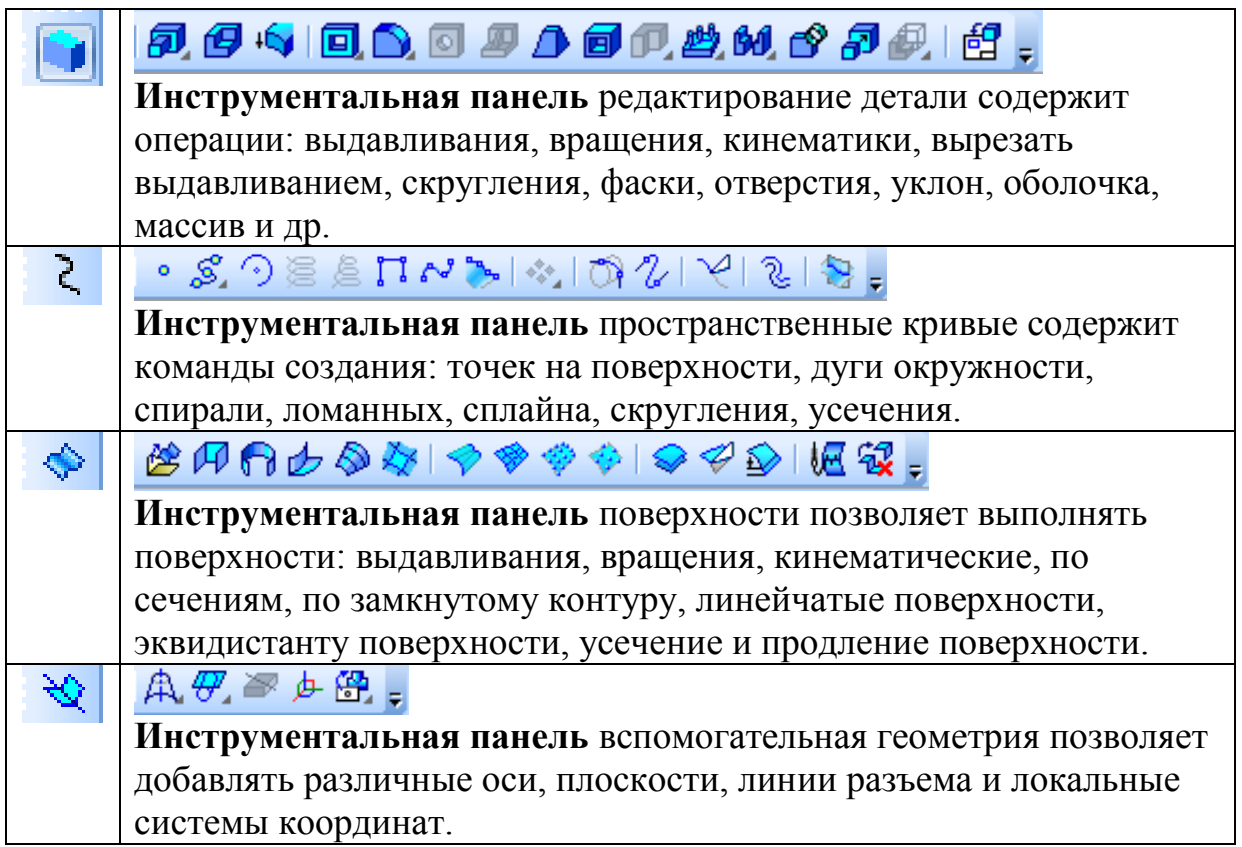

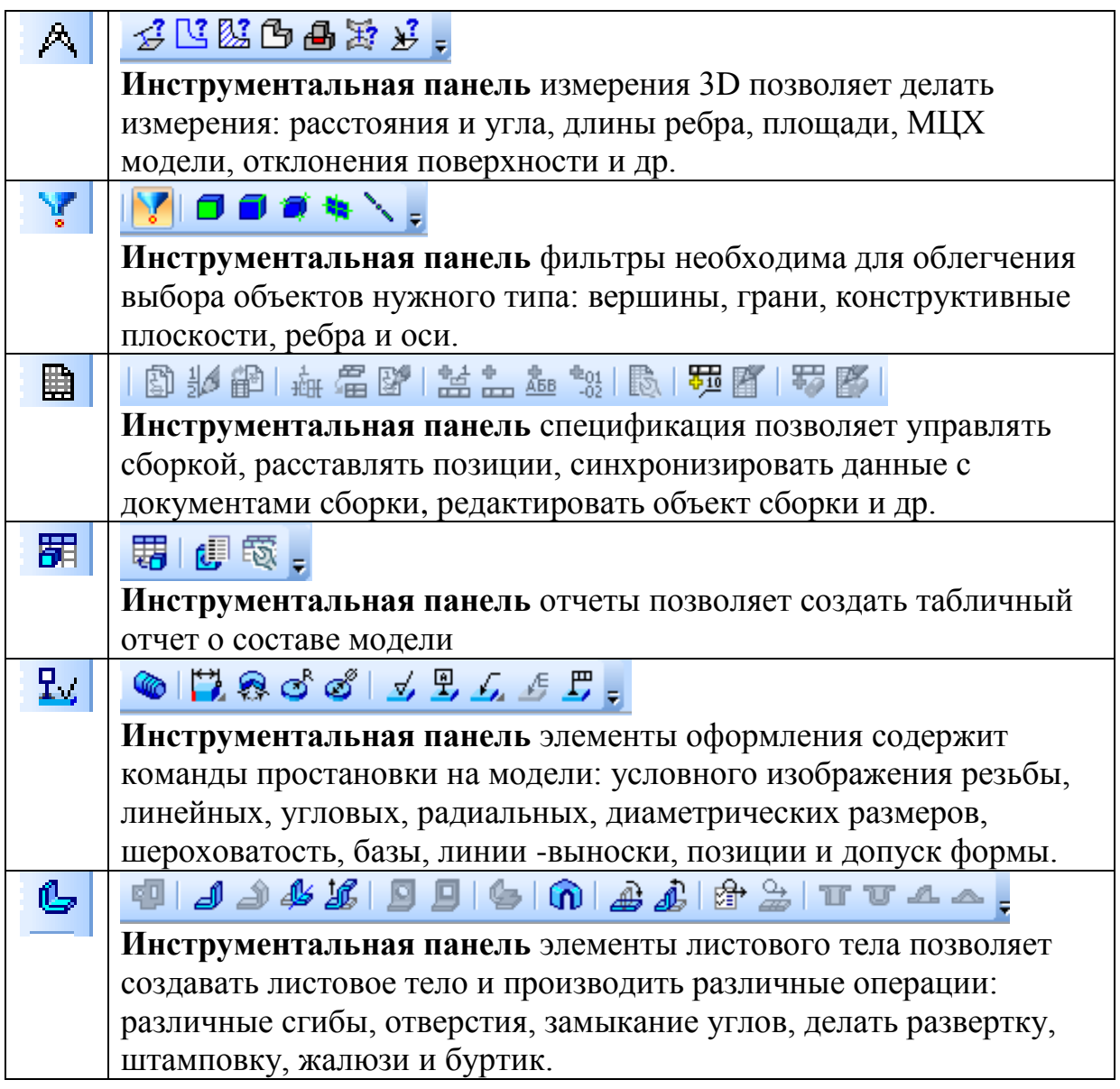

Процесс создания трёхмерной модели заключается в многократном добавлении или вычитании дополнительных объемов. Примерами вычитания объема из детали могут быть различные отверстия, проточки, канавки, пазы, а добавления объема – бобышки, выступы, ребра. Для создания объемных элементов используется перемещение плоских фигур в пространстве. Плоская фигура, в результате перемещения которой образуется объемное тело, называется *эскизом*, а само перемещение – *операцией*.

*Эскиз* изображается на плоскости стандартными средствами чертежно-графического редактора КОМПАС. При этом доступны *все команды* построения и редактирования изображения, команды параметризации и сервисные возможности. В эскиз можно перенести изображение из ранее подготовленного в КОМПАС чертежа или фрагмента.

Эскиз может располагаться в одной из *ортогональных плоскостей* координат, на плоской грани существующего тела или во вспомогательной плоскости, положение которой задано пользователем.

#### *Общие требования к эскизам*

Для создания объемного элемента подходит не любое изображение в эскизе, оно должно подчиняться *некоторым правилам.*

- Контуры в эскизе *не пересекаются* и не имеют общих точек.

- Контур в эскизе изображается стилем линии *«Основная».*

Под *контуром* понимается любой линейный графический объект или *совокупность графических объектов (отрезков, дуг, сплайнов, ломаных).*

Иногда для построения контура в эскизе (особенно параметрическом) требуются вспомогательные объекты, не входящие в контур. Их можно изображать *другими стилями* линий; такие объекты не будут учитываться при выполнении операций.

#### *Основные операции с трехмерными твердотельными моделями*

В КОМПАС-3D возможно выполнение следующих *операций* с трехмерными твердотельными моделями (таблица 3).

| Название                   | Значо<br>$\kappa$ | Описание                                                                                                    |  |
|----------------------------|-------------------|----------------------------------------------------------------------------------------------------|--|
| Выдавливание               | 凤                 | Создает основание путем перемещения эскиза<br>в направлении, перпендикулярном к его<br>плоскости.                                          |  |
| Вращение                   | 図                 | Создает основание путем вращения эскиза<br>вокруг оси.                                                                                     |  |
| Кинематическая<br>операция | 2                 | Создает основание путем перемещения эскиза<br>вдоль другого эскиза.                                                                        |  |
| Операция по<br>сечениям    |                   | Позволяет добавить к модели<br>формообразующий элемент, указав несколько<br>его сечений, изображенных в разных эскизах.                    |  |
| Вырезать<br>выдавливанием  |                   | Позволяет вырезать из модели<br>формообразующий элемент путем<br>выдавливания эскиза в направлении,<br>перпендикулярном его плоскости.     |  |
| Вырезать<br>вращением      |                   | Позволяет вырезать из модели<br>формообразующий элемент путем вращения<br>эскиза вокруг оси.                                               |  |
| Вырезать<br>кинематически  |                   | Позволяет вырезать из модели<br>формообразующий элемент, представляющий<br>собой результат перемещения эскиза-сечения<br>вдоль траектории. |  |
| Вырезать по<br>сечениям    |                   | Позволяет вырезать из модели<br>формообразующий элемент, указав несколько<br>его сечений, изображенных в разных эскизах.                   |  |

Таблица 3- Виды трехмерных операций в КОМПАС-3D

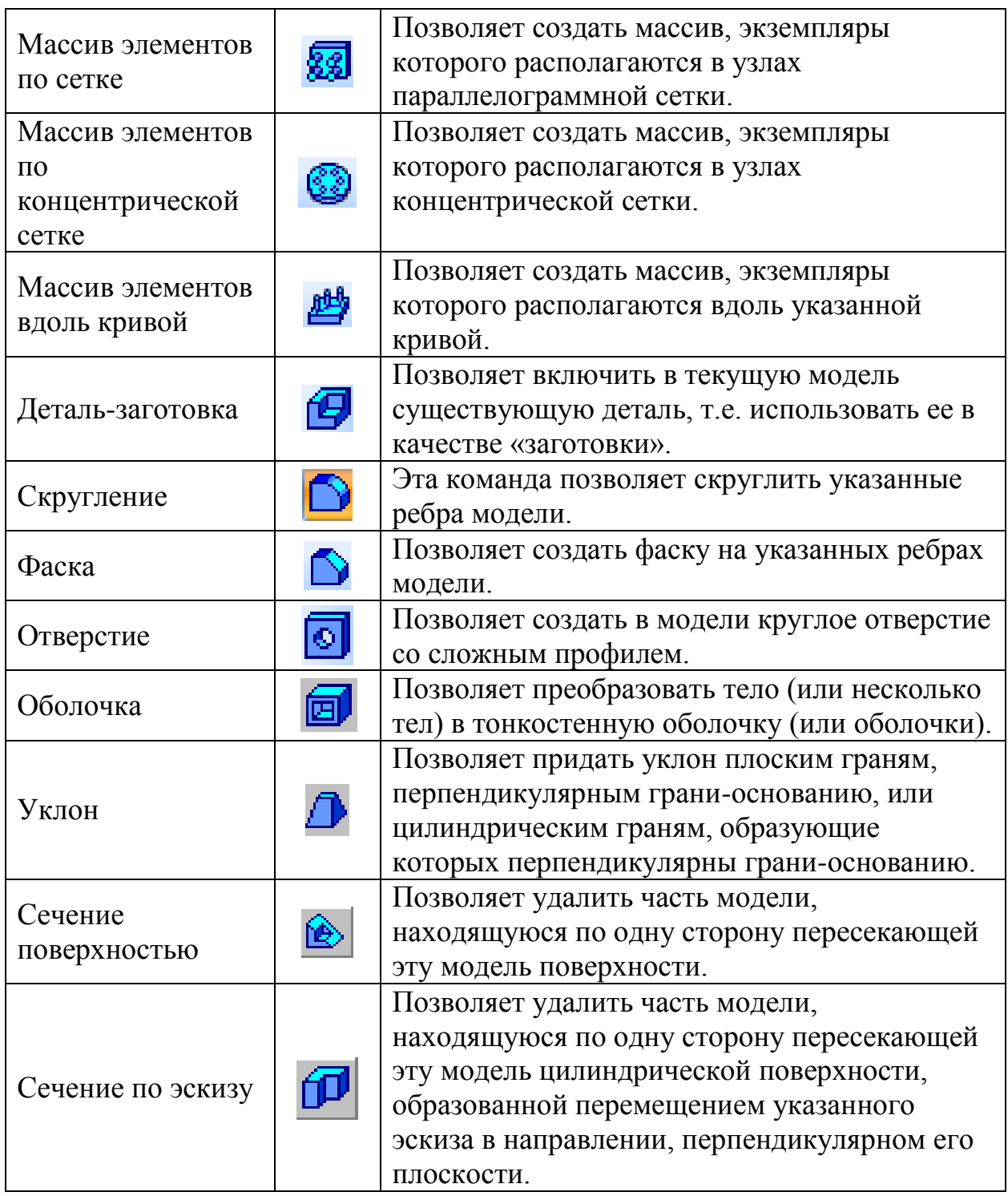

### **ЛАБОРАТОРНАЯ РАБОТА №1 СОЗДАНИЕ ТРЕХМЕРНОЙ МОДЕЛИ И АССОЦИАТИВНОГО ЧЕРТЕЖА КОРПУСА**

Выполнение работы:

- 1. [Создание модели корпуса \(рисунок](http://oapr.by.ru/lr7/lr7.shtml#a1) 29).
- 2. Создание ассоциативного вида.
- 3. [Оформление чертежа.](http://oapr.by.ru/lr7/lr7.shtml#a5)

1. СОЗДАНИЕ ТРЕХМЕРНОЙ МОДЕЛИ

При выполнении модели необходимо выполнить следующие операции:

- Выполнить основание корпуса.

- Присоединить к основанию бобышку.

- На верхней поверхности бобышки выполнить прямоугольный выступ с отверстием.

- Между бобышкой и основанием выполнить ребро жесткости

- В отверстиях выполнить фаски.
- Импортировать модель в чертеж.

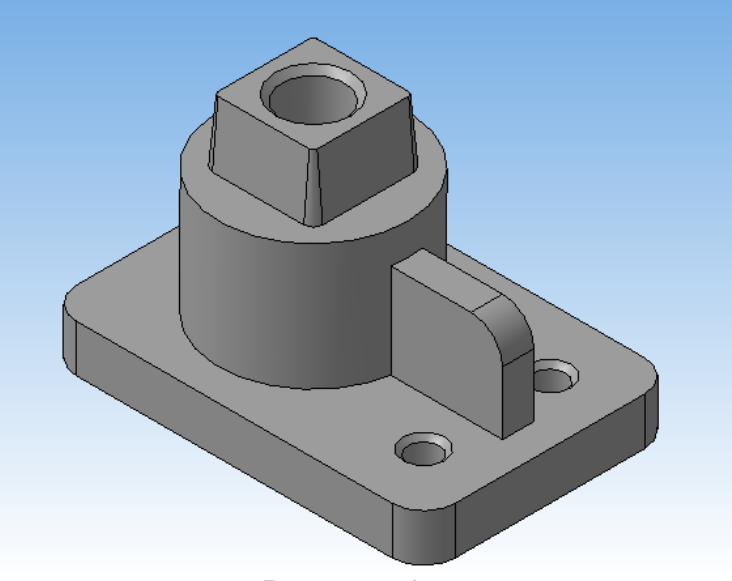

Рисунок 29.

- 1. Создаем новый документ *«Деталь».*
- 2. В *«Дереве модели»* выбираем горизонтальную плоскость **ZX.**
- 3. Создайте новый «Эскиз» ...

4. Установить глобальные привязки *Ближайшая точка* и *Пересечение*.

5. По размерам выполните *«Прямоугольник*» (рисунок 30).

6. На панели «Редактирование» **•** нажмите кнопку «*Операция*  выдавливания» **<sup>11</sup>** и вытяните ваш эскиз, указав в параметрах «*На расстояние*» и размер **15мм.**

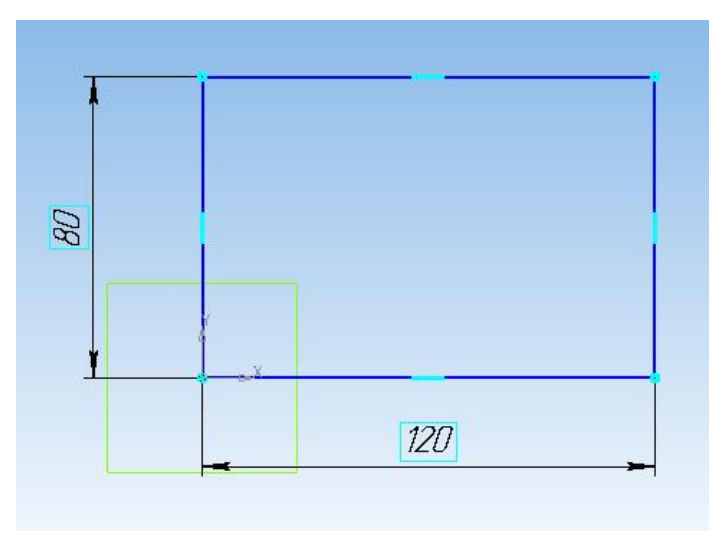

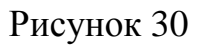

7. На верхней поверхности основания, на указанном расстоянии с помощью вспомогательных прямых, создайте новый эскиз окружности Ф60 (рисунок 31). Выйдите из режима «Эскиз».

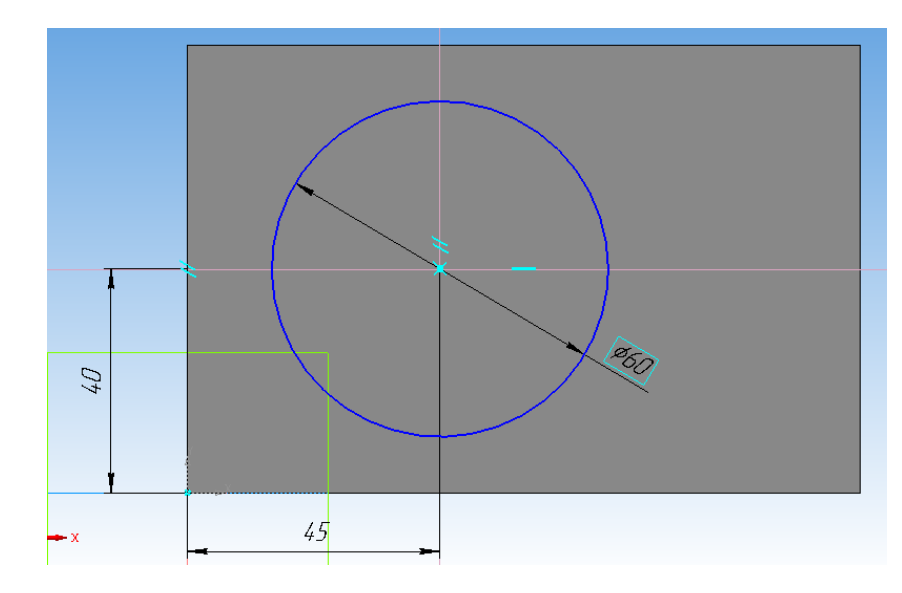

Рисунок 31.

8. Выполните «*Операцию*  выдавливания» **<sup>11</sup>** и вытяните ваш эскиз окружности, указав в параметрах «*На расстояние*» и размер **40мм** (рисунок 32).

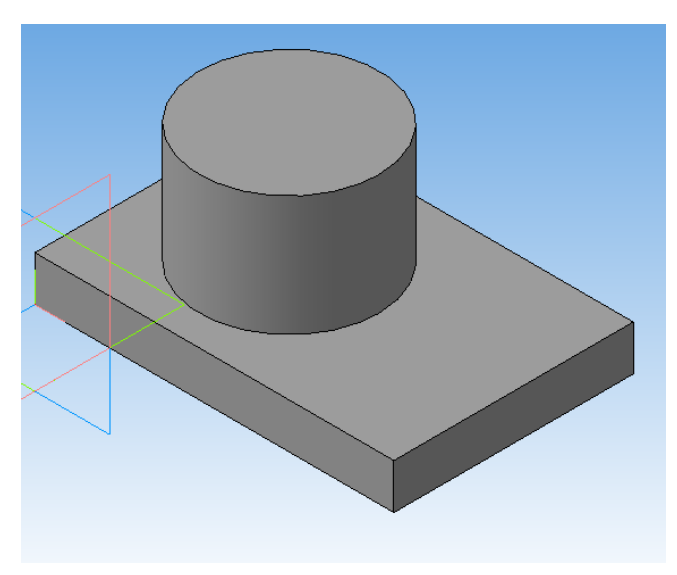

Рисунок 32.

9. Выделите все четыре угла основания при нажатой клавише **Ctrl**.

10. Выполните «Скругление» <sup>Д</sup> радиусом 10мм (рисунок 33).

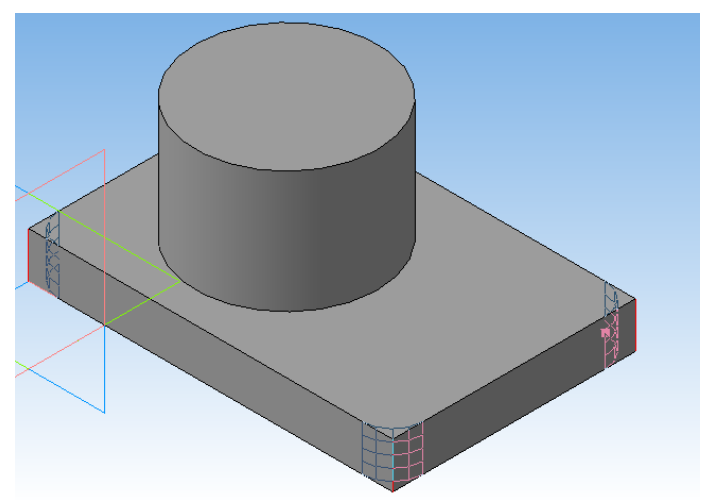

Рисунок 33.

11. На плоской верхней грани цилиндрической бобышки создать новый «Эскиз» прямоугольника (рисунок 34).

12. Определите центр бобышки. Выполните прямоугольник в центре круглой грани, выбрав «Прямоугольник по центру и вершине»  $\boxed{=}$  – указать в центр круглой грани.

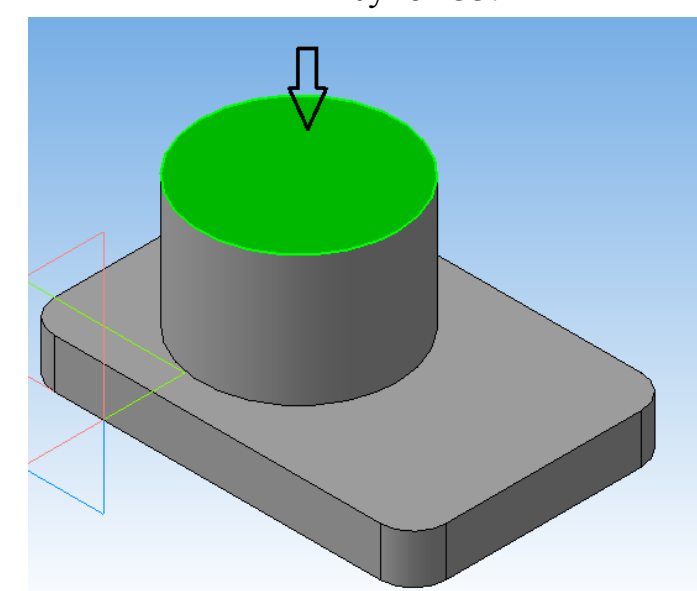

Рисунок 34.

13. В строке параметров задать значение высоты и ширины прямоугольника **35 мм**. По углам прямоугольника выполните скругление **R3** (рисунок 35). Выйдите из режима «Эскиз».

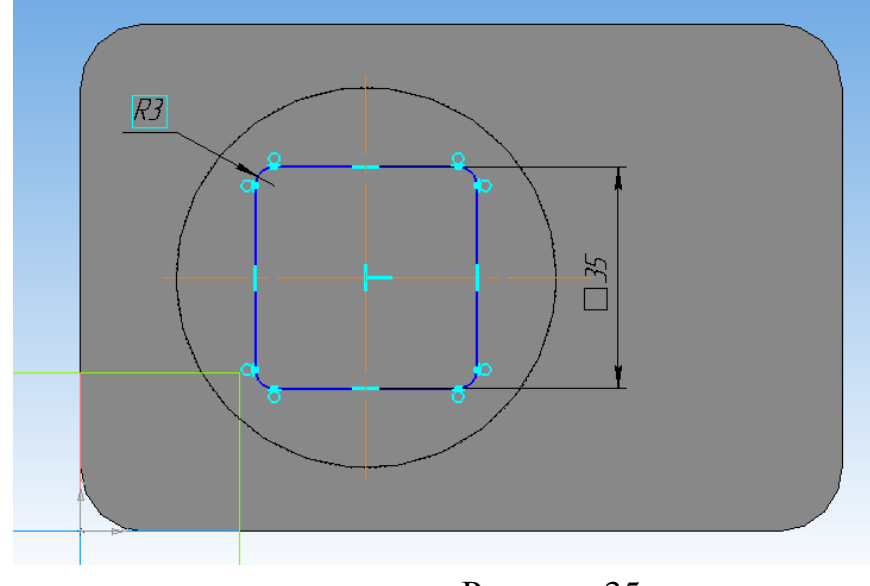

14. Нажмите кнопку «Операция выдавливания» **П**и вытяните ваш эскиз, указав в параметрах «*На расстояние*» **20**мм и *«угол уклона*» *5*  градусов, включить кнопку «*Внутрь»* (рисунок 36)*.*

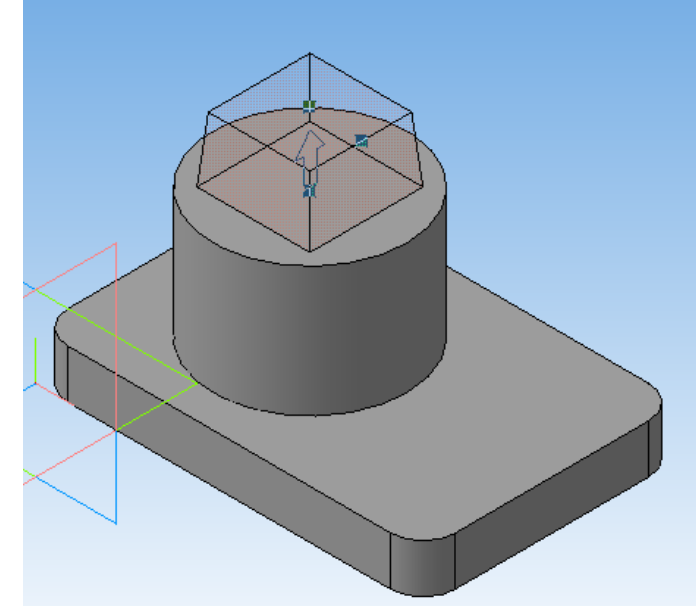

Рисунок 36.

15. Определите центр усеченной пирамиды и выполните окружность ∅**20** (рисунок 37). Выйдите из режима «Эскиз».

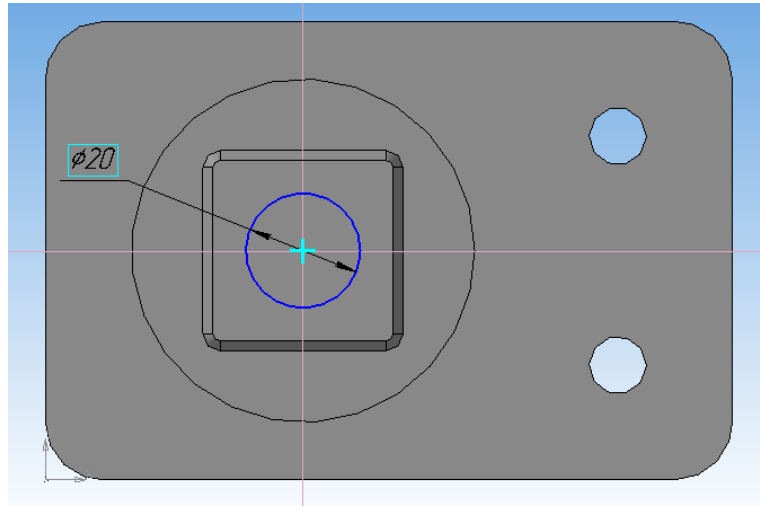

Рисунок 37.

16. Вырезаем отверстие. Нажмите кнопку «*Вырезать выдавливанием*» 回 и укажите в параметрах «*Прямое направление»* и «*На расстояние*» **50мм** (рисунок 38).

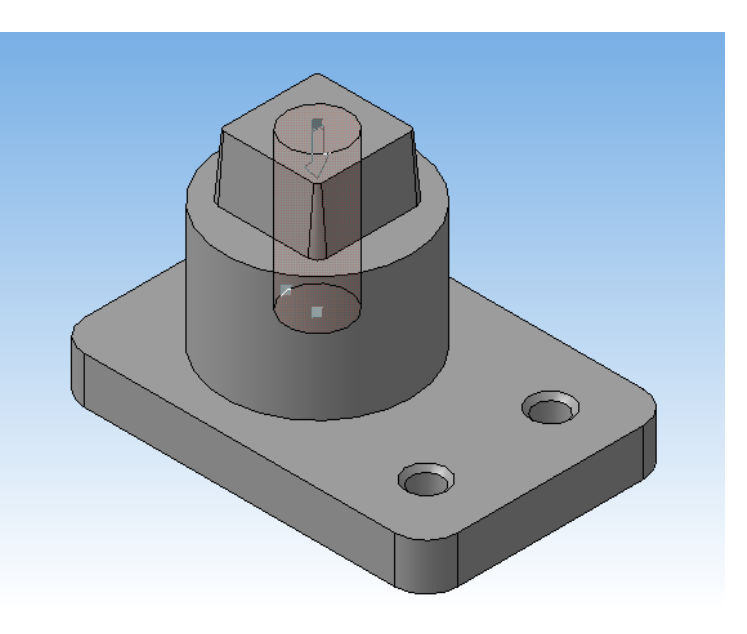

Рисунок 38.

17. На верхней поверхности основания выполните два отверстия ∅**10мм** (рисунок 39).

18. Нажмите кнопку «Вырезать выдавливанием» **•** и укажите в параметрах «*Прямое направление»* и *«Через все»*.

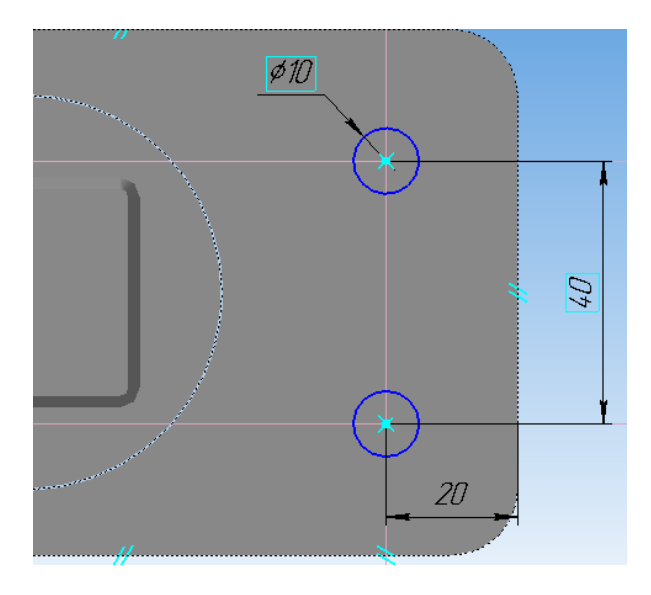

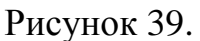

19. Выделите в *«Дереве модели»* эскиз двух последних отверстий и выполните фаски. Нажмите кнопку *«Фаски»*  $\sum$  укажите длину **1,6мм** и угол **45** градусов. Чтобы стрелка «Создать объект» <sup>+</sup> стала активной, щелкните еще раз по граням обоих отверстий (рисунок 40).

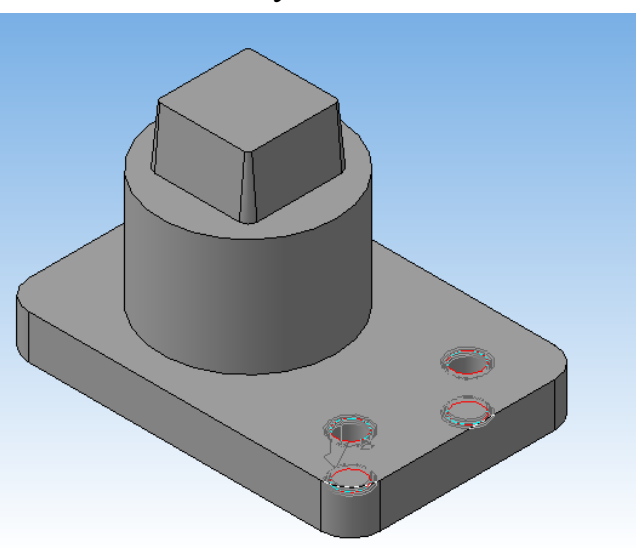

Рисунок 40.

20. Выделите верхнюю грань отверстия Ф20 (так, чтобы зеленым светилась

только верхняя грань отверстия). 21. Выполните фаску, указав длину **2мм** и угол **45**

градусов (рисунок 41).

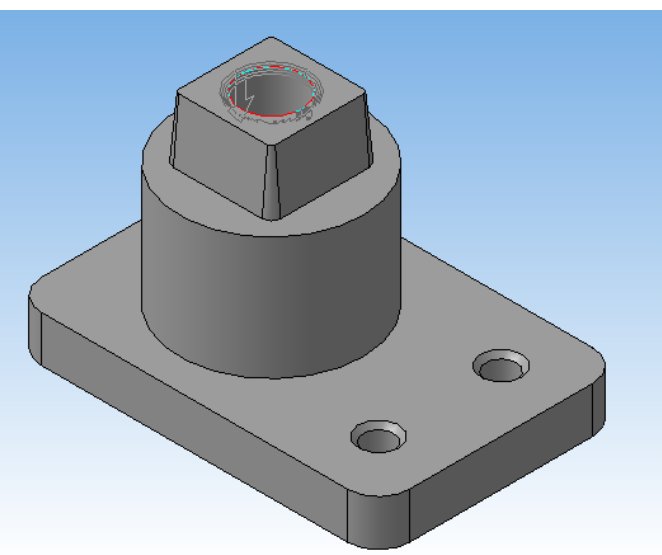

Рисунок 41.

22. Выполняем ребро жесткости. Для этого выделяем верхнюю поверхность основания и входим в «Эскиз». По рисунку 42 выполняем эскиз.

23. Для соединения ребра жесткости с основанием бобышки нажимаем на кнопку *«Спроецировать объект»* на панели «Геометрия»и указываем фантом основания бобышки. Эскиз основания бобышки после этого выделится основной линией.

24. Через «*Редактор*» удалим лишние части окружности, оставив только часть дуги возле ребра жесткости.

25. Выйдите из режима «Эскиз».

26. Выполните «*Операцию*  выдавливания» **П**и вытяните ваш эскиз, указав в параметрах «*На расстояние*» **30**мм (рисунок 43).

27. Выполняем «Скругление»  $\Box$  на угле ребра жесткости, радиусом **10мм** (рисунок 44).

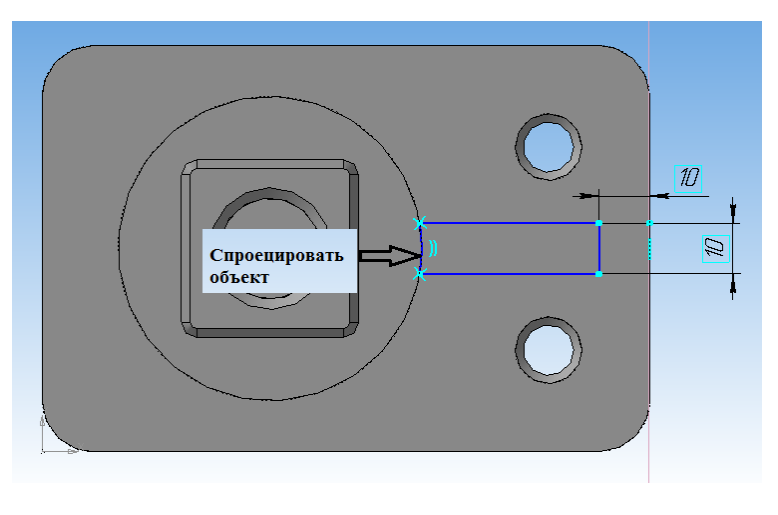

Рисунок 42.

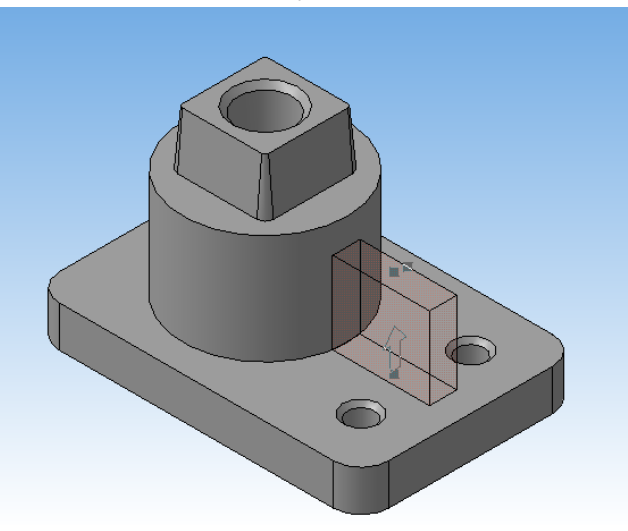

Рисунок 43.

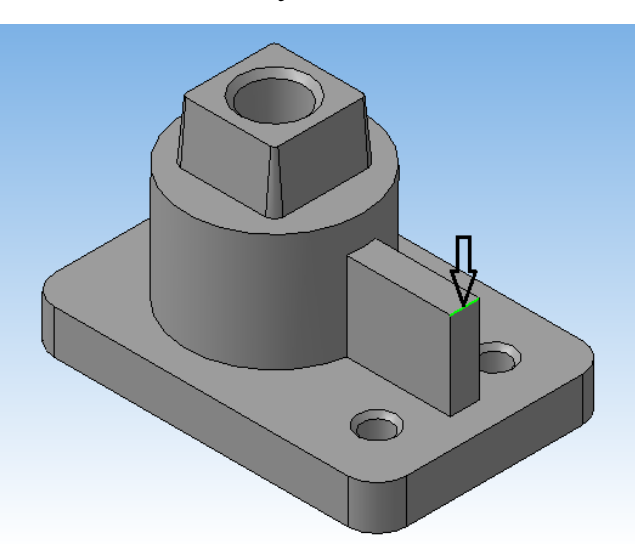

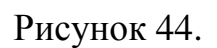

28. Укажите верхнюю поверхность пирамиды и войдите в «Эскиз».

29. С помощью вспомогательных прямых определите центры окружностей. Через центры окружностей проведите два отрезка (рисунок 45).

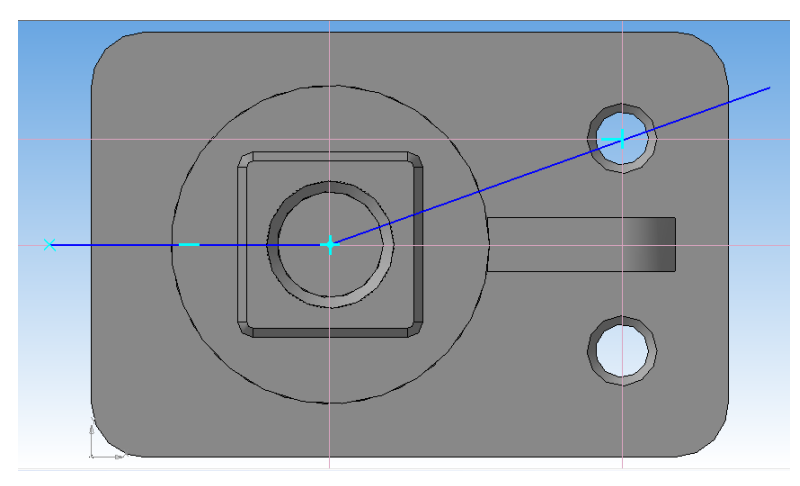

Рисунок 45.

30. На панели *«Редактирование*» выберите кнопку «*Сечение по эскизу***»**  何 . Появится фантов секущей плоскости (рисунок 46). Укажите «*Прямое направление*». В «*Свойствах*» уберите галочку *«Использовать цвет источника*» и выберите любой другой цвет.

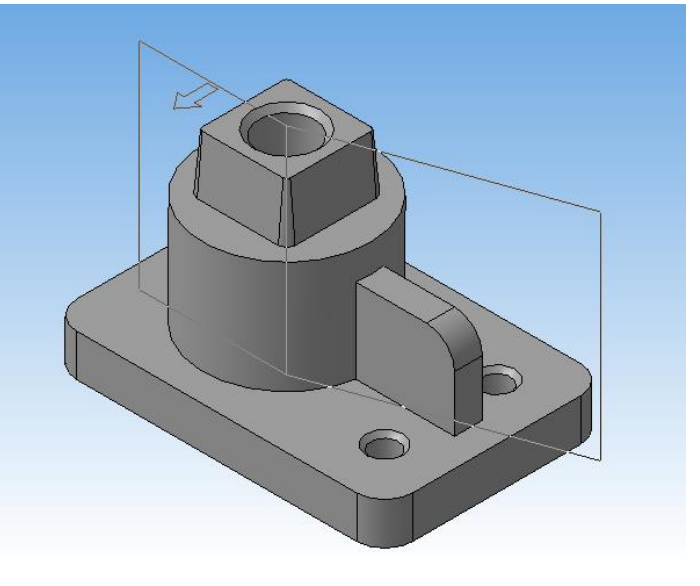

Рисунок 46.

31. Результат представлен на рисунке 47.

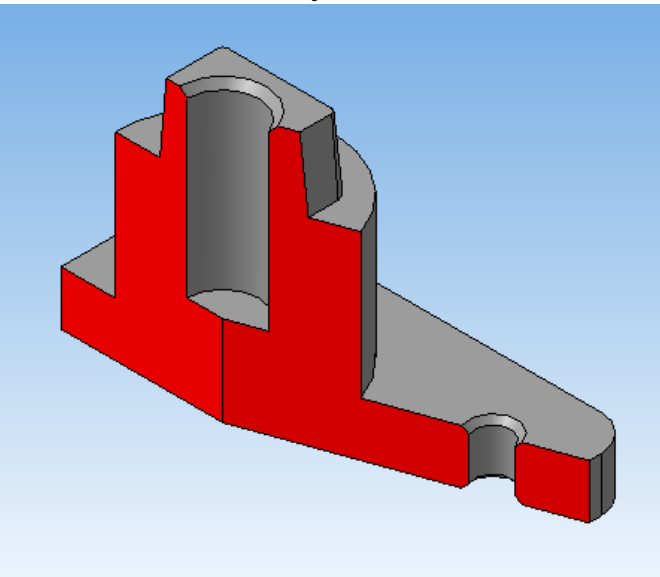

Рисунок 47.

#### **ЛАБОРАТОРНАЯ РАБОТА №4 СОЗДАНИЕ ТРЕХМЕРНОЙ МОДЕЛИ И АССОЦИАТИВНОГО ЧЕРТЕЖА КОРПУСА**

### 2. СОЗДАНИЕ АССОЦИАТИВНОГО ЧЕРТЕЖА

1. Удаляем сечение по эскизу. В результате получается рисунок 46.

2. Создаем новый **Чертеж.**

3. Выбираем формат **А3** (**Сервис – Параметры** - **Параметры первого листа** - **Формат** – **А3**, в группе **Ориентация** - **Горизонтальная** – **ОК**)

4. Переносим построенную модель – кнопка **Ассоциативные виды** на панели переключений (ассоциативный вид связан с определенной 3D-

моделью) – **Стандартные виды** – выбрать построенную модель.

5. Перед тем, как зафиксировать фантомы трех видов, на панели *«Линии»-* «Невидимые линии» ставим *«Показывать»* (рисунок 48).

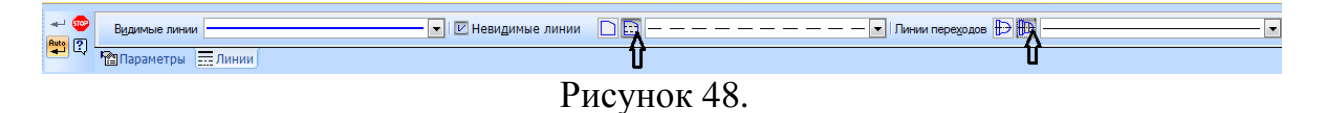

6. Удалить главный вид (рисунок 49) и вместо него выполнить ступенчатый фронтальный разрез: указать левой клавишей мыши на габаритную рамку главного вида – нажать клавишу **Delete**.

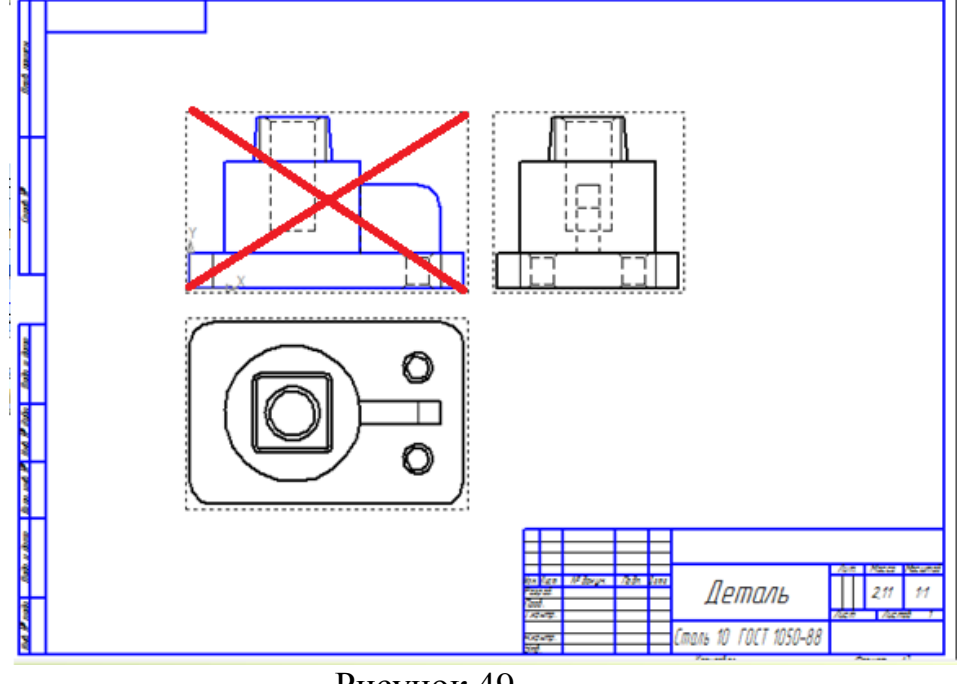

Рисунок 49.

- 7. Сделать текущим вид сверху.
- 8. Проверить включена ли привязка «Выравнивание».

9. На панели *«Обозначения»* выбрать «*Линия разреза»* указать первую точку слева за пределами вида на одной горизонтали с центром, потом переключится на сложный разрез  $\frac{1}{t}$  и выполнить сечение по точкам (рисунок 45).

10. Направление взгляда «спереди». **Создать объект**.

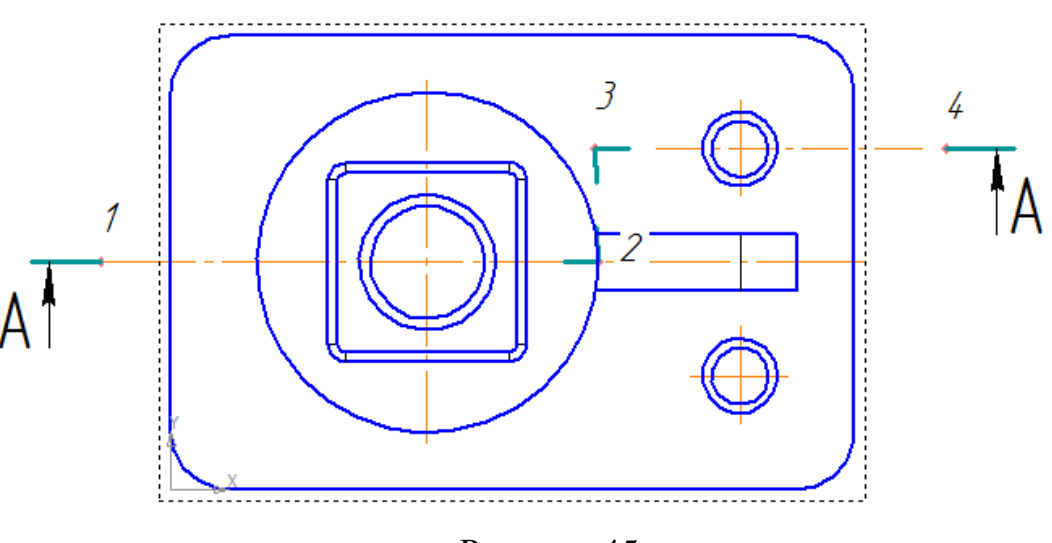

Рисунок 45.

11. На панели «*Ассоциативные виды»* – выбрать «*Разрез/сечение»*  $\frac{1}{2}$ , указать на любой элемент разреза – на экране появится фантом изображения в виде габаритного прямоугольника. По линии проекционной связи поместите его на место главного вида (рисунок 46).

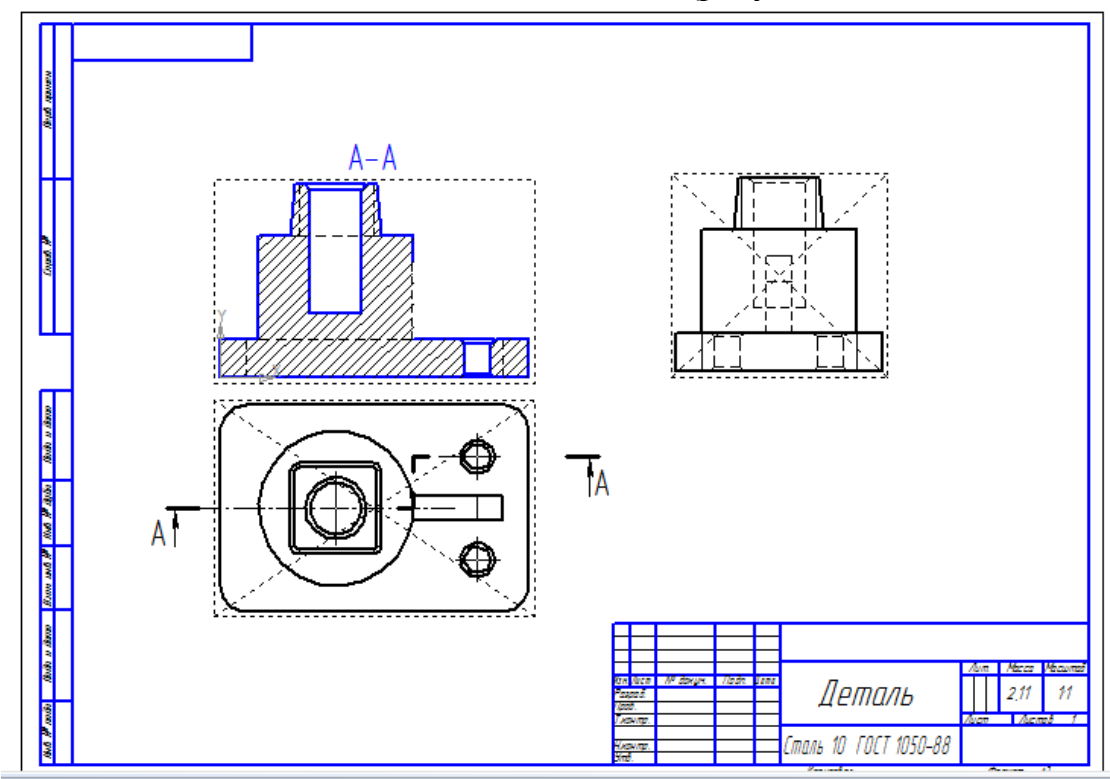

Рисунок 46.

- 12. Оформить чертеж.
- 13. Проставить необходимые размеры
- 14. Заполнить основную надпись

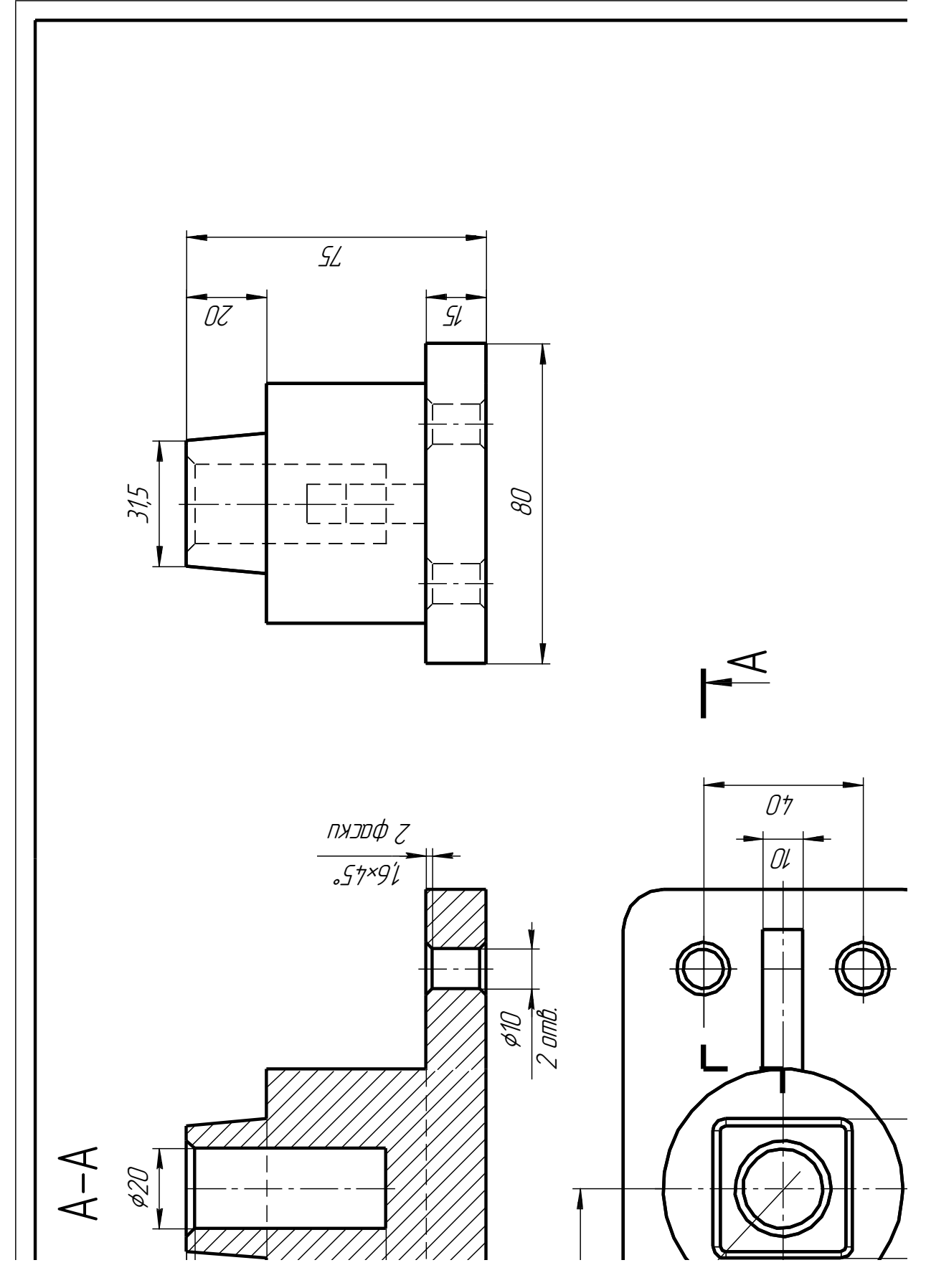

#### **САМОСТОЯТЕЛЬНАЯ РАБОТА №2 СОЗДАНИЕ ТРЕХМЕРНОЙ МОДЕЛИ И АССОЦИАТИВНОГО ЧЕРТЕЖА КОРПУСА**

#### **Выполнение работы:**

- 1. Создание модели [корпуса по вариантам.](http://oapr.by.ru/lr7/lr7.shtml#a1)
- 2. Создание ассоциативного вида.
- 3. Выполнить три вида модели, главный вид заменить на ступенчатый фронтальный разрез
- 4. [Оформление](http://oapr.by.ru/lr7/lr7.shtml#a5) чертежа.
- 5. Проставить необходимые размеры.
- 6. Заполнить основную надпись

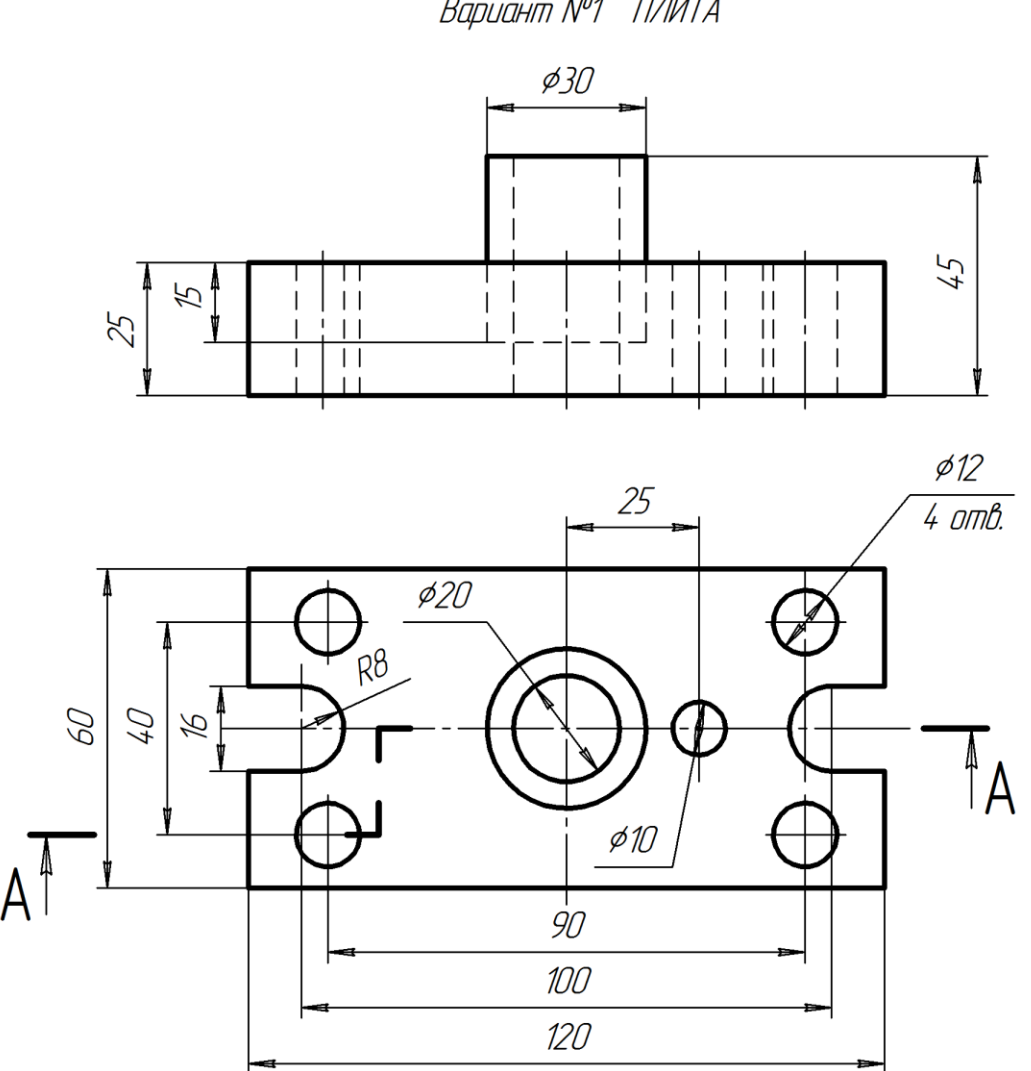

Вариант Nº1 ПЛИТА

Вариант №2 КОРПУС

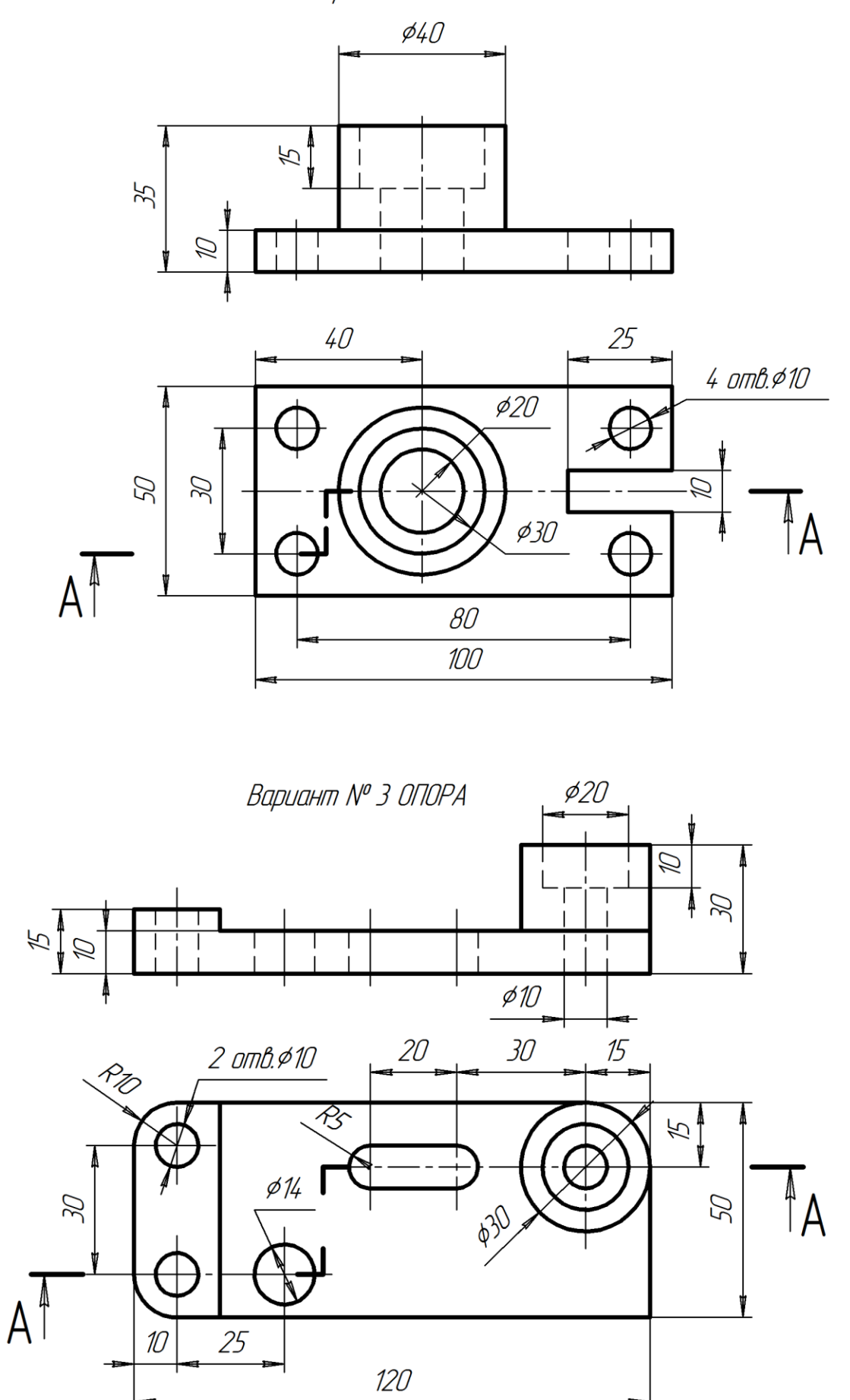

23

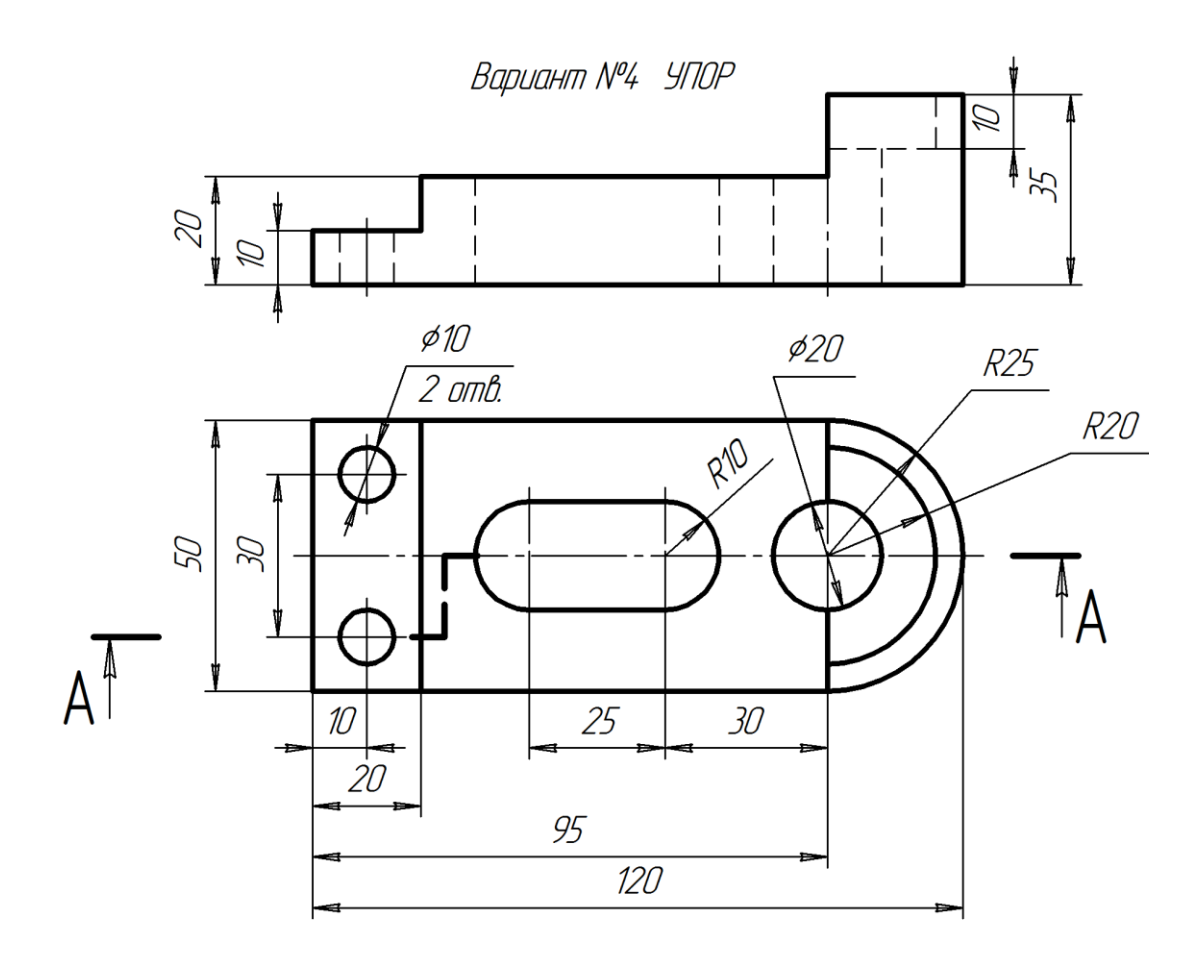

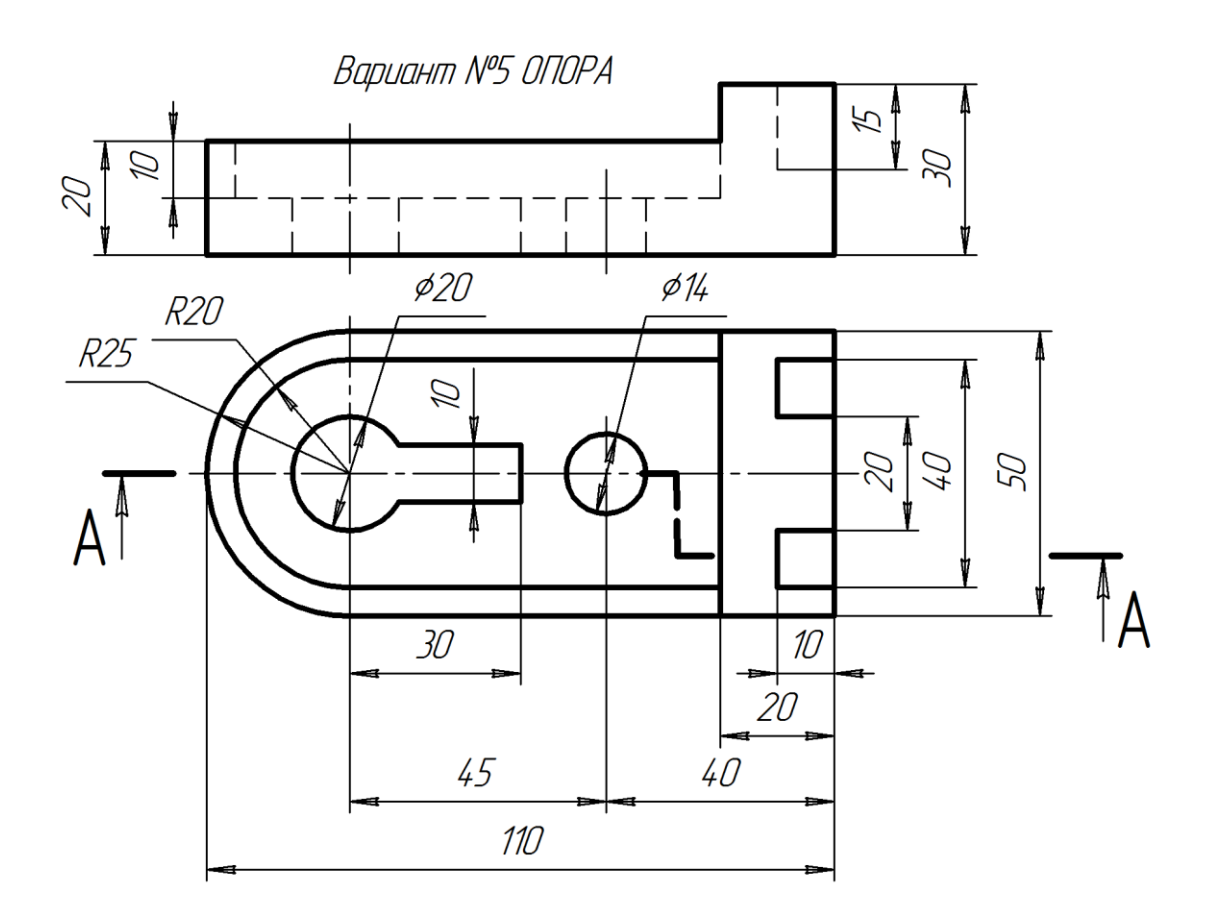

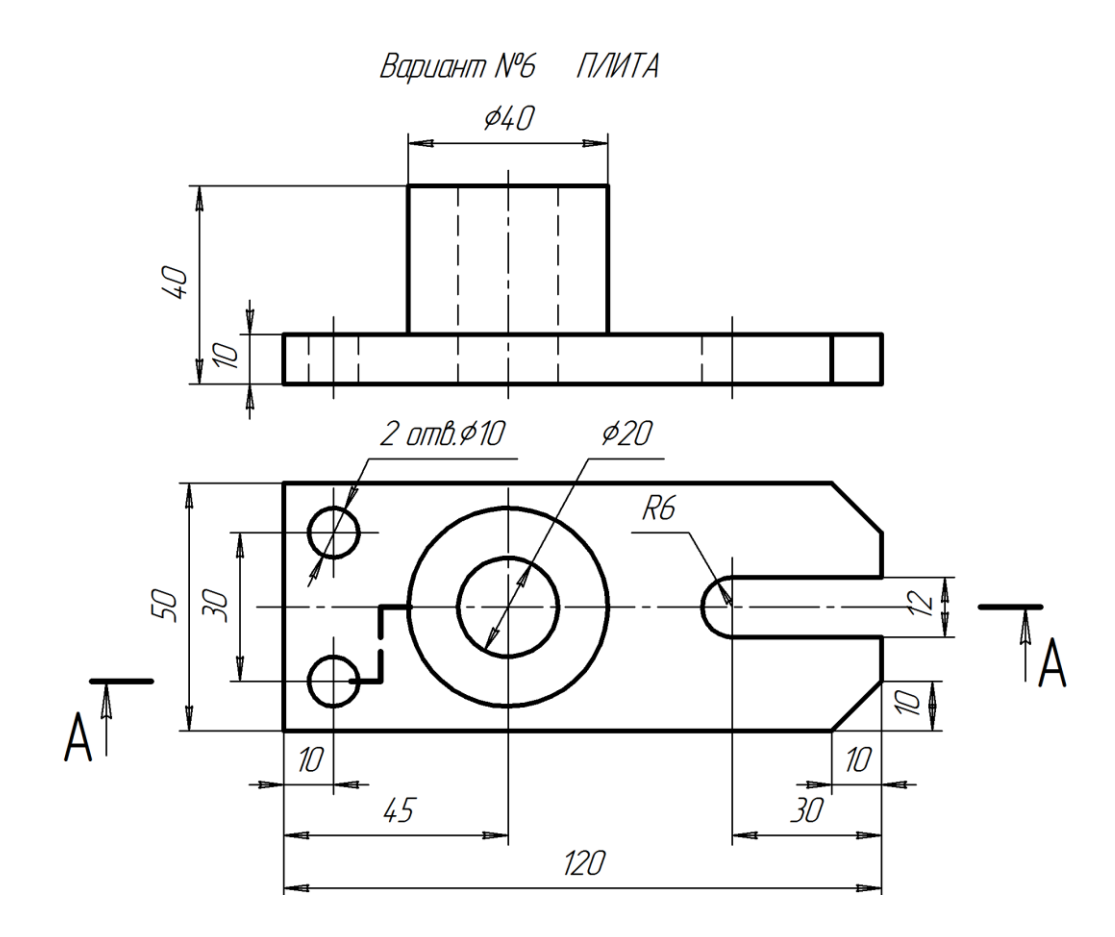

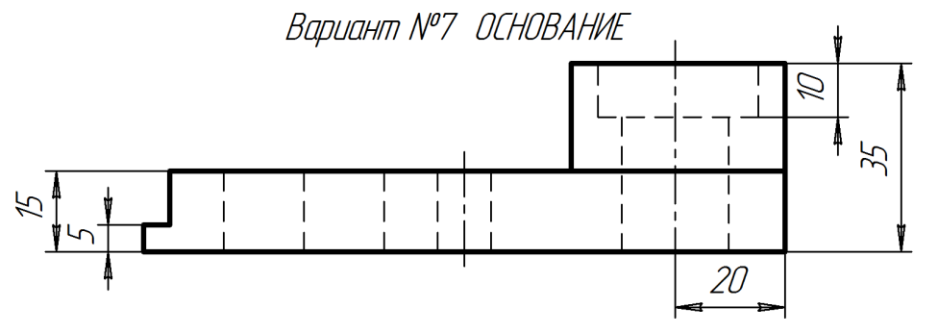

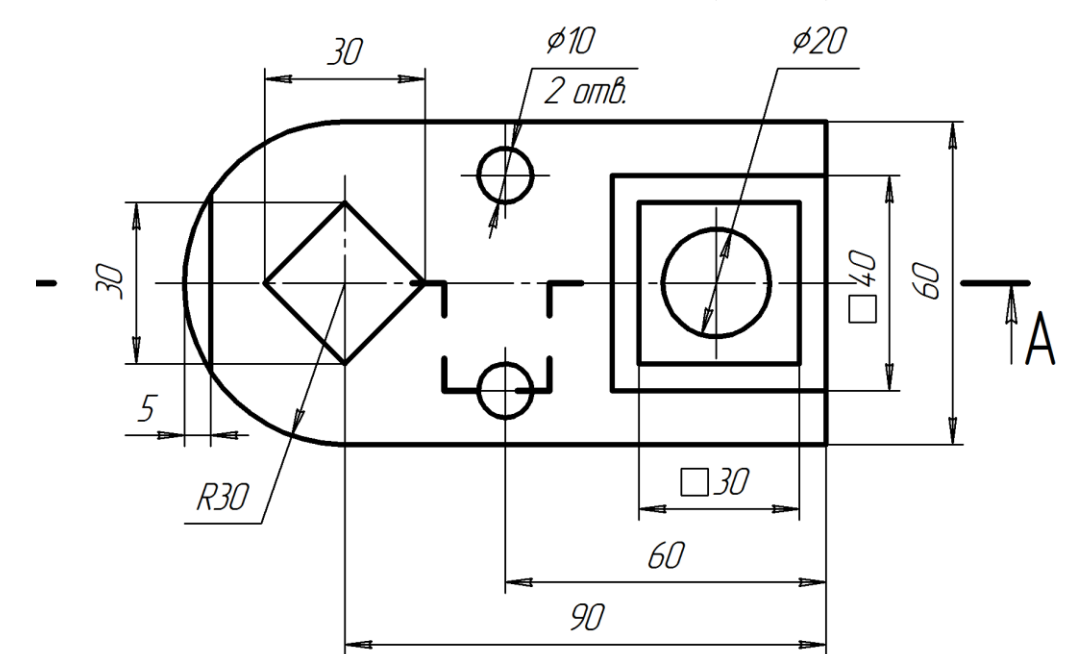

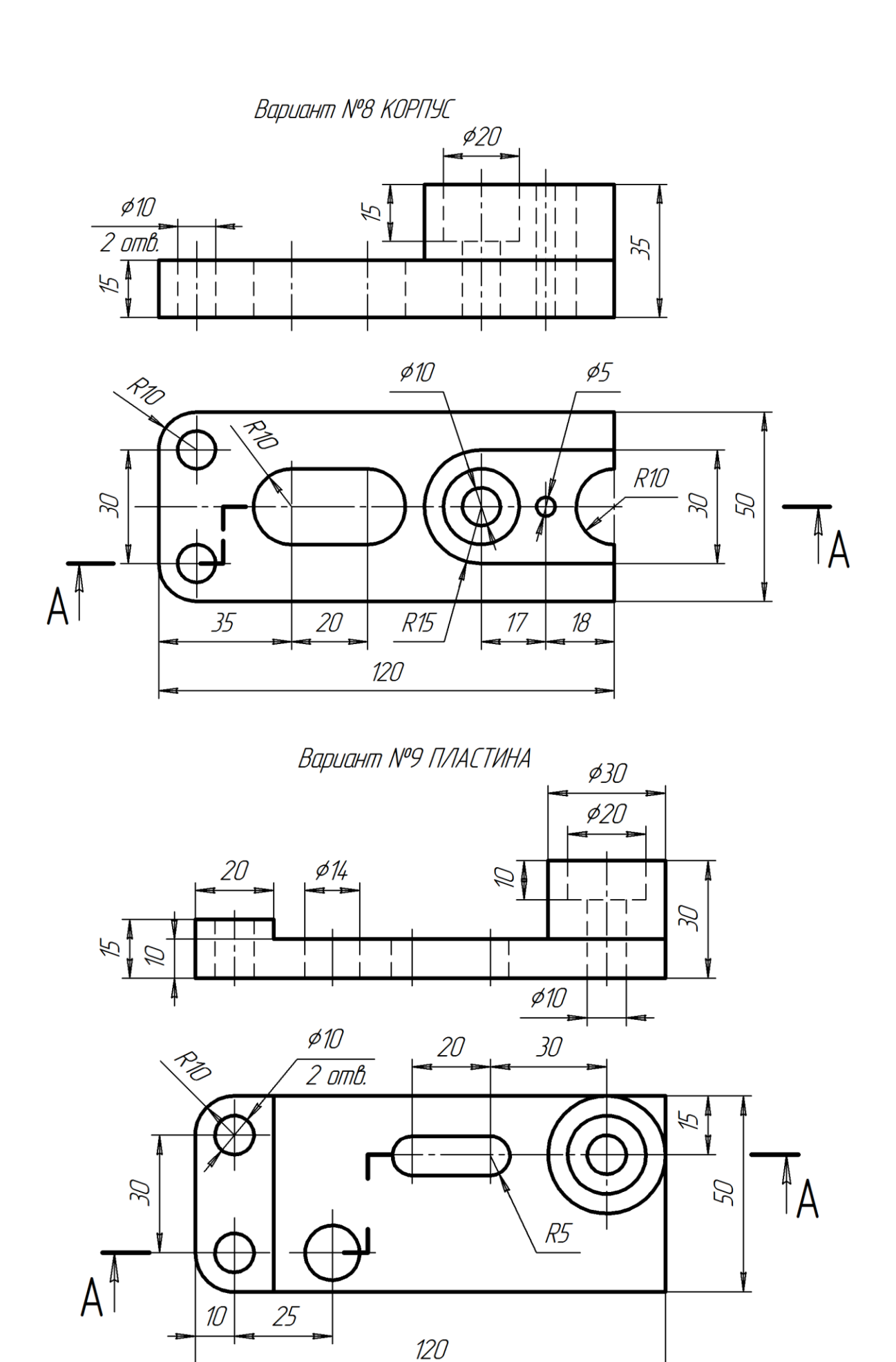

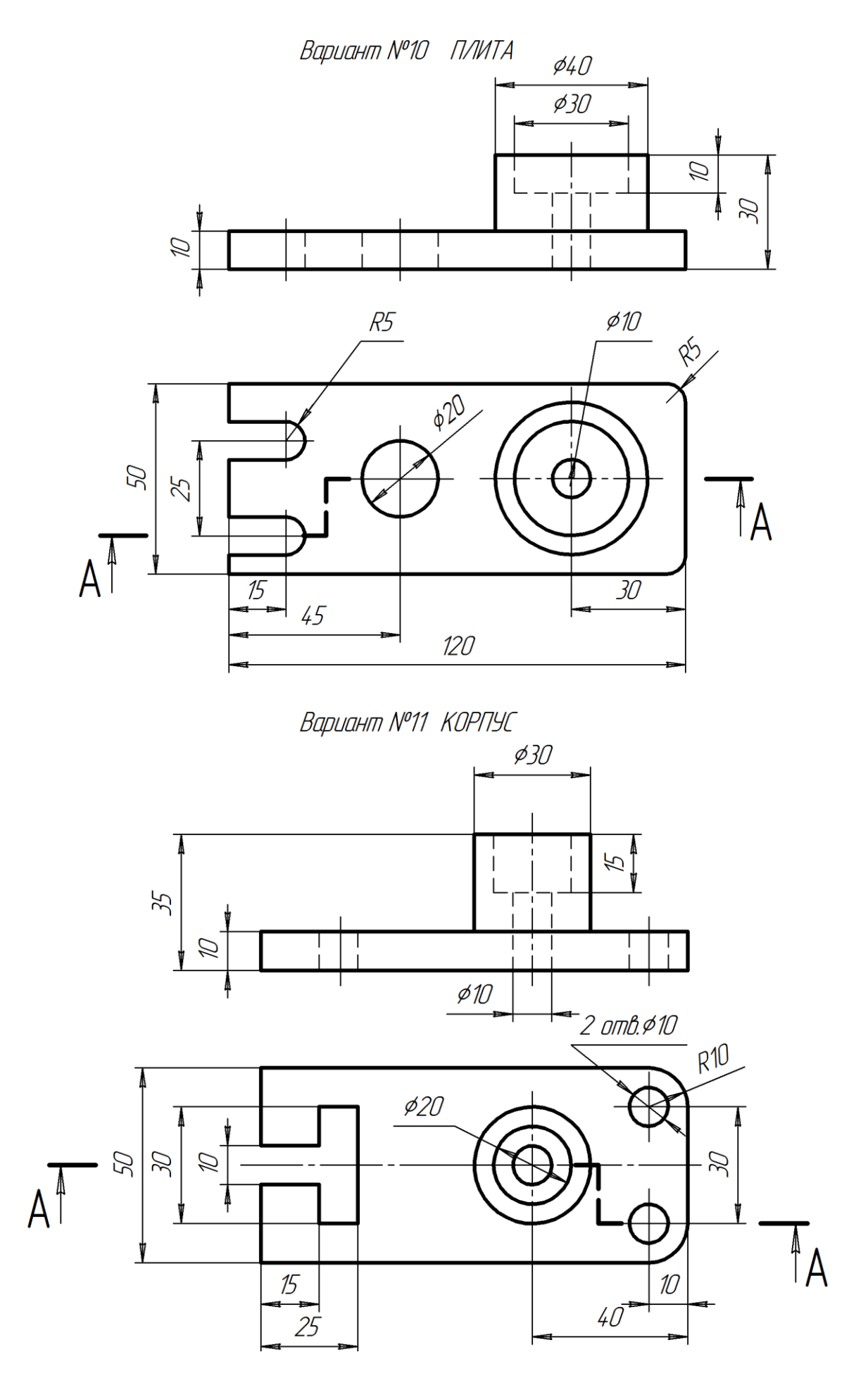

# **ЛАБОРАТОРНАЯ РАБОТА № 5 СОЗДАНИЕ ЛИСТОВОЙ ДЕТАЛИ Выполнение работы:**

- 1. [Создание листовой детали](http://oapr.by.ru/lr7/lr7.shtml#a1)  [\(рисунок 27\).](http://oapr.by.ru/lr7/lr7.shtml#a1)
- 2. Рассмотрение различных способов формирования сгибов.

3. Создание развертки листовой детали (рисунок 28).

4. Создание ассоциативного вида.

5. Создание изометрии листовой детали.

6. [Оформление чертежа.](http://oapr.by.ru/lr7/lr7.shtml#a5)

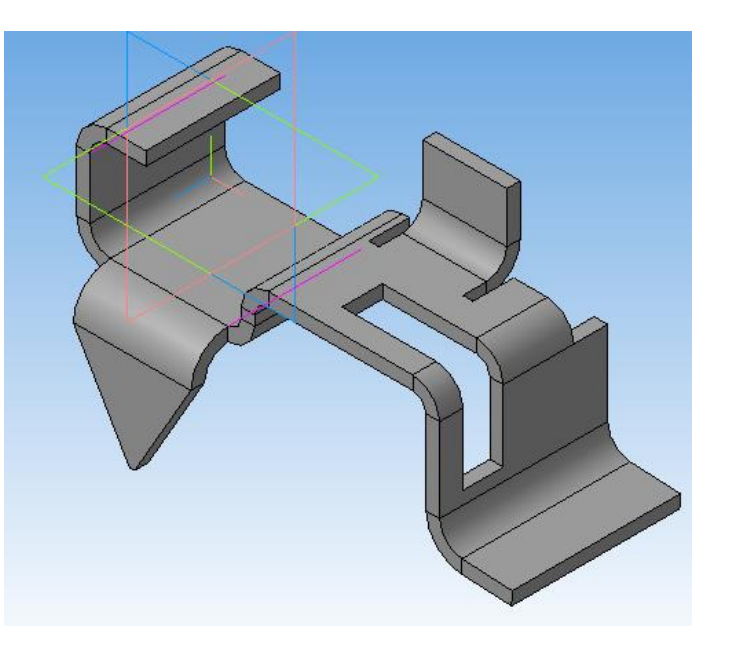

## Рисунок 27.

Листовое тело создается на основе замкнутого или разомкнутого эскиза. В дальнейшем к листовому телу можно при необходимости добавлять листовые элементы: сгибы, отверстия вырезы, пластины.

Характерная черта листовой детали - это наличие в ней сгибов, которые можно в дальнейшем разгибать, получая тем самым развертку листовой детали. К листовой детали можно в дальнейшем добавлять формообразующие элементы любых типов (выдавливания, кинематические, вращения, по сечениям). Кроме того, из листовой детали можно вырезать формообразующие элементы, а также добавлять различные конструктивные элементы (отверстия, фаски, скругления, ребра и т. д.).

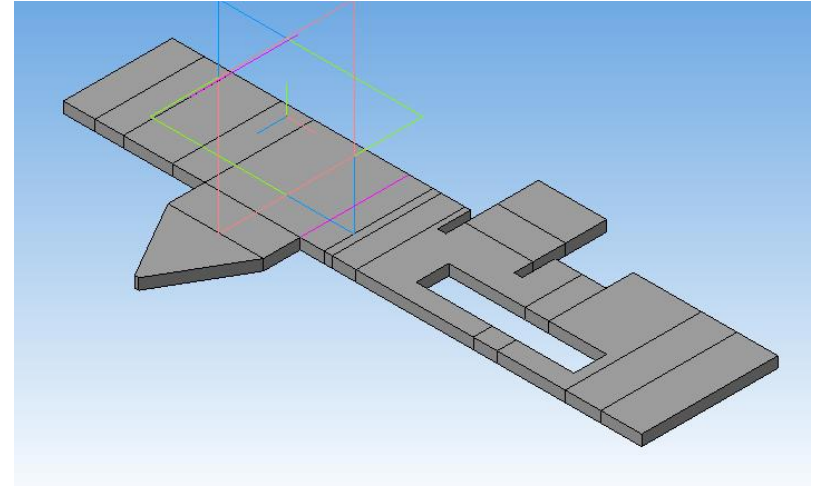

Рисунок 28.

# 2.1. СОЗДАНИЕ СГИБОВ НА ОСНОВЕ ЭСКИЗА

1. Установим «О*риентацию*» - «*Изометрия XYZ*».  $R10$  $B$ 2. По размерам (рисунок 29) создаем эскиз на плоскости **XY**. Выйти из эскиза.  $|100|$ 

Рисунок 29 .

3. На инструментальной панели открываем *«Элементы листового тела»*  $\bullet$   $\bullet$  *«Листовое тело»*  $\overline{P}$ .

4. На Панели свойств указываем «*Направление построения*» - *«Средняя плоскость»* (рисунок 30). Задаем значения: *«Расстояние 1»* ширина детали - **40мм** (кнопка *«Наружу»,* включена по умолчанию и задает направление толщины листового тела); «Толщина» - толщина полосы (ленты) - **4мм**; *«Радиус сгиба»* - по умолчанию **5мм.**

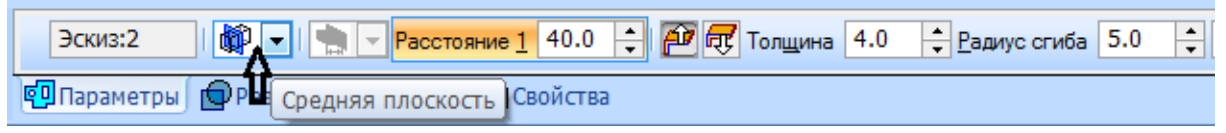

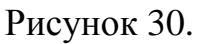

5. Нажать *« Создать объект»* , системой будет построено листовое тело (рисунок 31).

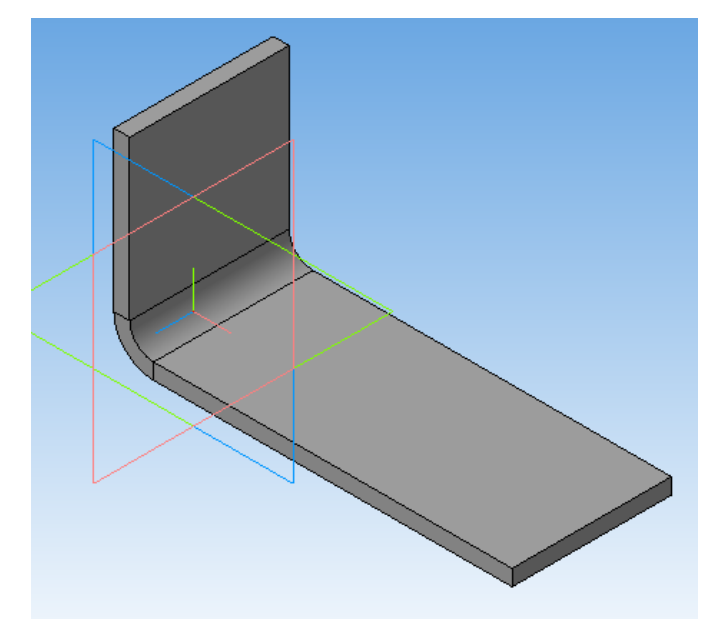

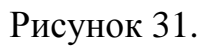

# 2.2. СОЗДАНИЕ СГИБОВ ПО РЕБРУ

1. Для создания сгиба по ребру необходимо на панели «*Элементы листового тела*» нажать кнопку « $Ccu6$ »  $\rightarrow$ , а затем на построенном листовом теле указать требуемое ребро детали (рисунок 32).

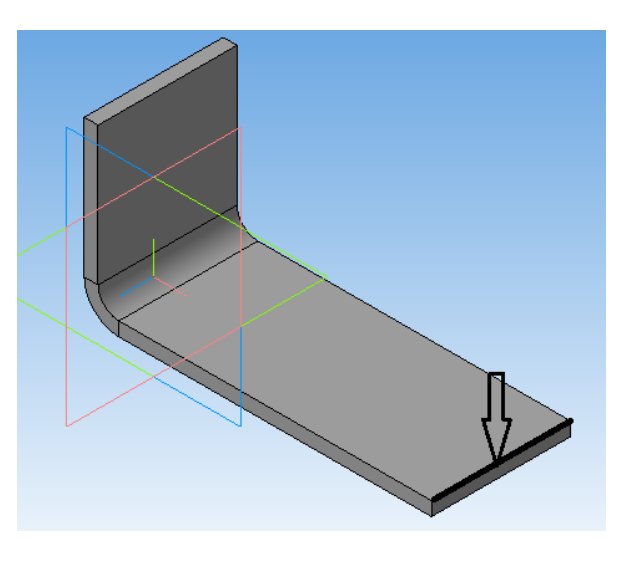

Рисунок 32 .

2. Направим сгиб вниз. На нижней вкладке нажимаем кнопку «*Обратное направление*» . В поле «*Длина*» задаем величину сгиба - **30мм**, в поле «*Радиус сгиба*» - **4мм**. Затем открываем следующую вкладку «*Боковые стороны*» (рисунок 33). В группе «*Слева*» необходимо нажать кнопку «*Расширение сгиба слева*», а в поле «*Длина 1*» - **10мм**.

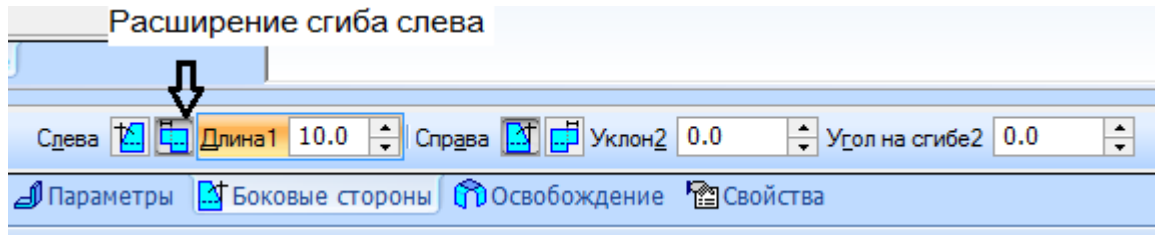

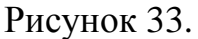

3. *Нажать « Создать объект»* , системой будет построено листовое тело (рисунок 34).

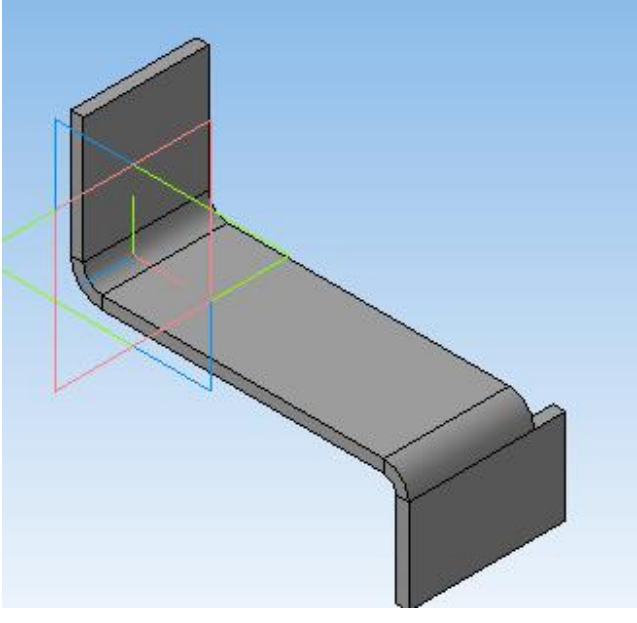

### 2.3. СОЗДАНИЕ СГИБОВ ПО ЛИНИИ

1. Для создания сгиба по линии необходимо указать грань, на которой будет формироваться сгиб, и создать «*Эски*з» (рисунок35).

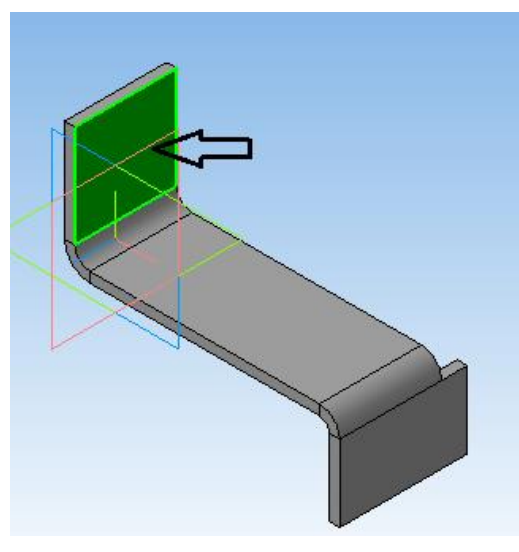

Рисунок 35.

.

2. Построить отрезок на расстоянии **22мм** от края.

3. Закрыть «*Эскиз*» (рисунок 36).

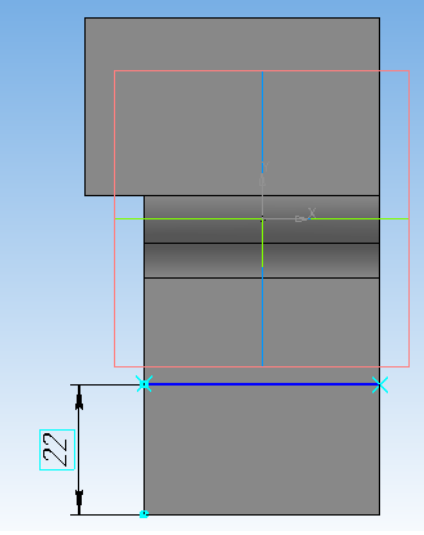

Рисунок 36.

4. На панели «*Элементы листового тела*» нажать кнопку «*Сгиб* 

*по линии»* <sup>44</sup> на листовой детали указать поочередно грань и отрезок (рисунок 37).

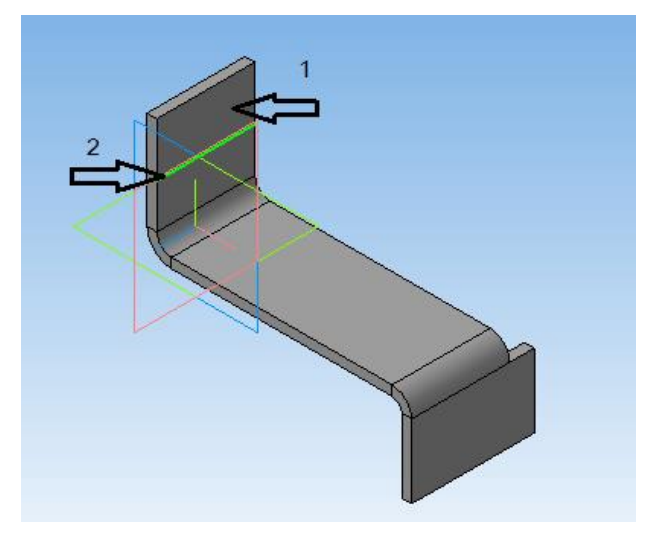

Рисунок 37.

5. Направим сгиб вправо. На нижней вкладке нажимаем кнопку *«Прямое направление»* . Угол сгиба система автоматически ставит 90 градусов, нам это подходит.

6. Нажать *« Создать объект»* - , система выполнит сгиб грани по линии (рисунок 38).

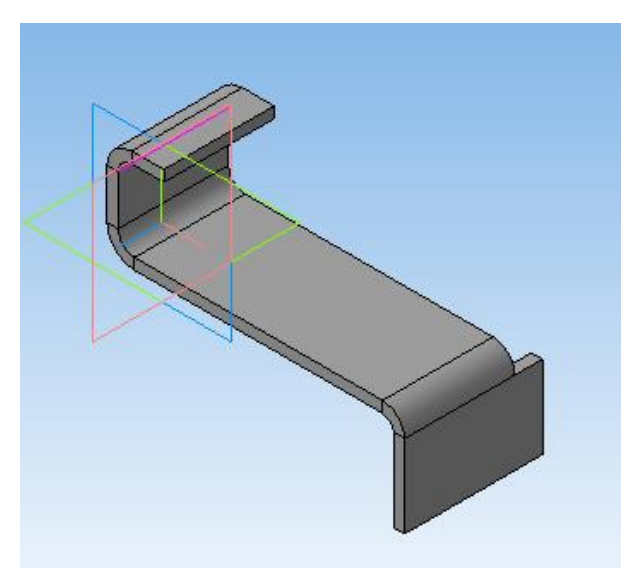

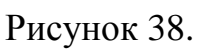

## 2.4. СОЗДАНИЕ СГИБОВ В ПОДСЕЧКАХ

1. Указываем грань листовой детали и создаем «*Эски*з» (рисунок 39).

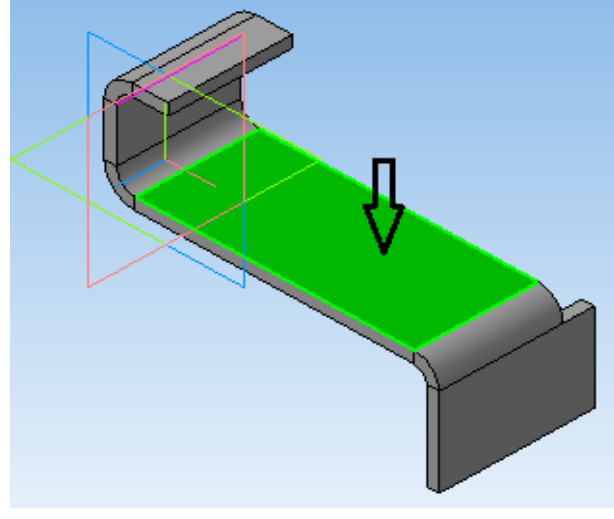

Рисунок 39.

2. Построить отрезок на расстоянии **55мм** от линии сгиба. Закрыть «*Эскиз*» (рисунок 40).

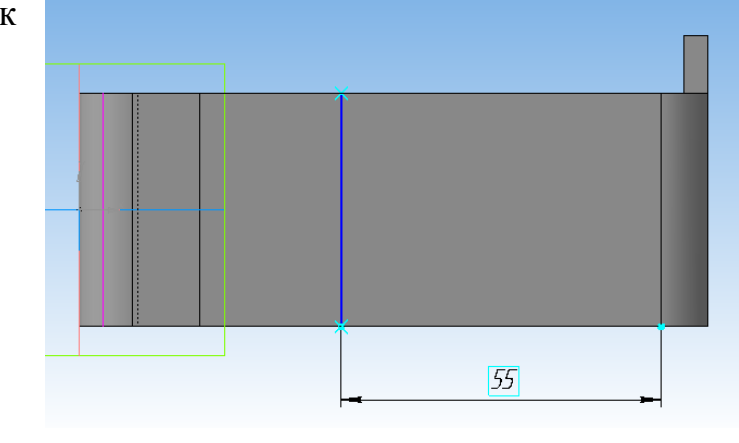

Рисунок 40.

3. На панели «*Элементы листового тела*» нажать кнопку «*Подсечка*» , поочередно указать грань и отрезок (рисунок 41).

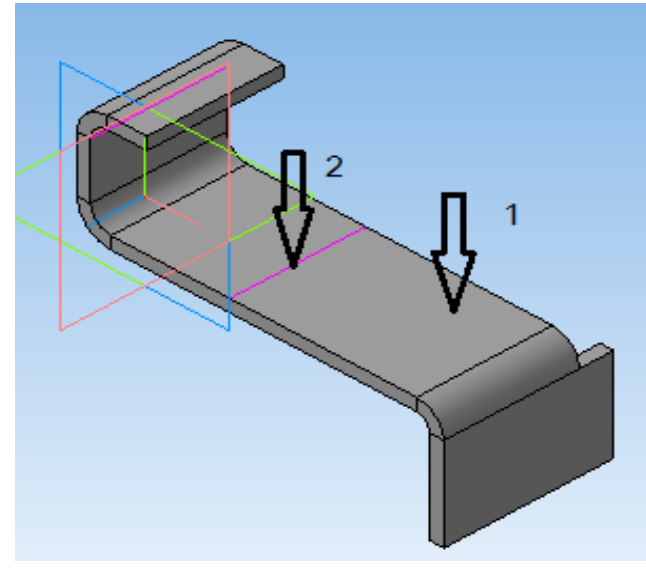

Рисунок 41.

4. На нижней панели в группе «Направление построения» включим кнопку «*Прямое направление*», а в группе «*Неподвижная сторона»* — «*Сторона 2*». Значение *Радиуса* сгиба**- 4 мм**, *Высота подсечки -* **15мм**. (рисунок 42).

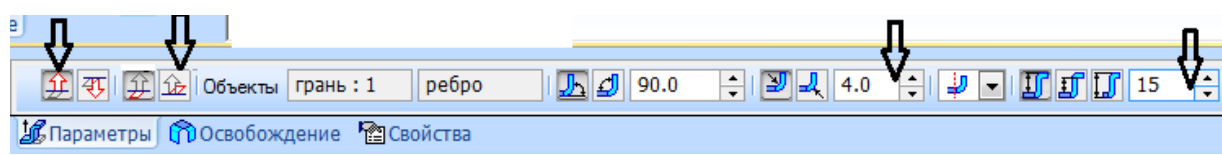

Рисунок 42.

5. Нажать «*Создать объект*», система выполнит сгиб в подсечке (рисунок 43).

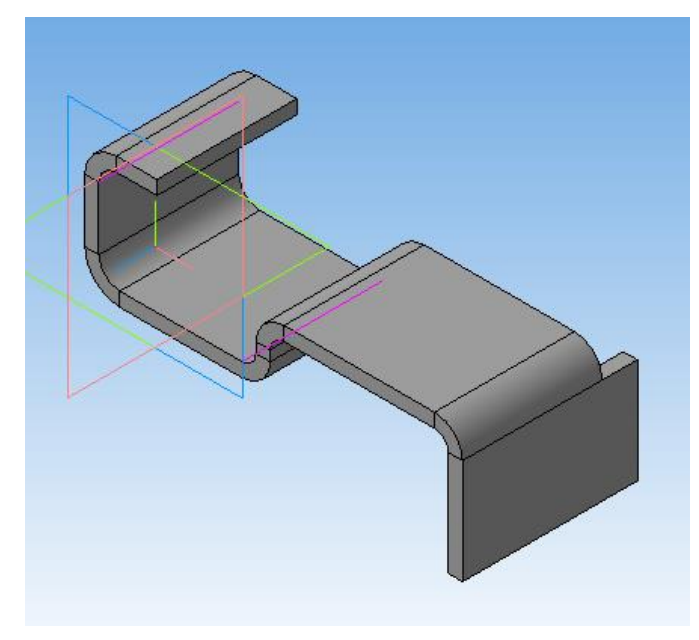

Рисунок 43.

# 2.5. ИЗМЕНЕНИЕ УГЛА УКЛОНА БОКОВЫХ СТОРОН

1. На панели «*Элементы листового тела*» нажмем кнопку «*Сгиб*» <sup>ј</sup> и укажем ребро листовой детали (рисунок 44).

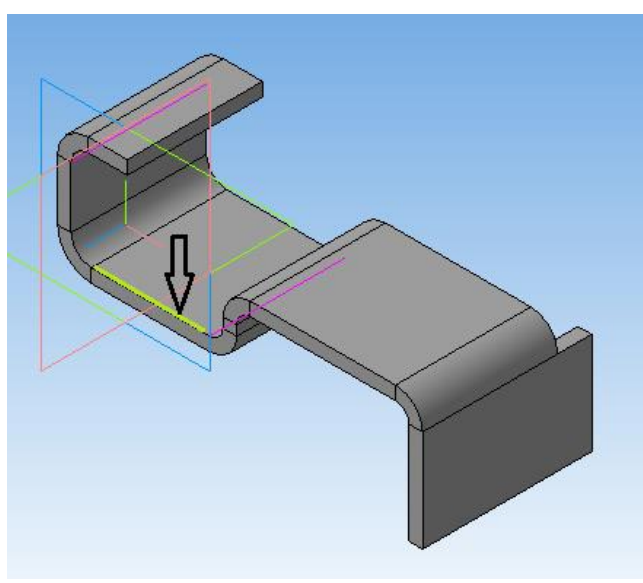

Рисунок 44.

2. Направим сгиб вниз. Нажмем кнопку «*Обратное направление*». Зададим длину сгиба - **20мм** и радиус сгиба - **7мм** .

3. Откроем вкладку «*Боковые стороны*». *Расширения* не будет, поэтому вводим значение **0мм** в поля «*Длина 1*» и «*Длина 2*».

4. Сгиб будет иметь «*Уклоны»* слева и справа, водим в поля «*Уклон 1*» и «*Уклон 2»* - **20°** .

5. «*Угол на сгибе 1*» и «*Угол на сгибе 2»* по **0°** (рисунок 45).

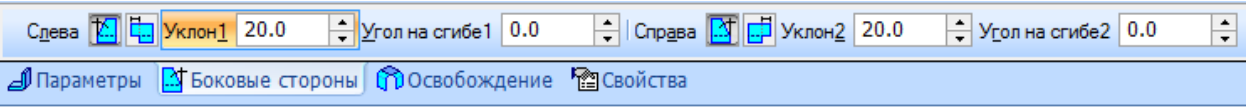

Рисунок 45.

6. Нажать «*Создать объект*», система построит сгиб, направленный вниз и имеющий уклоны боковых сторон слева и справа (рисунок 46).

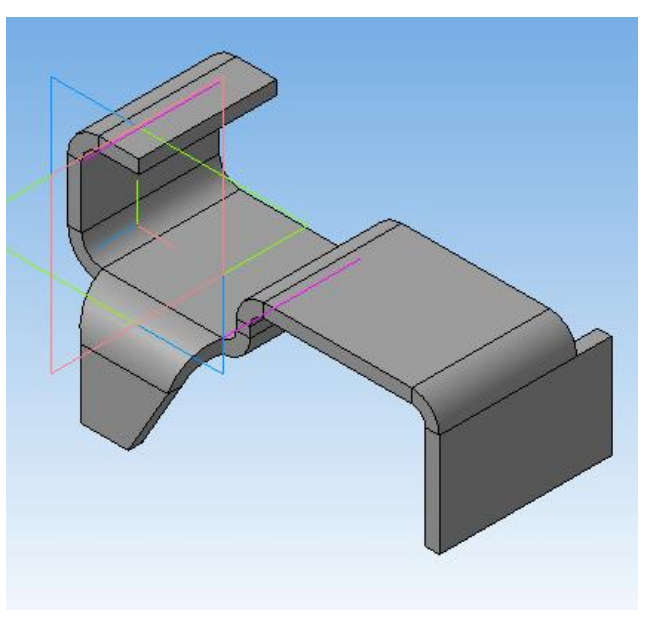

Рисунок 46.

# 2.6. РАЗМЕЩЕНИЕ СГИБА НА РЕБРЕ И СМЕЩЕНИЕ ОТНОСИТЕЛЬНО РЕБРА. ФОРМИРОВАНИЕ ОСВОБОЖДЕНИЙ

Система KOMПAC - 3D позволяет создавать сгибы, которые располагались бы не по всей длине ребра, а занимали бы только его часть. Кроме того, имеется возможность смещения сгиба относительно ребра, на котором он создан, внутрь или наружу.

1. На панели «*Элементы листового тела*» нажмем кнопку «*Сгиб*» и укажем ребро листовой детали (рисунок 47).

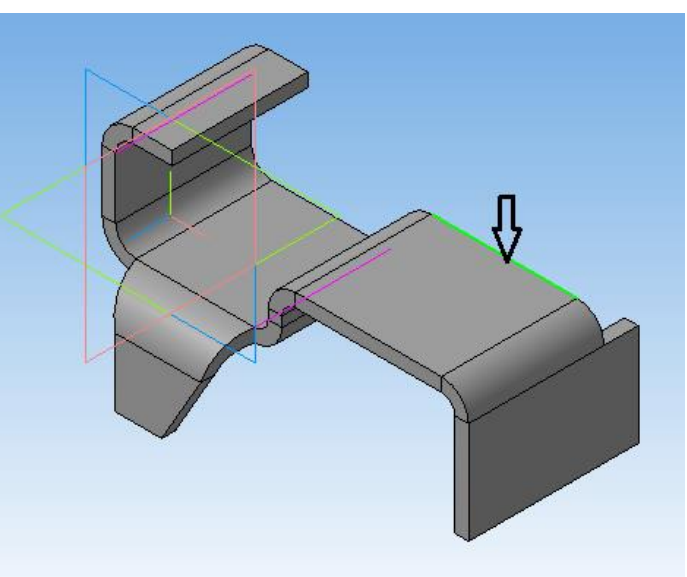

Рисунок 47.

2. Открываем вкладку «*Боковых стороны*» в полях «*Уклон 1*» и «*Уклон 2*» задаем значение **0°**.

3. Сгиб направим вверх, для этого нажмем кнопку «Прямое направление», «*Размещение*» - «*Отступ слева*». В полях вводим значения: «*Отступ слева*» -**5мм**, «*Ширина сгиба*» **25мм**, «*Длина*» - **15мм** и «*Радиус сгиба*» - **6мм** (рисунок 48).

|            | $\blacksquare$<br><b>约</b> По всей длине<br>凬<br>По центру<br>$E$ Слева<br>$\Box$ Справа<br>Щ. Два отступа<br>$\mathbf{\mathbf{\underline{H}}}$ Отступ слева |                                                                  |                                                           |                                                              |
|------------|----------------------------------------------------------------------------------------------------|------------------------------------------------------------------|-----------------------------------------------------------|--------------------------------------------------------------|
|            | Д] Отступ справа                                                                                                    |                                                                  |                                                           |                                                              |
| 蚕          | 图 $\mathbb{E}$ - 5.0                                                                                                    | $-$ 25.0 $ \boxed{1}$ $\boxed{1}$ $\boxed{3}$ $\boxed{B}$ BHyTDM | Длина 15.0 $\frac{1}{\sqrt{2}}$ $\frac{1}{\sqrt{2}}$ 90.0 | $\mathbb{E}$ $\mathbb{E}$ $\mathbb{E}$ 6.0<br>₽⊡<br>ا≑<br>÷I |
| ■Параметры |                                                                                                    | Свойства стороны ФОсвобождение • 29 Свойства                     |                                                           |                                                              |

Рисунок 48.

4. Открываем список «Смещение» и указываем «Смещение внутрь» - **5мм** (рисунок 49).

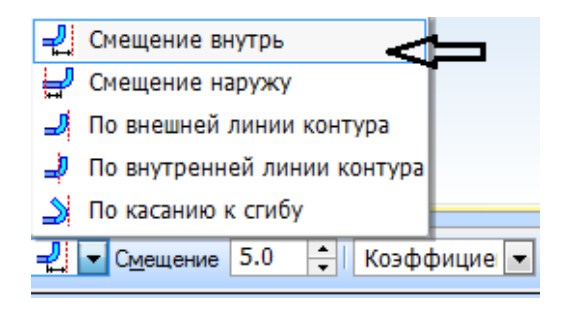

Рисунок 49.

Следует отметить, что при таком смещении сгиба (внутрь детали) неизбежны деформации детали или разрыв материала. Для того чтобы избежать деформаций или разрыва в листовой детали, необходимо сформировать пазы слева и справа от сгиба.

5. Открываем вкладку «*Освобождение*» и нажать кнопку «*Освобождение сгиба*», в группе «*Тип*» нажмем кнопку «*Скругленное*». В полях «*Глубина*» -**7мм** и «*Ширина*» - **3мм** (рисунок 50).

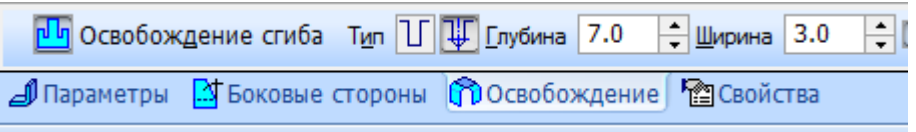

Рисунок 50.

6. Нажать «*Создать объект*», система построит требуемый сгиб (рисунок 51).

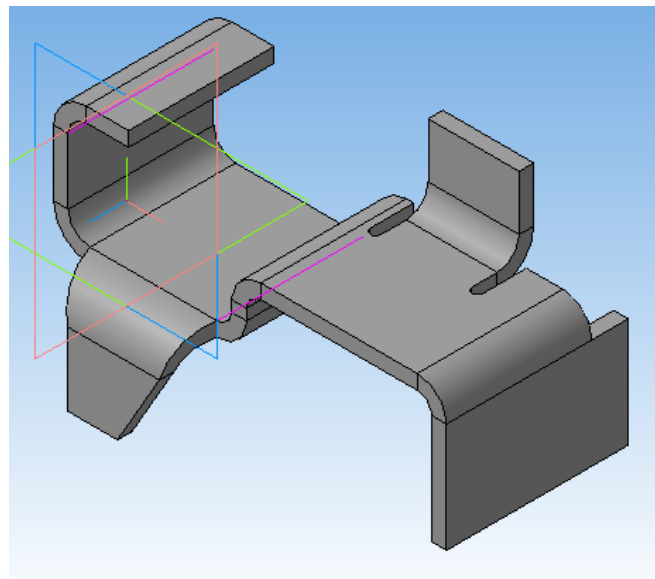

Рисунок 51.
## 2.7. РАЗГИБАНИЕ ЭЛЕМЕНТОВ

Система KOMПAC - 3 D позволяет разогнуть любой созданный сгиб листовой детали. Разгибание сгибов может быть необходимо, в частности, при построении элементов (например, пазов), которые должны находиться не только на грани, но и на поверхности сгиба.

1. На панели «*Элементы листового тела*» нажмем кнопку «*Разогнуть*» , укажем первой грань листовой детали, которая будет неподвижной и вторым

поверхность сгиба, которую будем разгибать (рисунок 52).

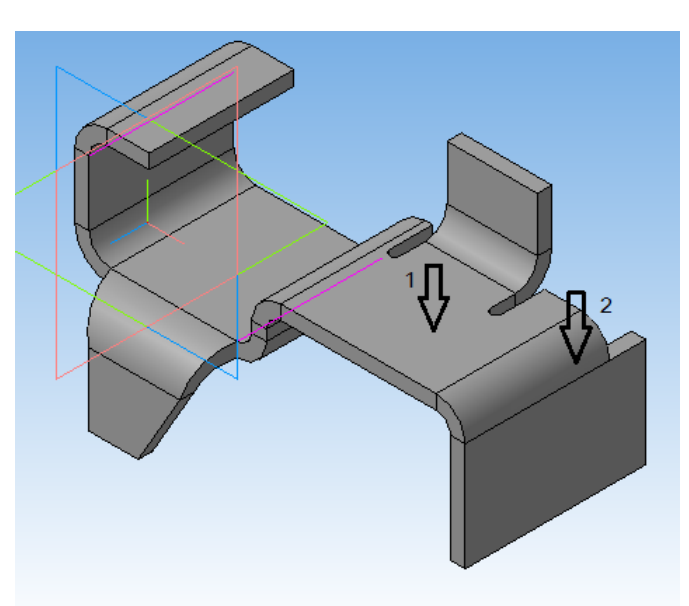

Рисунок 52.

2. Нажать «*Создать объект*», система выполнит разгибание указанного сгиба (рисунок 53).

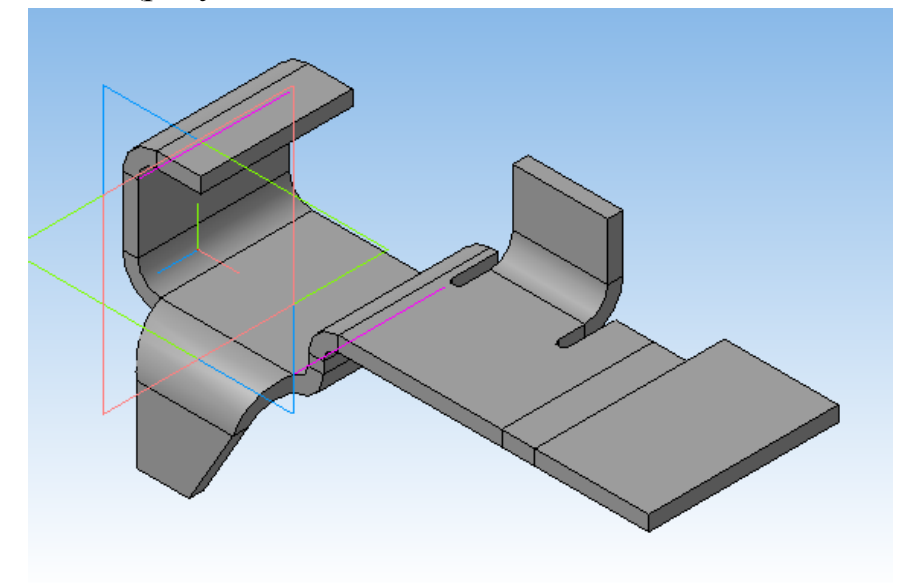

Рисунок 53.

## 2.8. СОЗДАНИЕ ВЫРЕЗОВ

1. Для построения выреза необходимо указать грань и создать эскиз (рисунок 54).

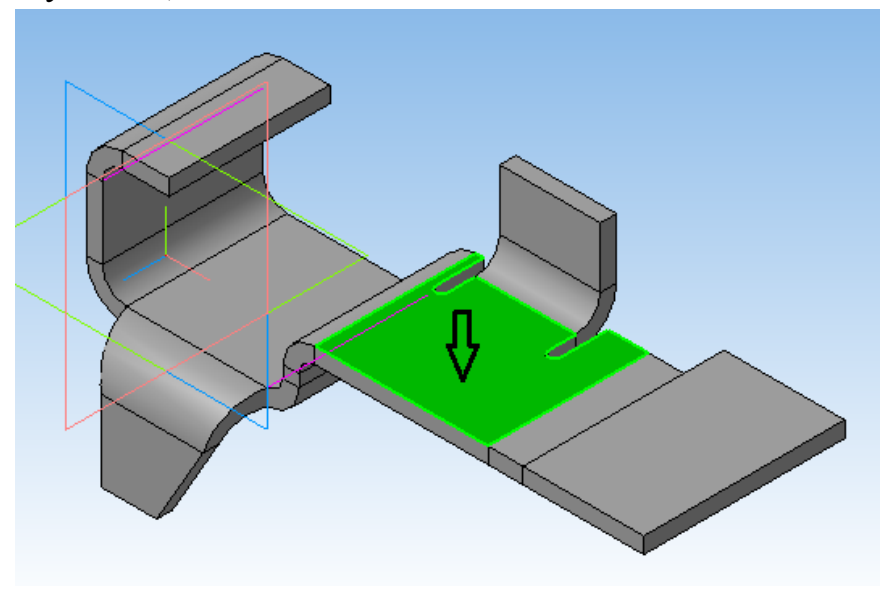

Рисунок 54.

2. Далее на эскизе построим прямоугольник (контур будущего выреза). Закрыть «*Эскиз*» (рисунок 55).

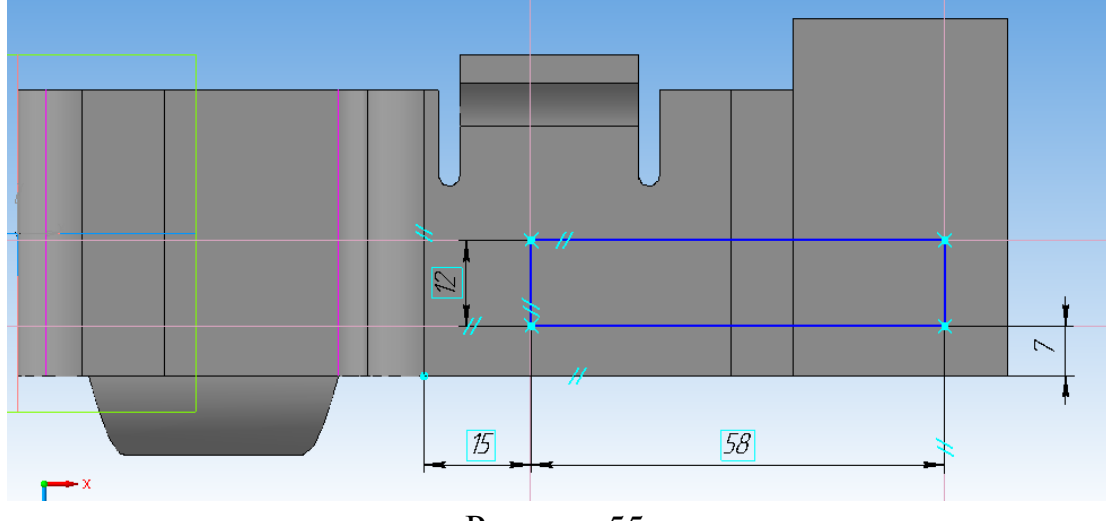

Рисунок 55.

3. На панели «*Элементы листового тела*» нажать кнопку «*Вырез в листовом теле*» .

4. Нажать «*Создать объект*», система выполнит вырез в листовой детали (рисунок 56).

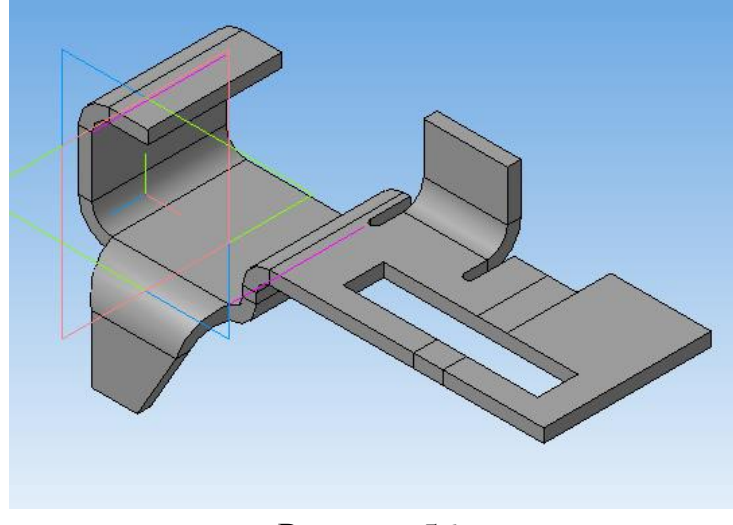

Рисунок 56.

## 2.9. СГИБАНИЕ ЭЛЕМЕНТОВ

После создания выреза разогнутый сгиб согнем обратно.

1. Для этого на панели «*Элементы листового тела»* нажмем кнопку «*Согнуть*» .

2. Необходимо указать грань, которая останется неподвижной и грань разогнутой части сгиба (рисунок 57).

3. Нажать «Создать объект» система выполнит сгибание (рисунок 58).

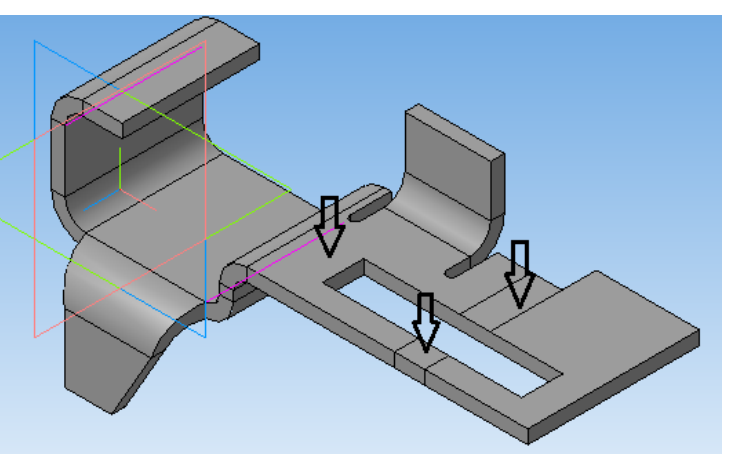

Рисунок 57.

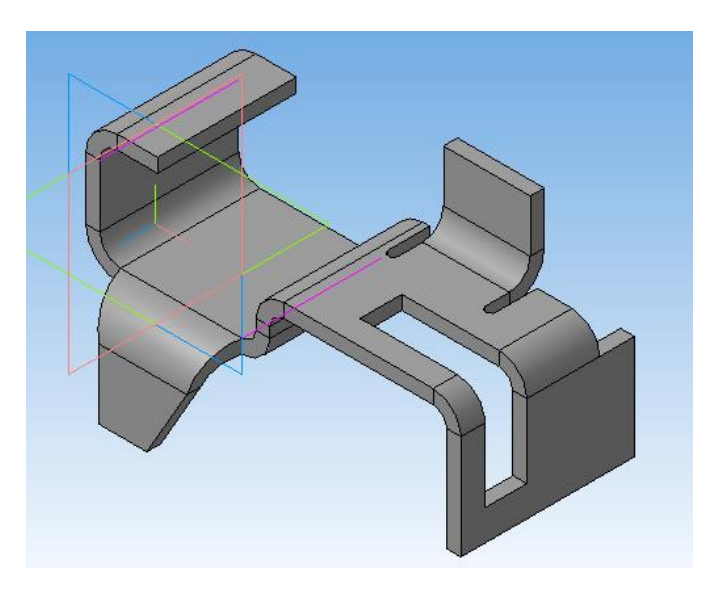

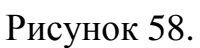

## 2.10. ИЗМЕНЕНИЕ УГЛОВ СГИБОВ

В предыдущих примерах все сгибы создавались под углом 90° . Система KOMПAC-3D позволяет задавать угол сгиба.

«*Элементы листового тела*» нажмем кнопку «Сгиб» <sup>1</sup>и укажем ребро листовой детали (рисунок 59).

1. На панели

2. На нижней панели нажмем кнопку «*Прямое направление*», зададим параметры сгиба *длина сгиба* - **15мм**, *угол сгиба* - **60°**, *радиус сгиба* - **7мм**. Сгиб будет

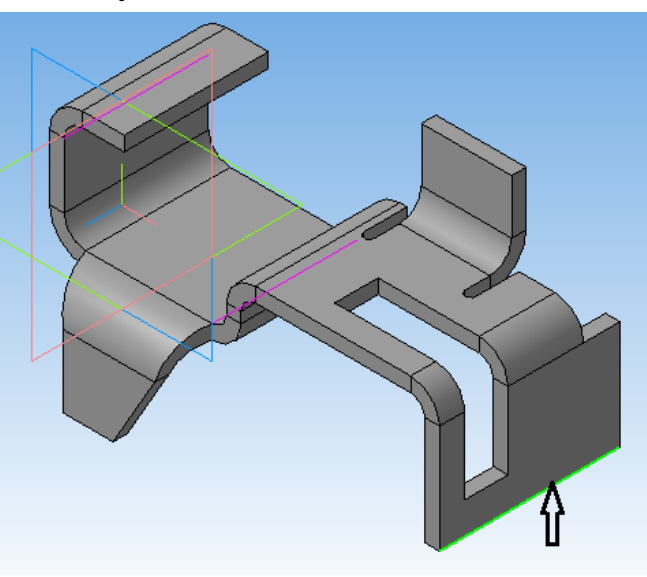

размещаться по всей длине ребра (рисунок 60).

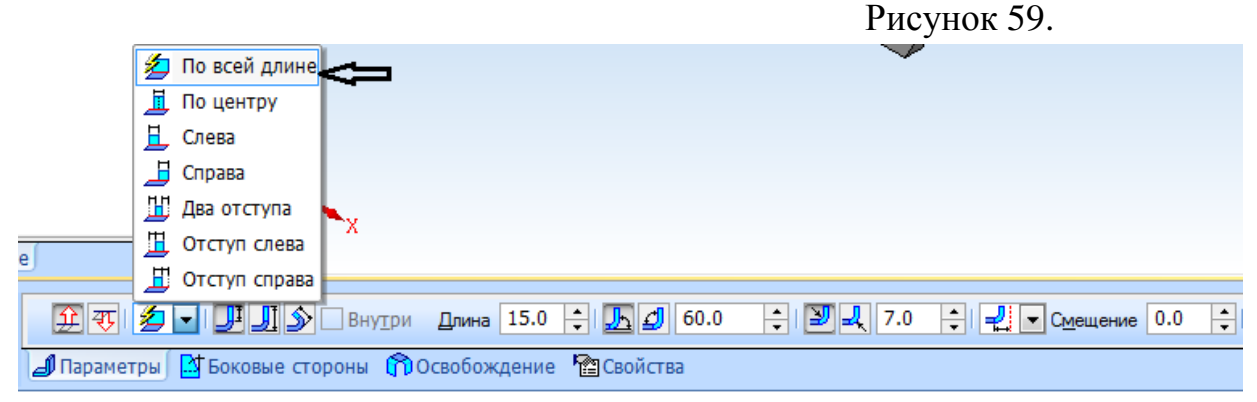

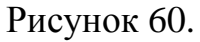

3. Нажать «*Создать объект*», система выполнит требуемый сгиб (рисунок 61).

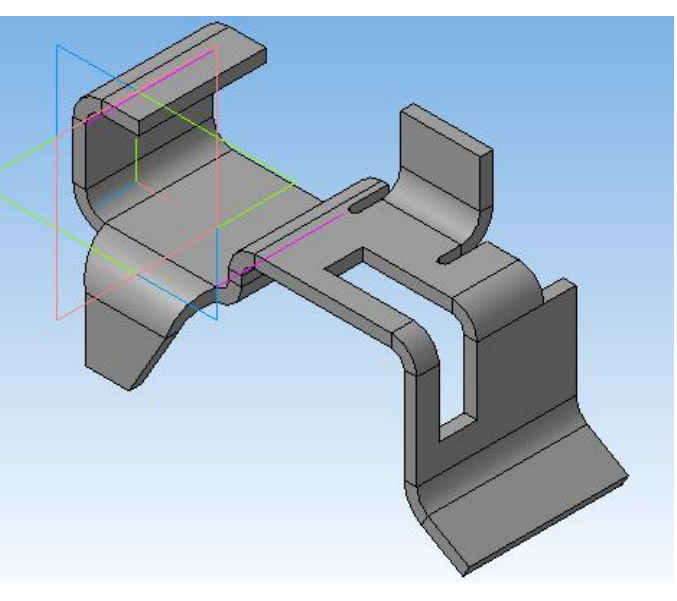

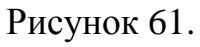

# 2.11. СОЗДАНИЕ РАЗВЕРТКИ ЛИСТОВОЙ ДЕТАЛИ

1. На панели «*Элементы листового тела*» нажмем кнопку «*Параметры* 

*развертки»* , указать неподвижную грань детали (рисунок 62).

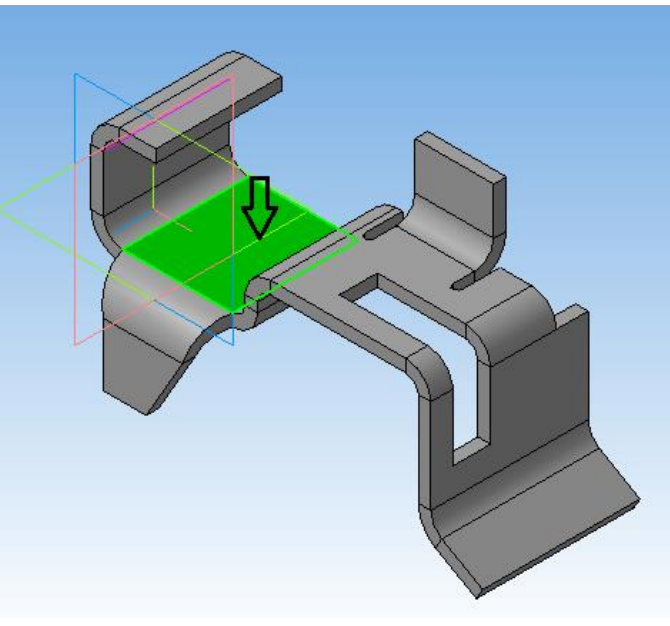

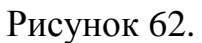

2. Нажать «*Создать объект*».

3. На панели «*Элементы листового тела*» нажмем кнопку

«Развертка» **семя** система сформирует развертку листовой детали (рисунок 63).

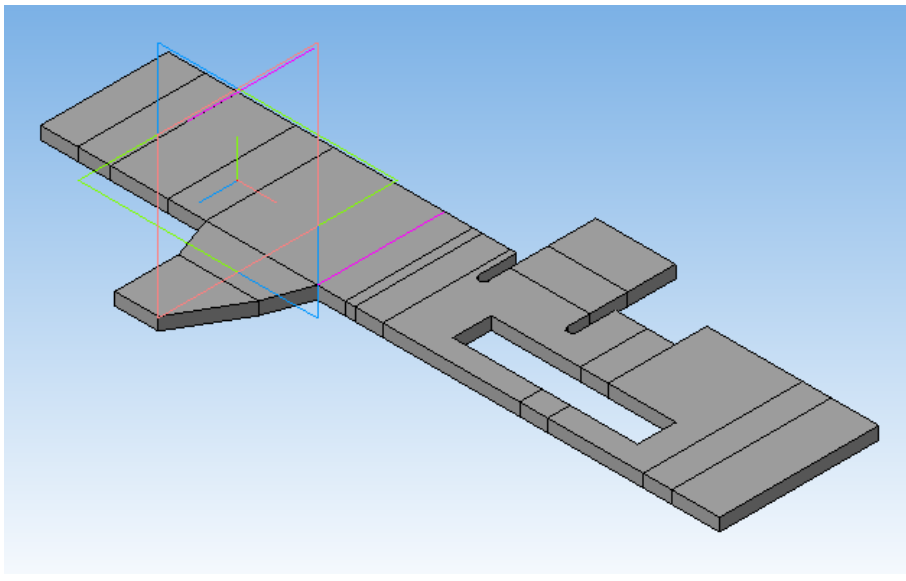

Рисунок 63.

2.12. СОЗДАНИЕ АССОЦИАТИВНОГО ЧЕРТЕЖА ЛИСТОВОЙ ДЕТАЛИ

Создадим чертеж с изображением развертки и изометрии листовой детали.

1. На панели «*Элементы листового тела*» опять нажмем кнопку «*Развертка*» **— система согнет деталь. Сохраним деталь в своей папке.** 

2. Создаем новый **Чертеж.**

3. Выбираем формат **А2** (**Сервис – Параметры** - **Параметры первого листа** - **Формат** – **А2**, в группе **Ориентация** - **Горизонтальная** – **ОК**).

4. Переносим построенную модель – кнопка «*Ассоциативные виды»* на панели переключений (ассоциативный вид связан с определенной 3D-моделью) – «*Стандартные виды***»** – выбрать построенную модель.

5. Перед тем, как зафиксировать фантомы трех видов, на панели *«Линии»-* «*Невидимые линии*» и «*Линии переходов*» ставим *«Показывать»*  (рисунок 64).

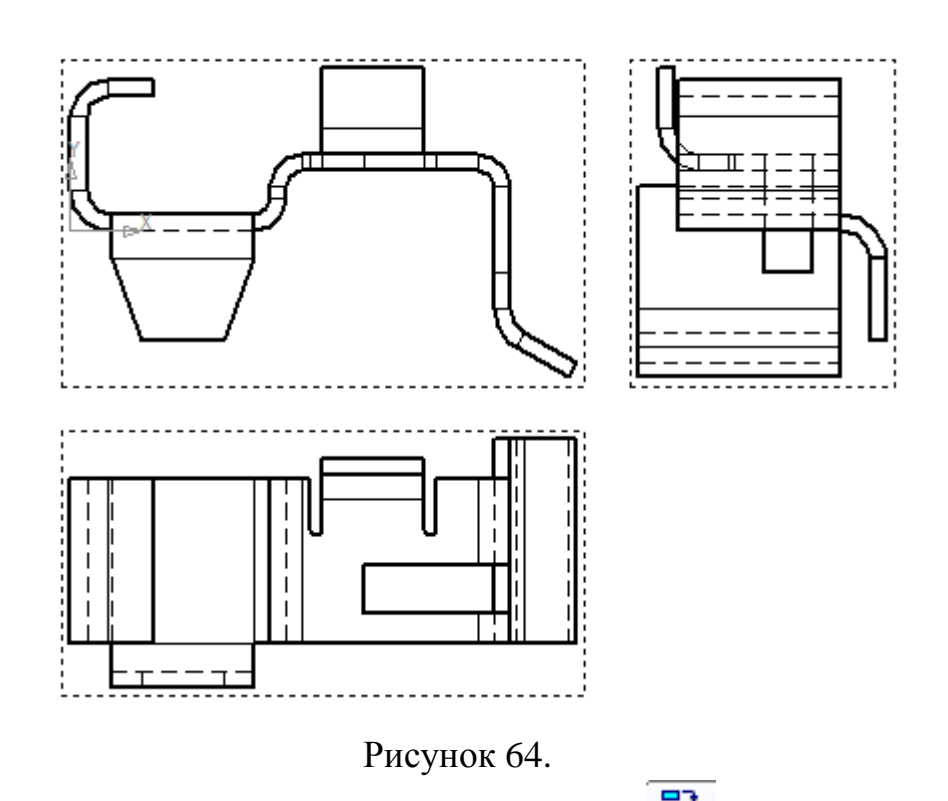

6. Нажмем кнопку «*Произвольный вид*» . На «*Панели свойств*» в списке «*Ориентация вида*» выбрать пункт «#*Изометрия ХYZ*» . На панели *«Линии»-* «*Линии переходов*» ставим *«Показывать»*. Зафиксируем фантом изометрии листовой детали в верхнем правом углу чертежа (рисунок 65).

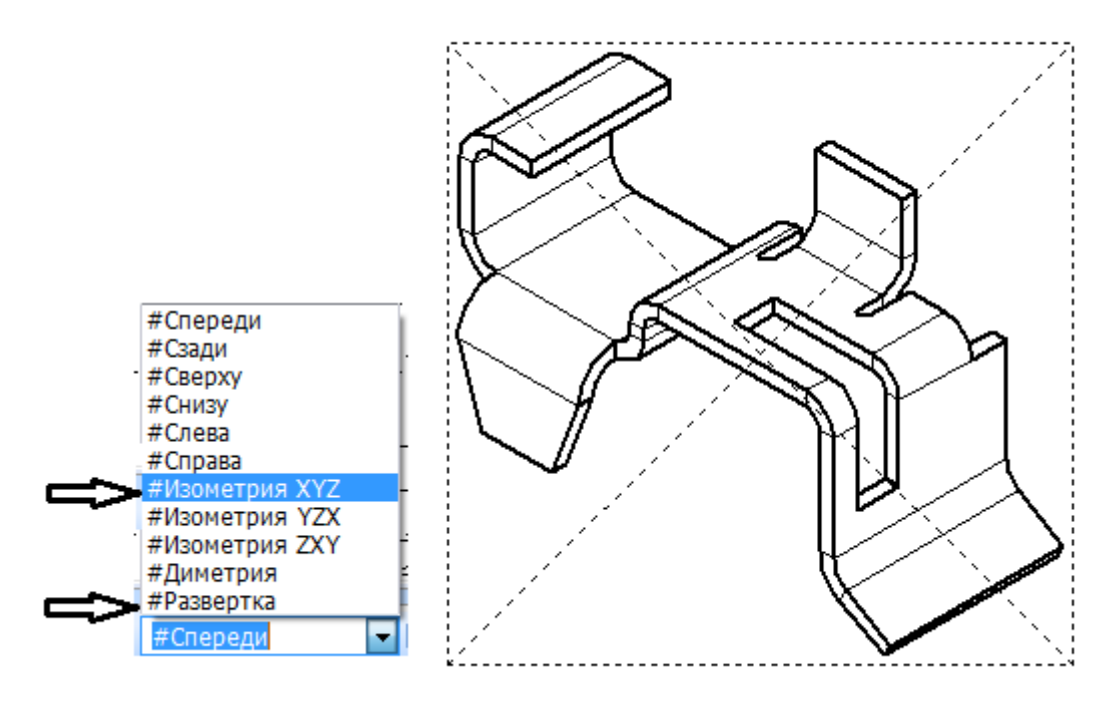

Рисунок 65.

7. Для получения изображения развертки необходимо еще раз нажать кнопку «*Произвольный вид»* и на «*Панели свойств*» в списке «*Ориентация вида*» выбрать пункт «*#Развертка*» (рисунок 65).

8. На той же панели требуется нажать кнопку «*Развертка»* . На панели *«Линии»-* «*Линии переходов*» и «*Линии сгибов»* ставим *«Показывать»*. Фиксируем фантом развертки над основной надписью.

9. Проставить все необходимые размеры. Заполнить основную надпись (рисунок 66).

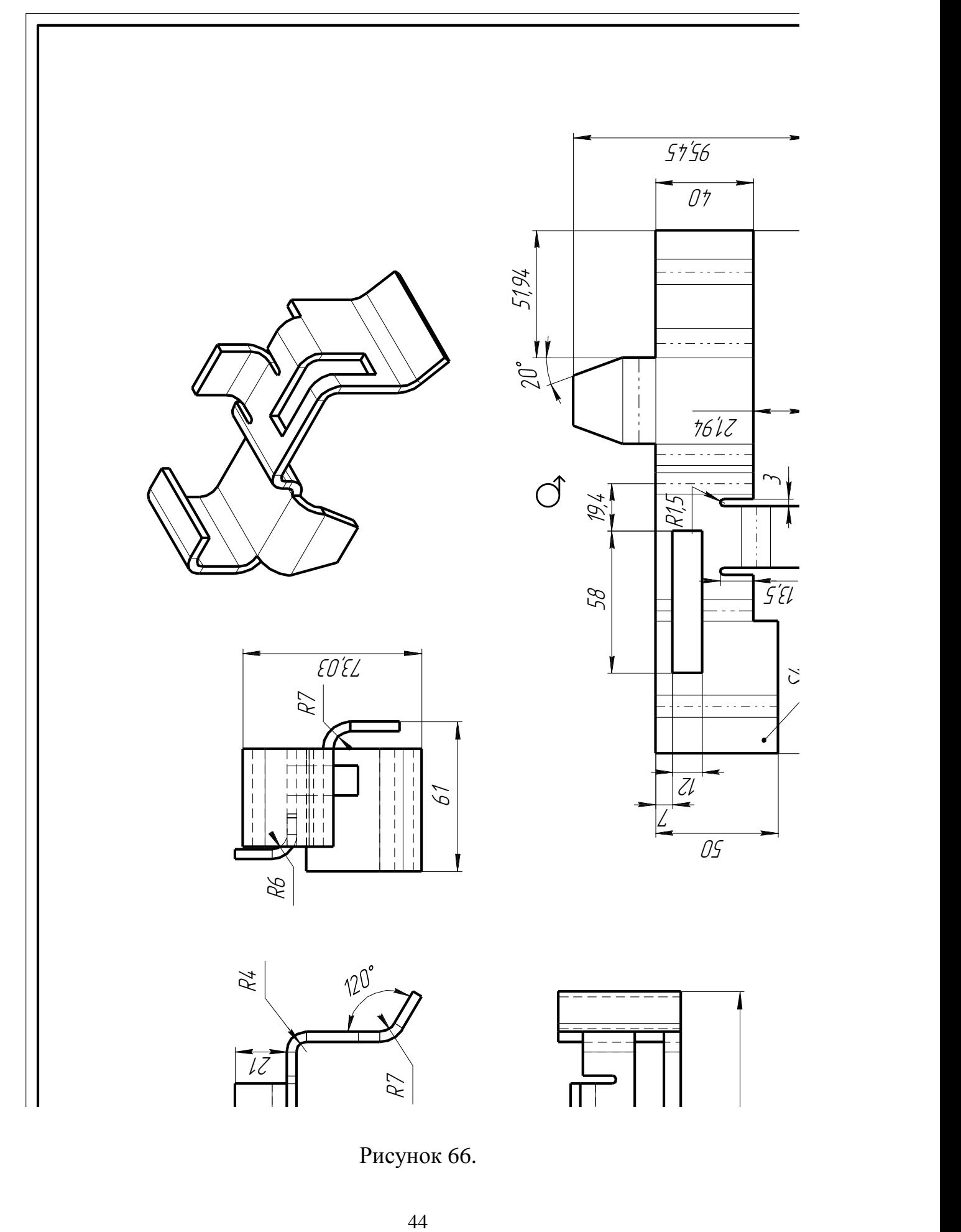

### **ПРАКТИЧЕСКАЯ РАБОТА №3 3.СОЗДАНИЕ ШТАМПОВОК**

## 3.1. СОЗДАНИЕ ПЛАСТИН

- 1. Создаем новую деталь.
- 2. Установим «*Ориентацию*» «*Изометрия XYZ*».
- 3. По вариантам (таблица 3) создаем эскиз (рисунок 67) на

плоскости **XY**. Выйти из эскиза.

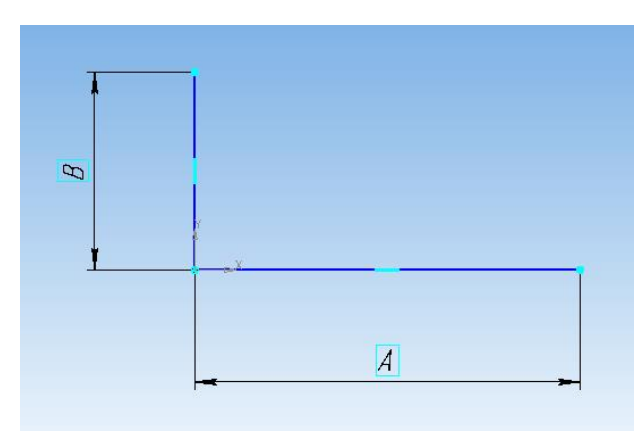

Рисунок 67. Рисунок 68.

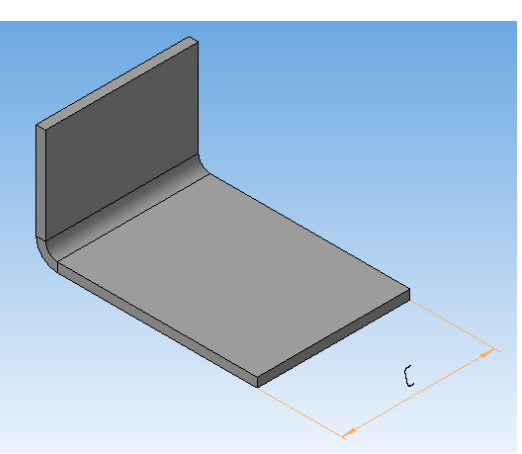

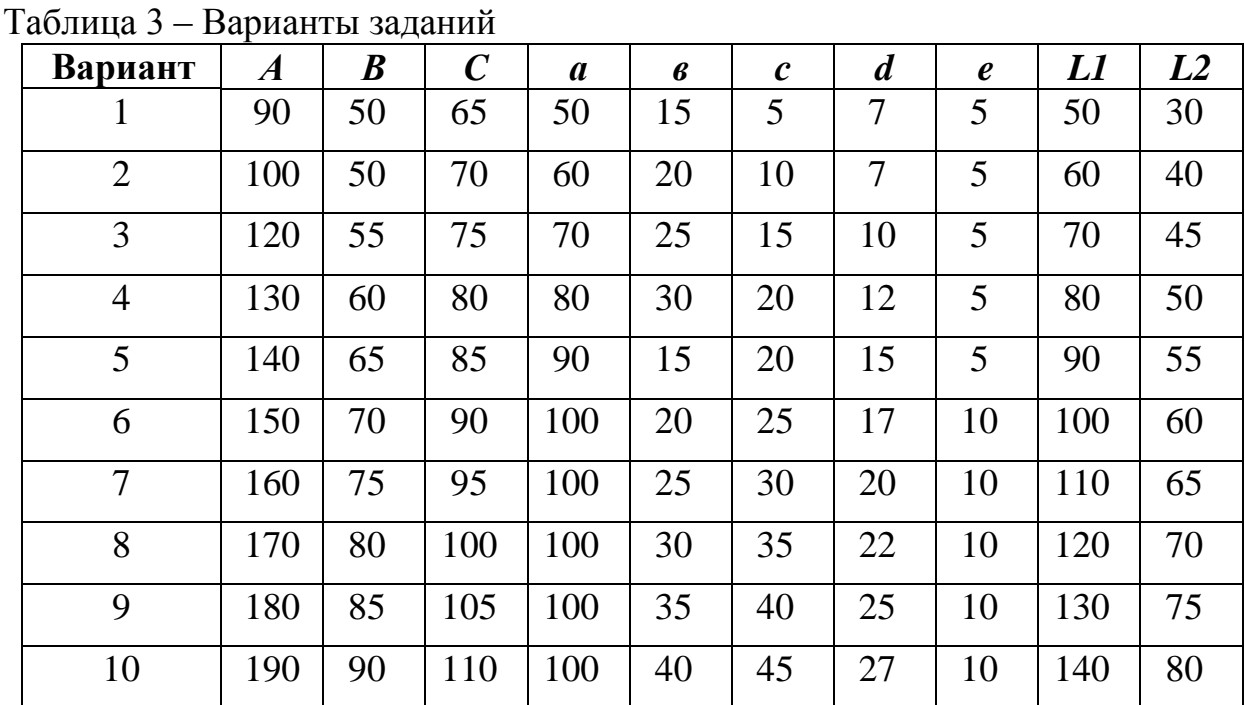

# 4. На инструментальной панели открываем «*Элементы листового тела*» - «*Листовое тело*» .

5. На Панели свойств указываем «*Направление построения*» - «*Прямое направление*», «*Расстояние* 1» **- вводим значение С**, «*Толщина*» - **4мм**; «*Радиус сгиба*» - по умолчанию **5мм**.

6. Нажать « *Создать объект*» , системой будет построено листовое тело (рисунок 68).

7. Укажем горизонтальную поверхность пластины. Создаем новый эскиз.

8. Начертим наружный контур пластины по вариантам (рисунок 69). Выйдем из эскиза.

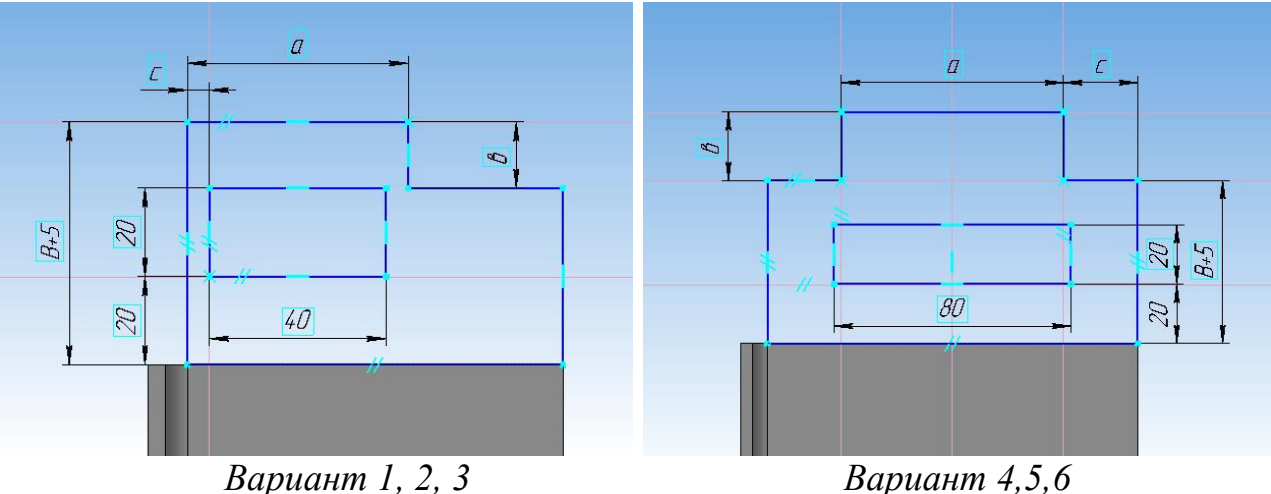

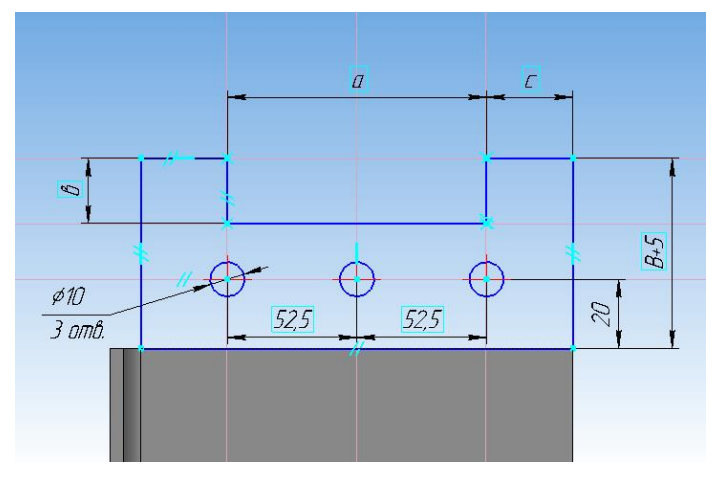

*Вариант 7,8,9,10*

Рисунок 69.

1. На панели «*Элементы листового тела*» нажмем кнопку «Пластина»  $\mathbf{G}$ 

2. Нажать «Создать объект», (будем рассматривать на примере первого варианта) система выполнит пластину и вырез в листовой детали (рисунок 70).

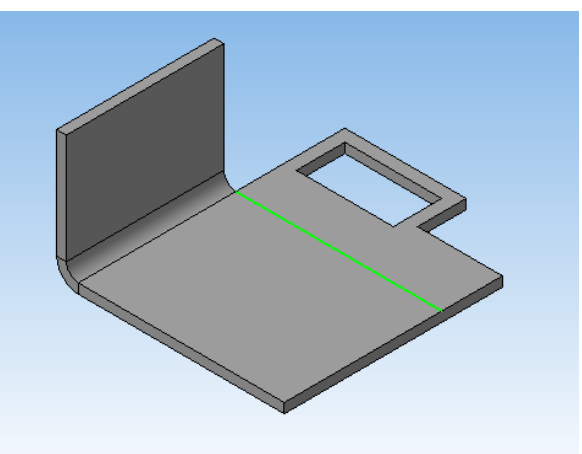

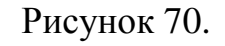

3. На горизонтальной поверхности пластины на расстоянии высоты подстроенной пластины от правого края проводим линию сгиба (рисунок 70).

4. На панели «*Элементы листового тела*» нажать кнопку «*Сгиб по линии*» на листовой детали указать поочередно грань и отрезок.

6. На панели свойств в группе «Направление построения» включим кнопку «Прямое направление», «Неподвижная сторона» — «Сторона **2**», «Угол сгиба **90<sup>о</sup>** », «Радиуса сгиба»- **5 мм**

7. Нажать «Создать объект», система выполнит сгиб (рисунок 71).

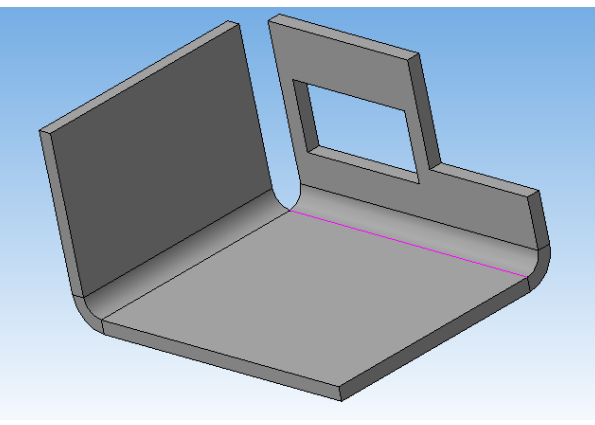

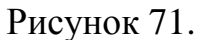

### 3.2. ЗАМЫКАНИЕ УГЛОВ

1. На панели «*Элементы листового тела*» нажать кнопку «Замыкание углов» **•** Указываем грань согнутой части сгиба, появится фантом замыкания углов (рисунок 72).

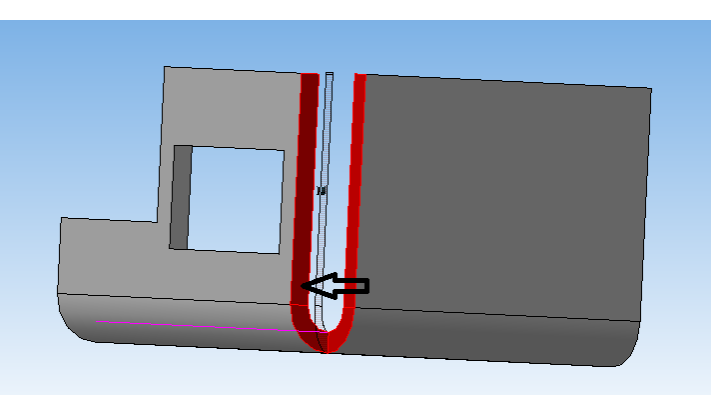

Рисунок 72.

2. На панели свойств в группе «*Способ замыкания*» указываем «*Плотное замыкание*», в группе «Обработка угла» - «*Стык по кромке*». Поставить флажок - «*Продолжить*» (рисунок 73).

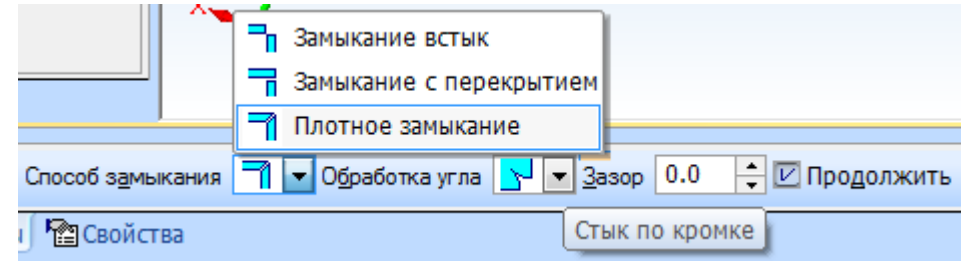

Рисунок 73.

3. Нажать «Создать объект», система выполнит плотное замыкание угла по всей длине (рисунок 74) .

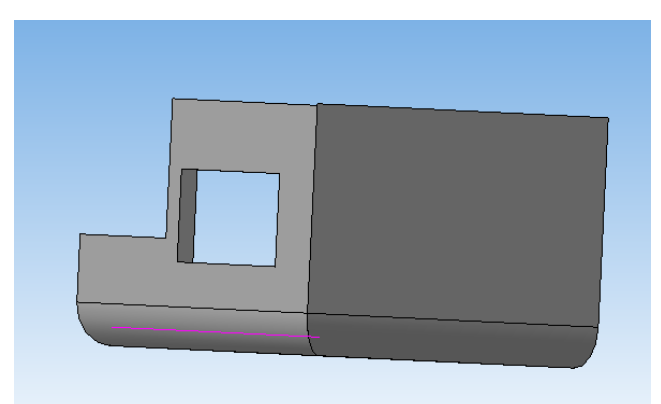

Рисунок 74.

## 3.3. СОЗДАНИЕ ЖАЛЮЗИ

1. Указать боковую грань листовой детали (рисунок 75). Создать эскиз.

### 2. По размерам выполнить три отрезка (рисунок 76).

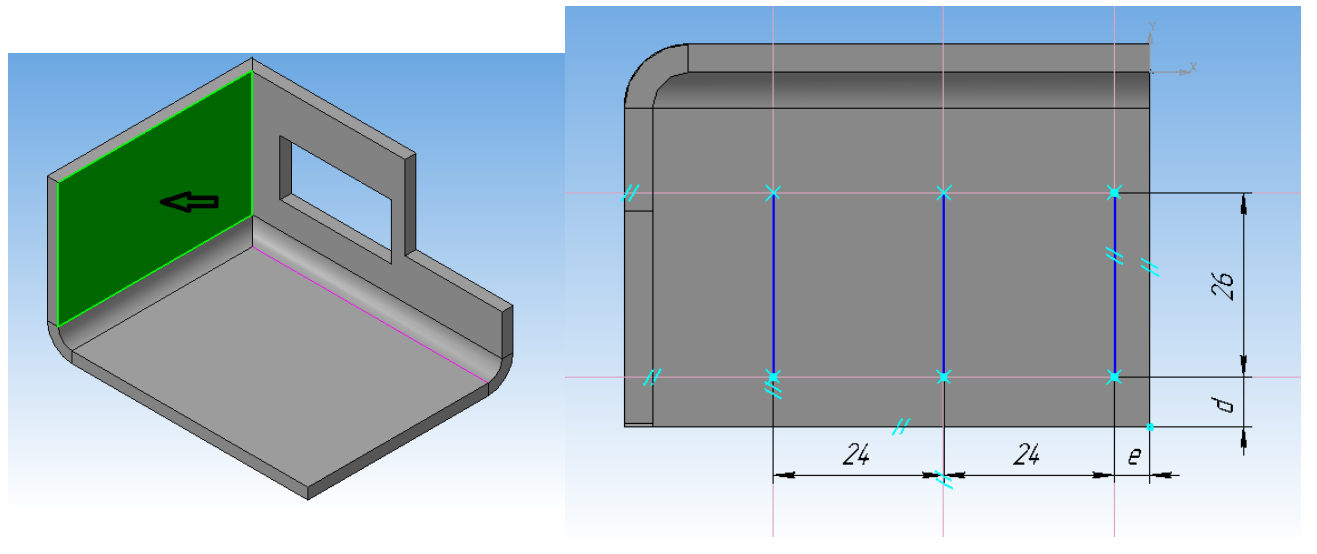

Рисунок 75. Рисунок 76.

3. На панели «*Элементы листового тела*» нажать «*Жалюзи*» .

4. На Панели свойств нажмем кнопку «*Прямое направление*» (рисунок 77), положение жалюзи от отрезка - «*Жалюзи справа*», размер высоты жалюзи - «*Полный*», способ создания жалюзи - «*Подрезка*». Параметры высоты жалюзи - **10мм**, ширина-**15мм**, радиус скругления – **5мм**.

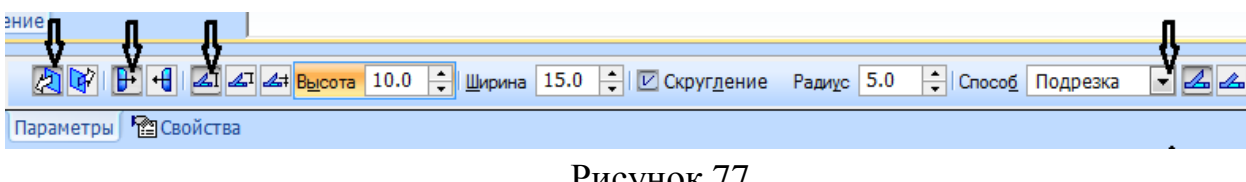

5. Нажать «Создать объект», система создаст жалюзи (рисунок 78) .

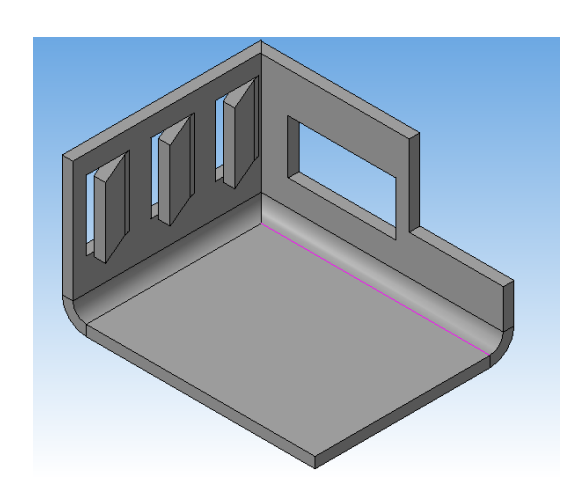

Рисунок 78.

## 3.4. СОЗДАНИЕ ЗАКРЫТОЙ ШТАМПОВКИ

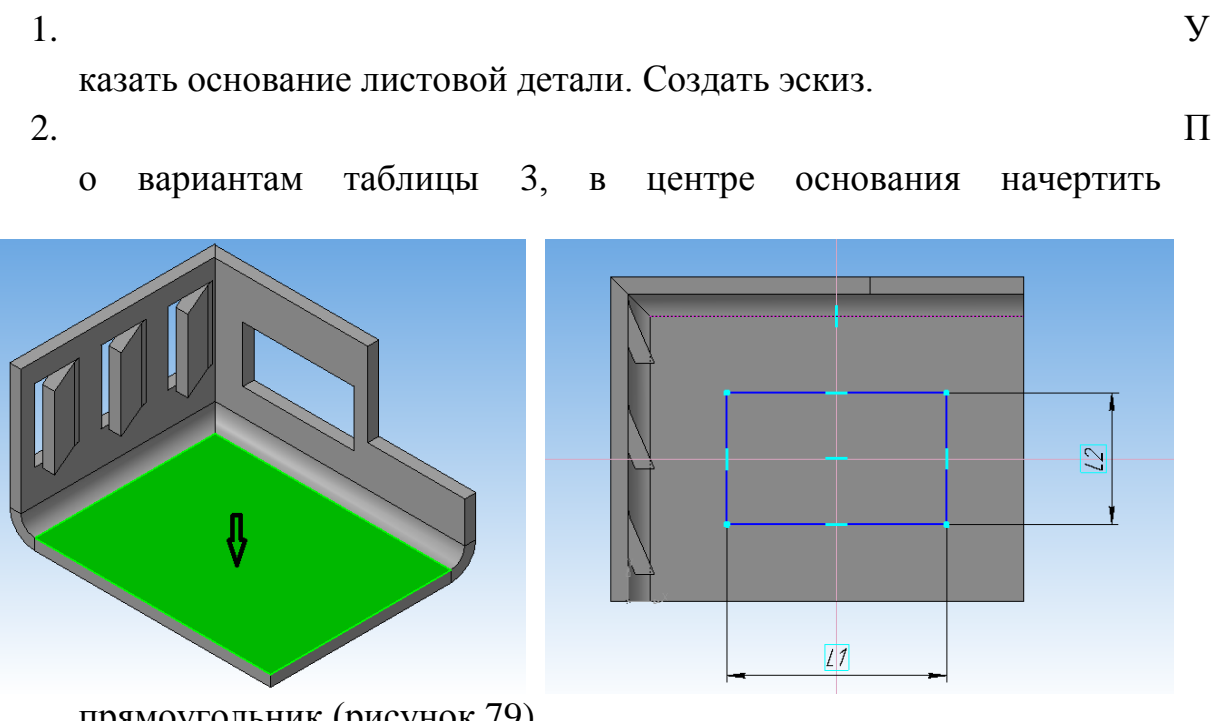

прямоугольник (рисунок 79).

Рисунок 79.

3. На панели «*Элементы листового тела*» нажать кнопку «Закрытая штамповка» **W** 

4. На Панели свойств (рисунок 80) нажмем кнопку «*Обратное направление*», «*Сторона 1*». «*Полный размер высоты*», «*Высота*» - **45мм**, «*Толщина боковых стенок*» - «*Внутрь*», «*Угол уклона*» – **10мм**. *Скругление основания* – **5мм**. Скругления ребер и дна нет.

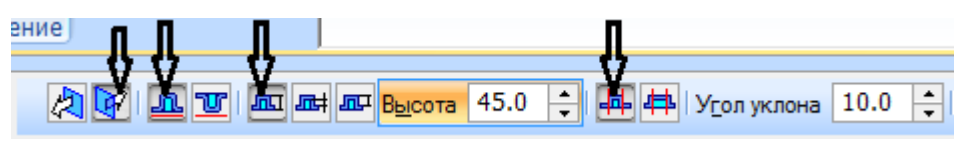

Рисунок 80.

5. Нажать «Создать объект», система построит закрытую штамповку (рисунок 81).

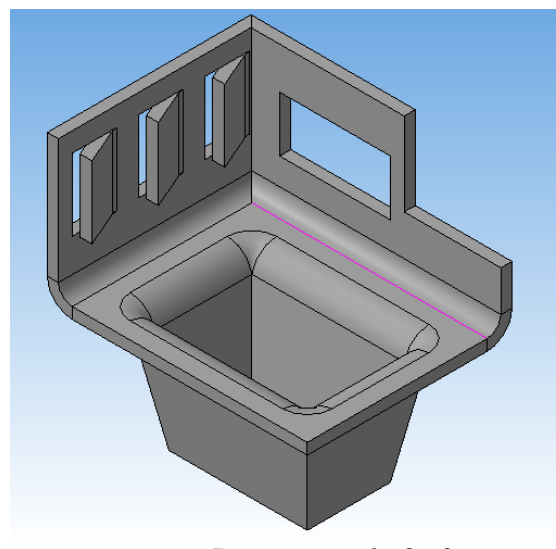

 *Вариант 1, 2, 3 Вариант 4,5,6*

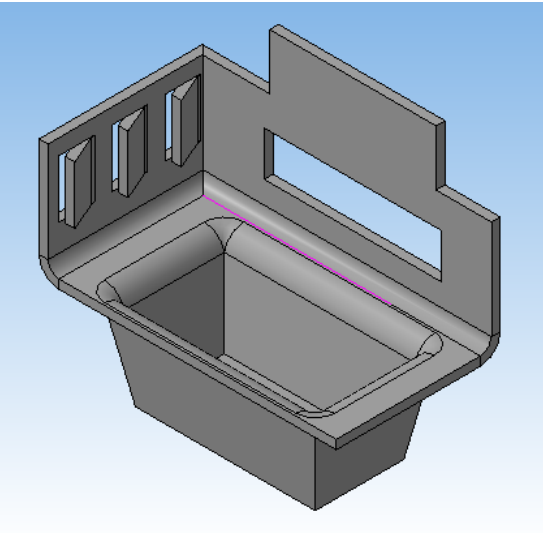

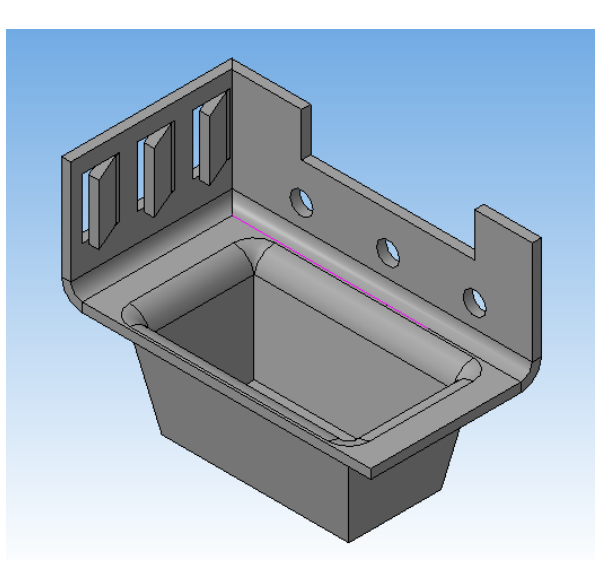

*Вариант 7,8,9,10*

Рисунок 81.

#### **ПРАКТИЧЕСКАЯ РАБОТА №4 4. СБОРОЧНЫЙ ЧЕРТЕЖ АРМИРОВАННОГО ИЗДЕЛИЯ**

Армирование – процесс образования неразъемного соединения различных по твердости материалов. Наиболее распространенный вид армированных изделий - пластмассовые изделия с различными вставками из других материалов, называемых арматурой. В качестве арматуры применяются детали из металлов, керамики и стекла. Соединения арматуры с пластмассой производят путем опрессовки или заливки.

Арматура с внешней цилиндрической поверхностью не должна расшатываться и вращаться в изделии. Для этого на ее поверхности выполняют рифление (рисунок 82). Шаг *Р* рифления выбирают в зависимости от диаметра накатываемой поверхности и материала детали по таблице 4 из ГОСТ 21474 – 75.

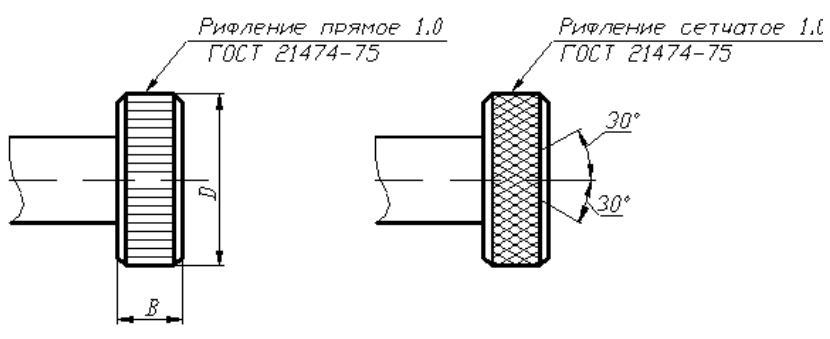

Рисунок 82.

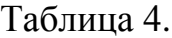

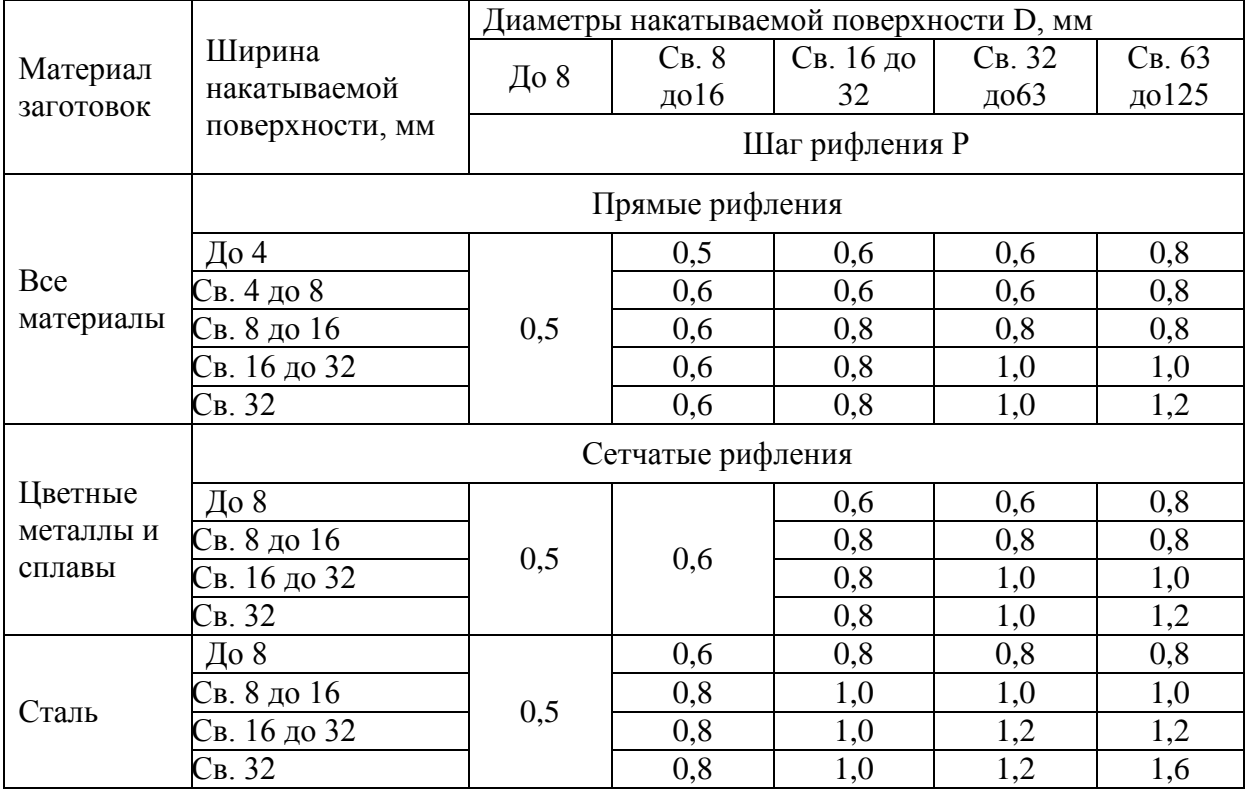

## 4.1. МОДЕЛИРОВАНИЕ СОСТАВЛЯЮЩИХ СБОРКИ

В качестве примера рассмотрим порядок выполнения сборочного чертежа на армированное изделие «Винт специальный». На рисунке 83 изображены исходные данные задания.

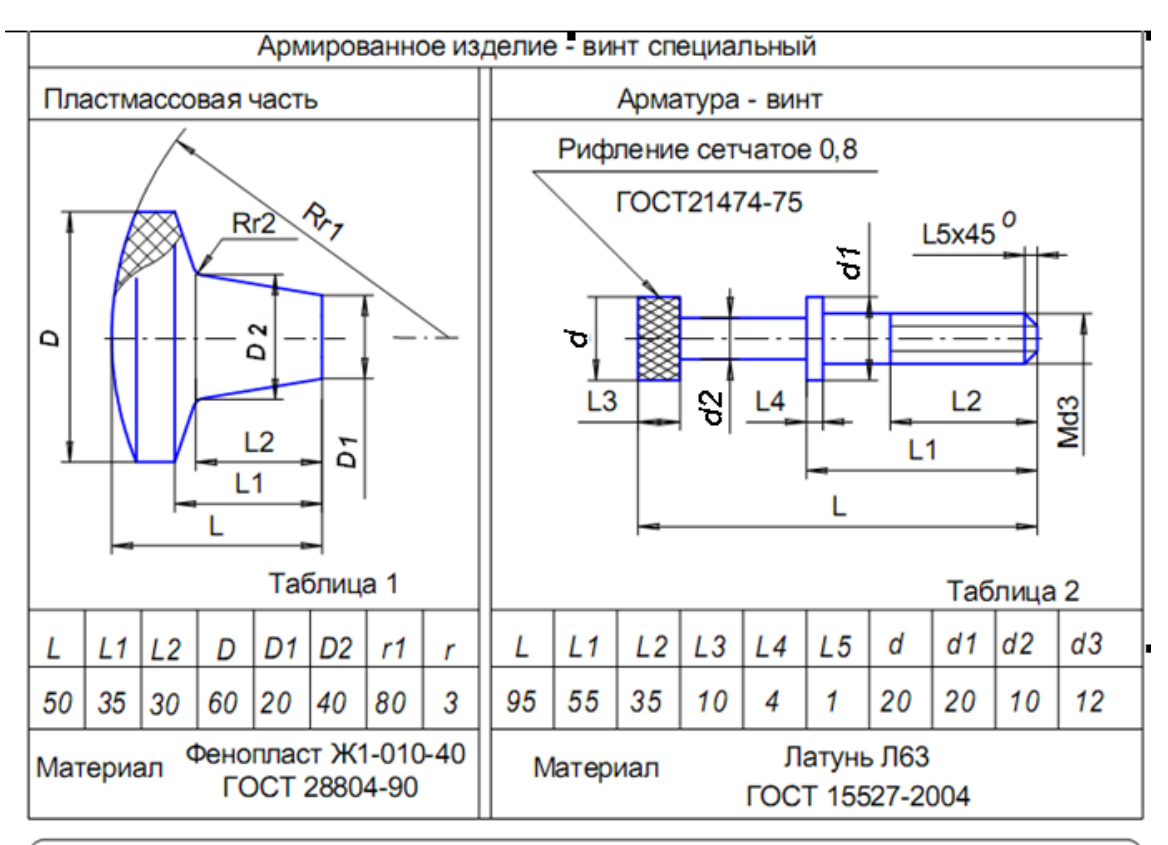

#### Задание.

По приведенным в таблицах данным, используя показанные изображения арматуры и пластмассовой части армированного изделия, выполнить трехмерную модель и чертеж, совмещенный со спецификацией этого изделия.

При оформлении конструкторского документа требуется:

- а) нанести необходимые размеры;
- б) проставить номера позиций составных частей изделия:

в) заполнить спецификацию и основную надпись.

#### Рисунок 83.

На основании табличных данных задания необходимо создать трехмерные модели арматуры и пластмассовой части изделия, сохранив файлы с именами, например, **Винт и Фенопласт** (рисунок 84). Для каждой модели выберите из *Списка материалов* указанные в задании марки металла и пластмассы.

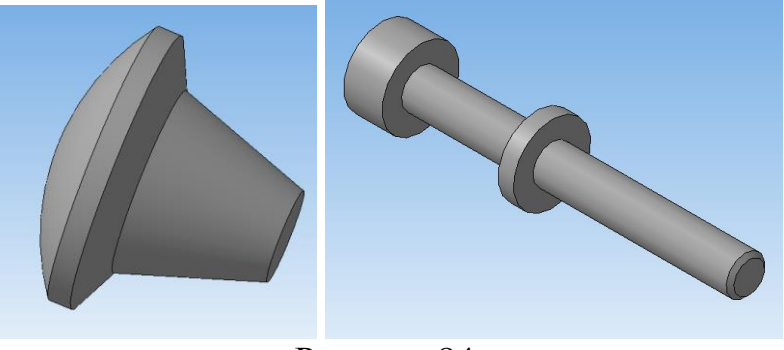

Рисунок 84.

Обе детали являются телами вращения, поэтому выполняем эскиз половины (рисунок 85), потом используем «*Операцию вращения*».

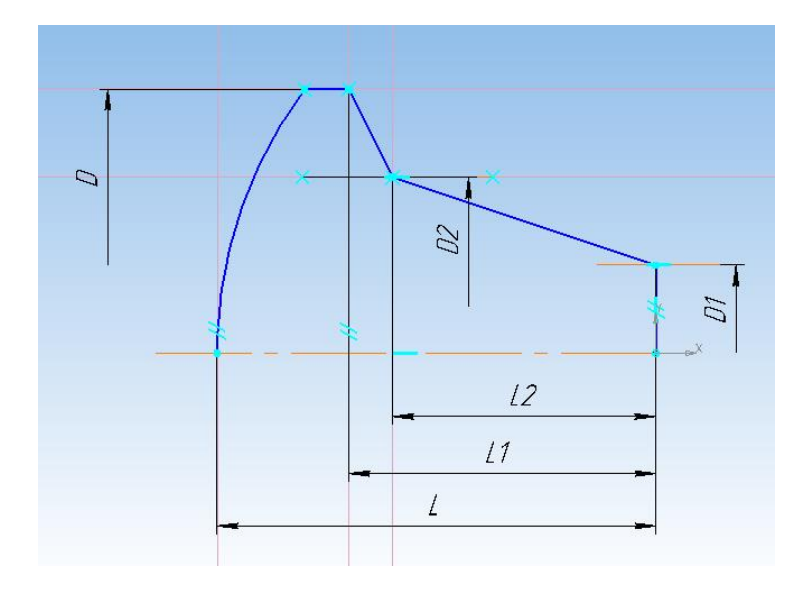

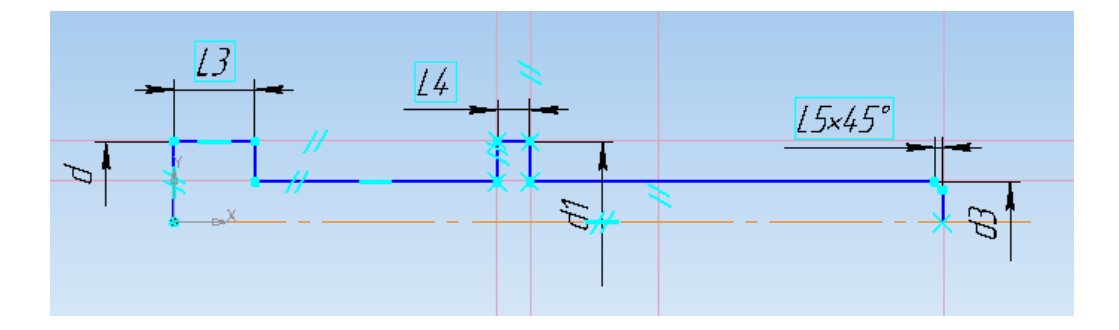

Рисунок 85.

Для выполнения резьбы на винте на панели инструментов выбираем «*Элементы оформления*» - «*Условное изображение резьбы*». «*Шаг*» значение **L5**, убрать флажок « *На всю длину*» и поставить «*Длина*» - равное **L2**. В качестве базового объекта выбрать поверхность винта (рисунок 86).

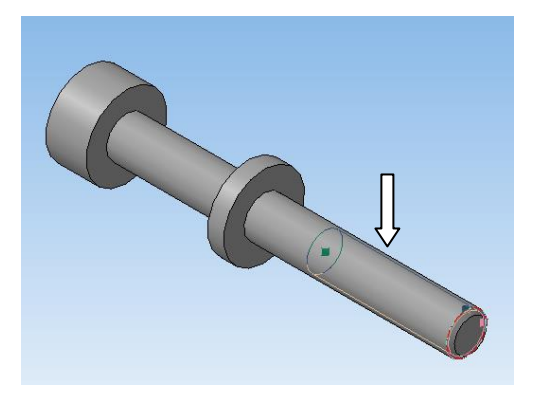

Рисунок 86.

Для создания трехмерной модели сборки необходимо выполнить следующее:

1. Выполните команду «*Файл» - «Создать» - «Сборка».*

2. На панели инструментов «*Редактирование сборки»* нажмите кнопку «*Добавить из файла*». В списке файлов деталей сборки укажите документ «*Фенопласт*», а затем — «*Винт*». Примерное взаимное положение деталей может быть таким, как показано на рисунке 87.

3. Необходимо выровнять обе детали по оси и посадки.

4. На панели «*Сопряжение*» выберите команду «*Соосность*». Отметьте последовательно две цилиндрических поверхности на пластмассовой части и винте (рисунок 87). После отработки данного сопряжения пластмассовая часть и винт будут расположены на одной оси.

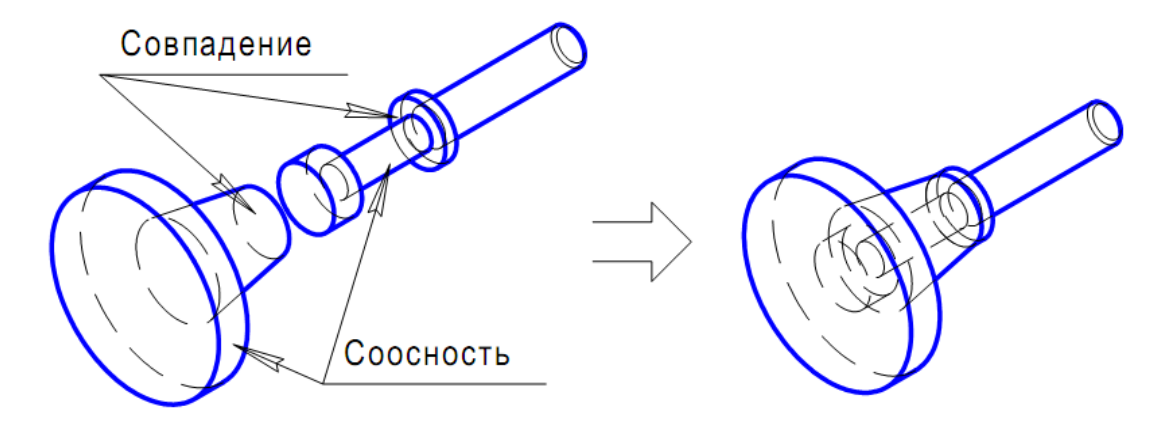

Рисунок 87.

4. На панели «*Сопряжение*» выберите команду «*Совпадение*». На модели винта отметьте его торцевую поверхность (рисунок 87). Далее композицию элементов чертежа разверните так, чтобы оказался видимым правый торец пластмассовой части. На полученной ориентации модели отметьте требуемый торец. После выполнения сопряжения «*Совпадени*е» модель сборки примет окончательный вид (рисунок 87). Сохраните сборку с именем **Винт специальный**.

### 4.2. СОЗДАНИЕ СПЕЦИФИКАЦИИ В ПОЛУАВТОМАТИЧЕСКОМ РЕЖИМЕ

Для создания спецификации сборки в полуавтоматическом режиме необходимо по мере разработки моделей составных частей изделия дополнять эти модели внутренними объектами спецификации. Возможность создавать в компонентах сборки объекты спецификации позволяет накапливать данные о составе изделия. Система КОМПАС выполняет автоматический обмен этими данными между документами, поэтому ускоряется создание документа – спецификации, к которой подключается сборочный чертеж изделия. Рассмотрим этапы полуавтоматического создания спецификации.

#### 4.2.1. СОЗДАНИЕ ОБЪЕКТОВ СПЕЦИФИКАЦИИ, ПРИ МОДЕЛИРОВАНИИ СОСТАВЛЯЮЩИХ СБОРКИ

1. Откройте файл сборки **Винт специальный**. В «*Дереве модели*» правой кнопкой мыши щелкните по иконке «Винт специальный». Появится контекстное меню. Выберите в нем пункт «*Список свойств*». Появится панель «*Свойства*». Введите обозначение детали КГМИОК 000.009.001, наименование – «Винт специальный». Сохраните и закройте окно детали Винт специальный.

2. Откройте файл детали **Винт**. В «*Дереве модели*» правой кнопкой мыши щелкните по иконке «Винт». Появится контекстное меню. Выберите в нем пункт «*Список свойств*». Появится панель «*Свойства*». Введите обозначение детали (рисунок 88) КГМИОК 000.009.001, наименование –  $\Box$ «Винт». На панели свойств выберите «*Выбрать из списка материалов»* <u>-</u> латунь Л63 ГОСТ 15527-70. Нажмите «Пересчитать МЦХ». На экране автоматически появятся измерения массы, площади, объема и центр масс. Закройте диалог определения свойств детали.

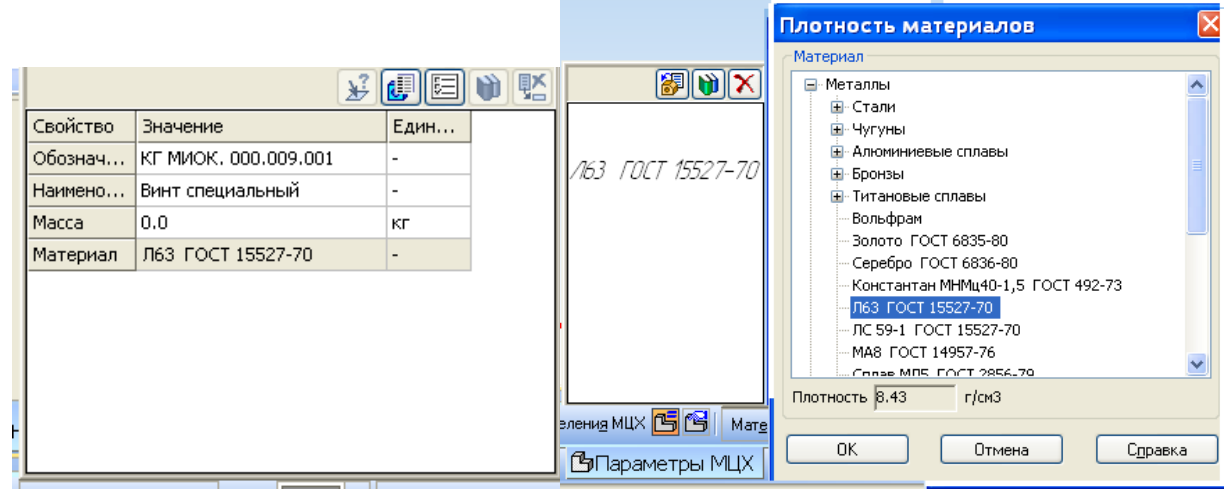

Рисунок 88.

Для создания объекта спецификации щелкните в главном меню по пункту «*Спецификация*» и выполните команду «*Добавить объект*» . Укажите раздел «*Детали*» - «*Создать*». Поля *Обозначение* и *Наименование* диалогового окна и *Объект* спецификации будут заполнены автоматически (рисунок 89). Нажмите кнопку ОК. Объект спецификации будет сохранен в файле модели детали. Сохраните и закройте окно детали Винт.

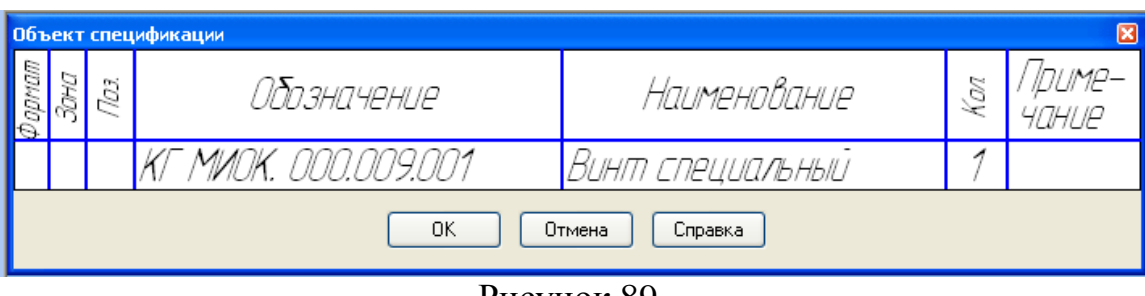

Рисунок 89.

3. Откройте файл компонента **Фенопласт**. В «*Дереве модели*» правой кнопкой мыши щелкните по иконке «Фенопласт». Появится контекстное меню. Выберите в нем пункт «Список свойств». Появится панель *«Свойства*». Обозначение не вводится. В окне «*Наименование*» впишите сами материал из которого изготовлен компонент: Фенопласт Ж1-010-40 ГОСТ 28804-90. Закройте диалог определения свойств детали.

Для создания объекта спецификации щелкните в главном меню по пункту «*Спецификация*» и выполните команду «*Добавить объект*». Укажите раздел «Материалы» - «*Создать*». Поле *Обозначение* будет пустое, а *Наименование* диалогового окна *Объект* спецификации будут заполнены автоматически. Нажмите кнопку ОК. Объект спецификации будет сохранен в файле модели детали. Сохраните и закройте окно компонента Фенопласт.

### 4.2.2. ПОДГОТОВКА СБОРОЧНОГО ЧЕРТЕЖА К СОЗДАНИЮ СПЕЦИФИКАЦИИ

Подготовка ассоциативного сборочного чертежа к полуавтоматическому созданию спецификации проводится перед окончательным оформлением чертежа в несколько этапов.

1. Выберите команду «*Файл» - «Создать» - «Чертеж»*.

2. На панели инструментов выберите *«Вид» - «Произвольный вид».* Откройте документ **Винт специальный.** На панели свойств выберите «*Ориентация главного вида*» - «*Спереди*», «*Линии*» - «*Невидимые линии*» - «*Показать*». Расположите фантом вида в верхней части чертежа.

3. Простановка позиционных линий-выносок  $\sqrt{E}$  осуществляется при включенном в чертеже режиме параметризации.

4. Просмотр объектов спецификации в чертеже требует выполнения команд «*Спецификация»* – «*Редактировать объекты»*, после чего на экране откроется окно «*Объекты спецификации*».

5. При необходимости сделайте редактирование в этом окне. Например, в разделе *Материалы* укажите количество.

6. Просмотр состава объектов спецификации (рисунок 90).удобно осуществлять, когда на экране одновременно видны окна подчиненного режима спецификации и сборочного чертежа. Выполните команду «*Окно»* – «*Мозаика»* вертикально.

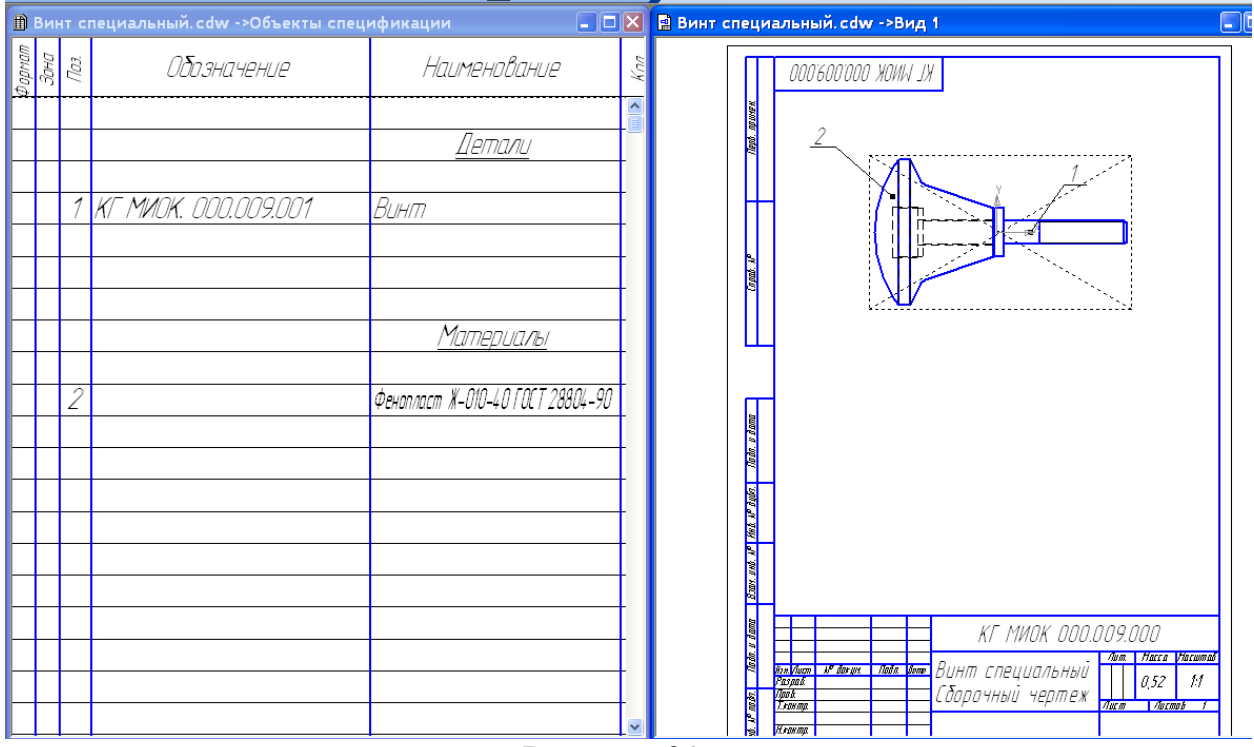

Рисунок 90.

Сделайте текущим окно объектов спецификации. Для этого щелкните мышью на его заголовке. На главной панели выберите ««*Вид*» - *Уменьшить масштаб*» Сделайте текущим окно сборочного чертежа. На главной панели выберите «*Вид*» - «*Масштаб*» - «*Показать все*».

Допускается совмещение спецификации со сборочным чертежом при условии их размещения на листе формата *А4*. Требования к заполнению спецификации те же, что и указанные выше. Такому совмещенному документу присваивается обозначение основного конструкторского документа (спецификации).

#### 4.2.3. СОЗДАНИЕ ФАЙЛА СПЕЦИФИКАЦИИ

1. Создайте «*Новый документ*» - «*Спецификация*». На экране появится таблица новой спецификации.

2. Подключение сборочного чертежа. Нажмите кнопку «*Управление сборкой*» на инструментальной панели «*Спецификация*». В окне управление сборкой нажмите кнопку «*Подключить документ*» (рисунок 91). В диалоге открытия файлов укажите файл сборочного чертежа и нажмите кнопку – *«Открыть*». Подключенный документ отобразится в списке окна «*Управление сборкой*». Нажмите кнопку «*Выход*».

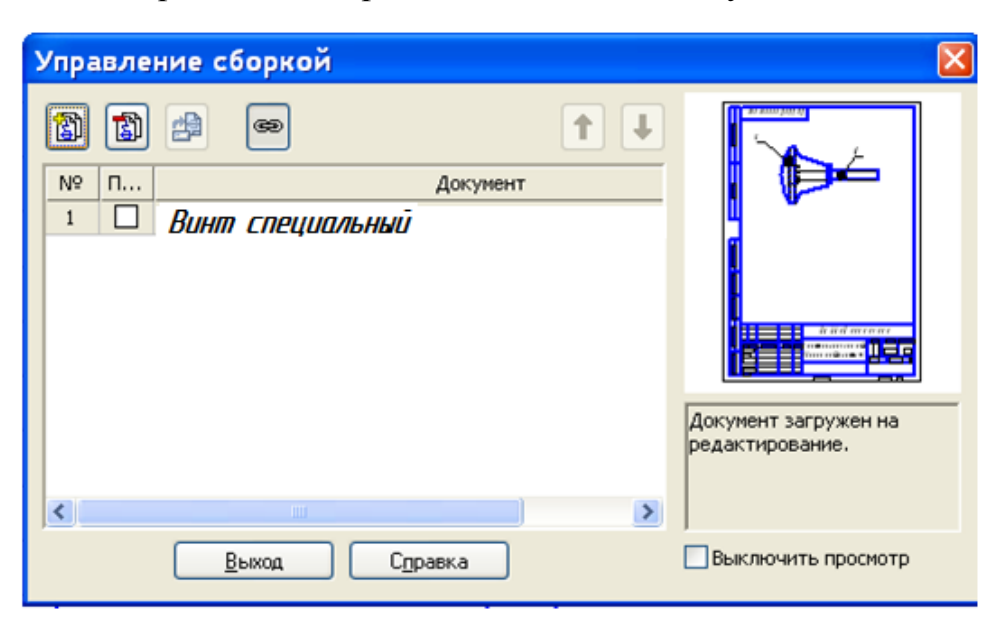

Рисунок 91.

Передача данных. После подключения сборочного чертежа происходит передача данных в спецификации. В ней появятся два объекта спецификации.

Для того, чтобы просмотреть основную надпись спецификации, нажмите кнопку «*Разметка страниц*» на панели «*Вид*».

Для открытия основной надписи выполните двойной щелчок в любой ее части. Заполните остальные ячейки. Закройте основную надпись с сохранением данных. Нажмите кнопку «*Нормальный режим*» на панели «*Вид*» (рисунок 93).

### 4.3. РЕДАКТИРОВАНИЕ АССОЦИАТИВНОГО ЧЕРТЕЖА СБОРКИ.

Оформление чертежа (рисунок 92) включает нанесение размеров и номеров позиций. На заключительном этапе оформляются технические требования и заполняются графы основной надписи.

1. Редактирование изображения необходимо начать с разрушения вида.

2. Далее необходимо удалить лишние линии, нанести штриховку и условное изображение рифления, провести осевую линию.

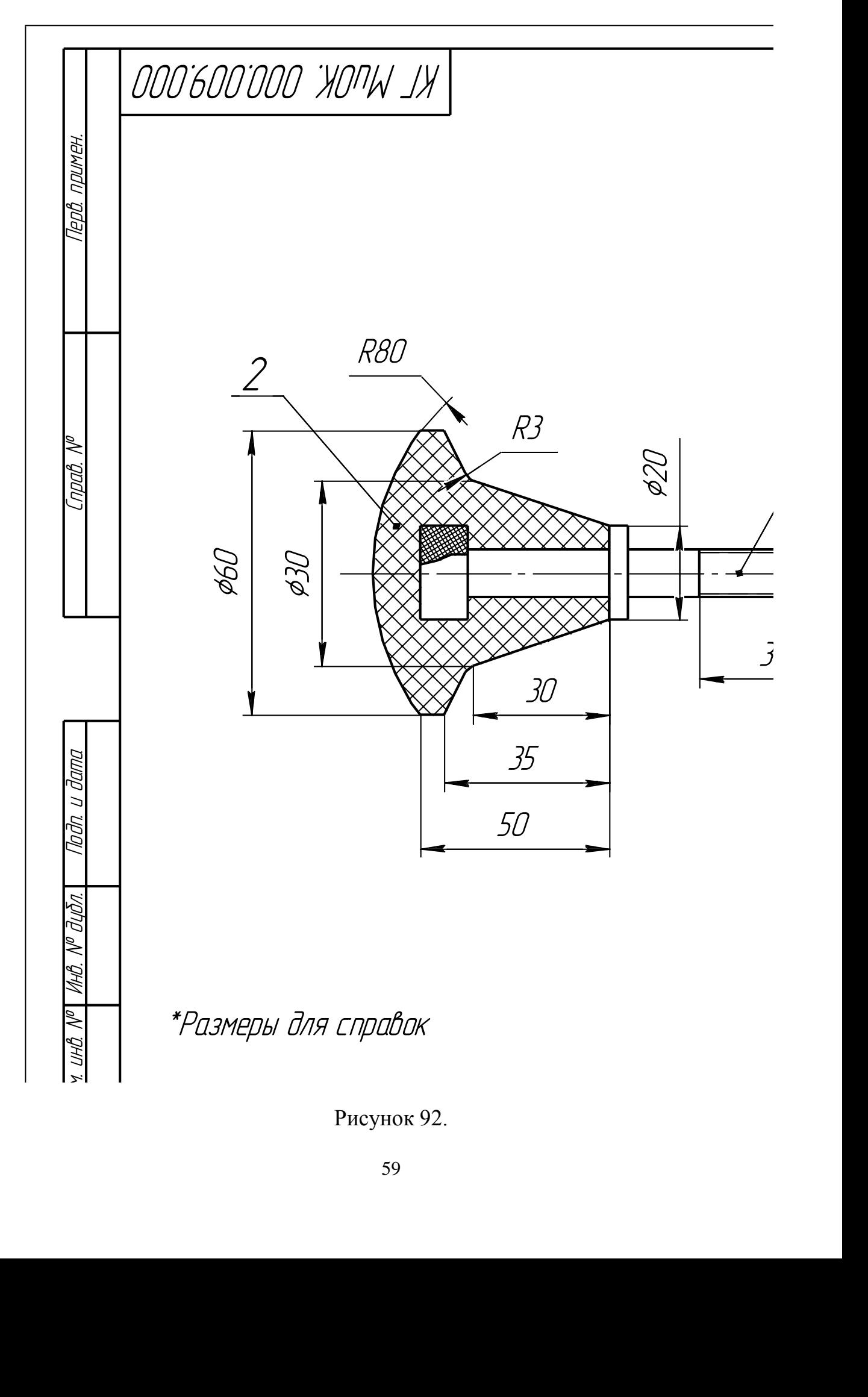

Рисунок 92.

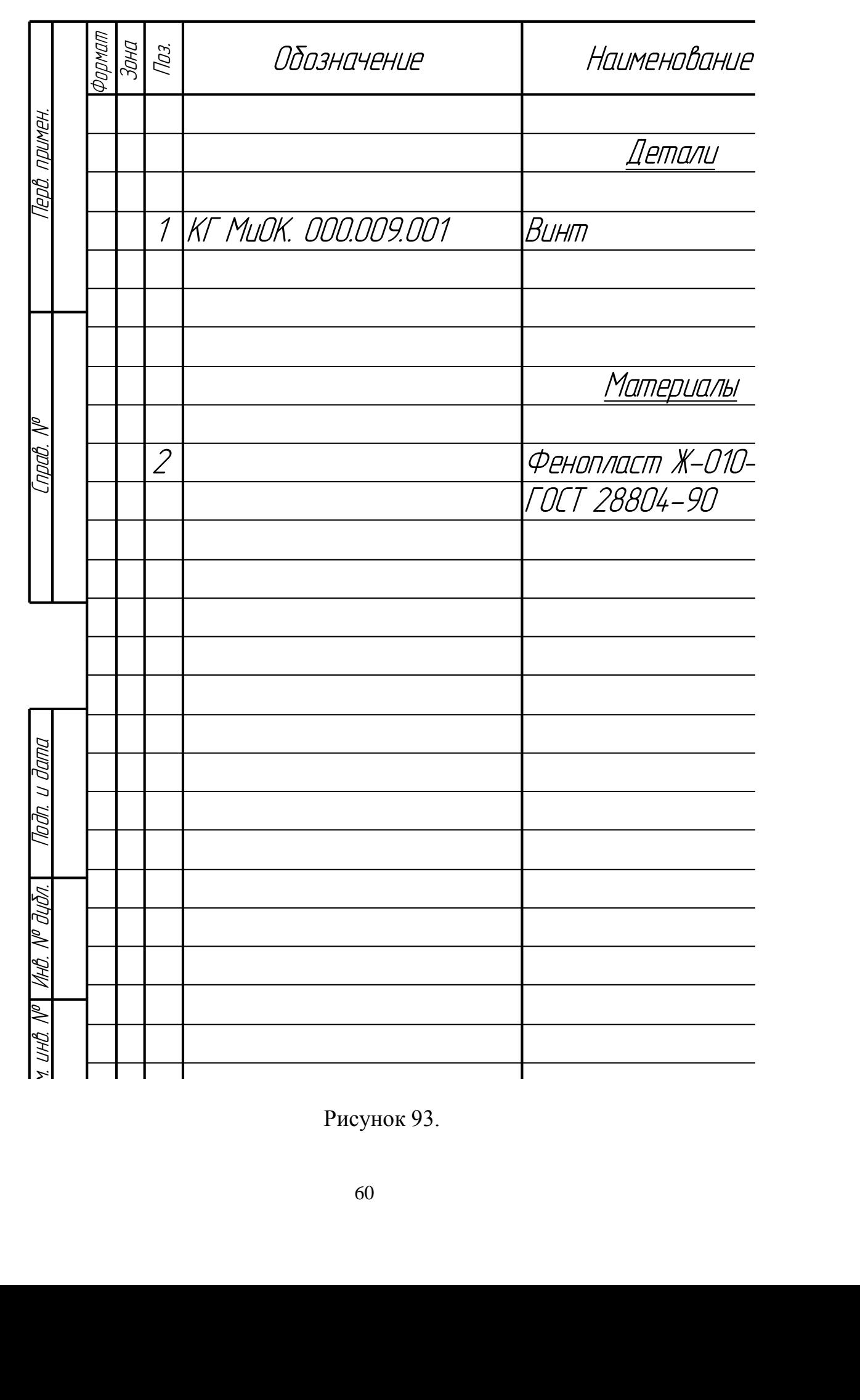

Рисунок 93.

### **ПРАКТИЧЕСКАЯ РАБОТА №5 5. ВЫПОЛНЕНИЕ МОДЕЛИ СБОРКИ И СОЗДАНИЕ СБОРОЧНОГО ЧЕРТЕЖА**

Этапы выполнения:

- 1. Моделирование вала (рисунок 99).
- 2. Моделирование поводка (рисунок 103).
- 3. Моделирование цилиндрического зубчатого колеса (рисунок 109).
- 4. Моделирование штифта (рисунок 112).
- 5. Моделирование шпонки (рисунок 115).
- 6. Моделирование установочного винта (рисунок 118).
- 7. Моделирование пальца муфты (рисунок 119).
- 8. Моделирование сборки (рисунок 132).
- 9. Создание сборочного чертежа и спецификации (рисунок 135,136).

#### 5.1. МОДЕЛИРОВАНИЕ ВАЛА

1. Создайте эскиз на фронтальной плоскости **ZX**. Ориентация **XYZ**.

2. На инструментальной панели «*Геометрия»* выберите «*Непрерывный ввод объектов»*, (начните с начала координат) нарисуйте профиль контура ½ вала. Выберите команду «*Отрезок»* и нарисуйте ось вращения, предварительно изменив стиль линии на *«Осевая»* на панели свойств. Чтобы проверит себя, нанесите размеры, определяющие эскиз (рисунок 94).

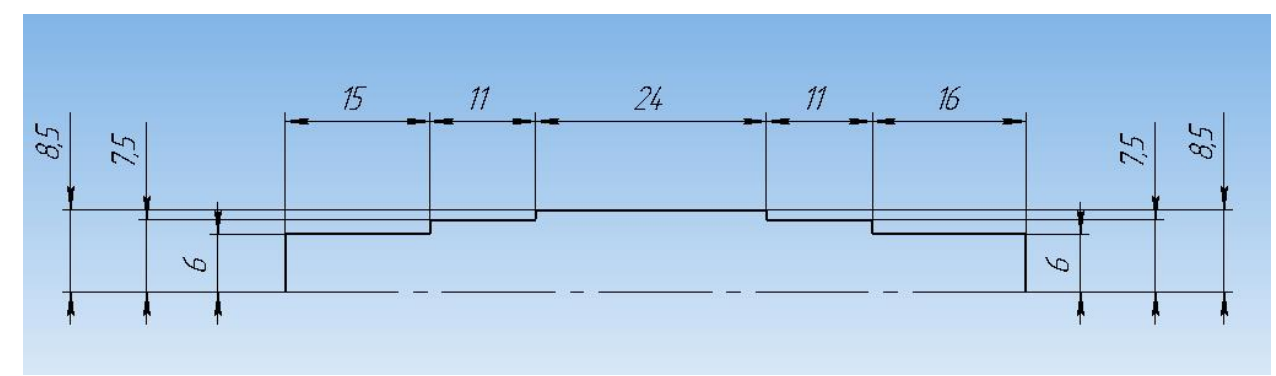

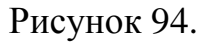

3. Используем «*Операцию вращения»*. На панели свойств выбрать: способ создания – «*Сфероид»* и на вкладке «*Тонкая стенка*» выберите – Нет.

(*Для информации:* Операция вращения всегда выполняется только вокруг оси).

4. В результате получим модель вала (рисунок 95).

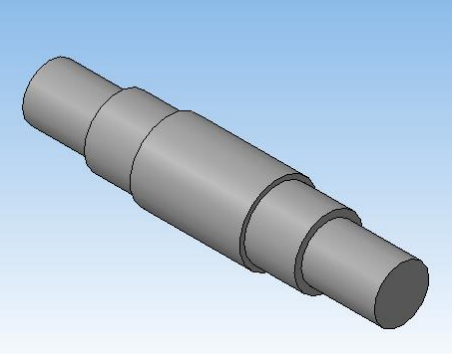

#### Рисунок 95.

5. Выполните шпоночный паз на валу. Поставьте *Ориентация - Вид сверху*. Воспользуйтесь библиотекой программы КОМПАС. Выберите раздел «*Сервис»* – «*Менеджер библиотек»* - «*Библиотеки КОМПАС»* – «*Расчет и построение»* - «*Компас-Shaft 3D»* – «*Разъемные соединения»* – «*Шпоночный паз ГОСТ 23360-78 наружный»*.

6. Укажите позицирование шпоночного паза: цилиндрическая поверхность длиной **15мм**, начальная поверхность – наружный торец этого цилиндра (рисунок 96). *Расстояние* - **3мм**, *Угол* – **270**<sup>о</sup> . Создать объект.

(*Для информации*: если необходимо создать шпоночный паз на противоположной части вала, то система в качестве начальной поверхности все равно будет требовать торец, где находится начало координат. Тогда значение расстояния расположения паза зависит от общей длины вала за минус длины паза плюс его расстояние до противоположного конца).

7. После этого появится информационное окно, где будут указаны все параметры будущего шпоночного паза (рисунок 96). Нажмите применить.

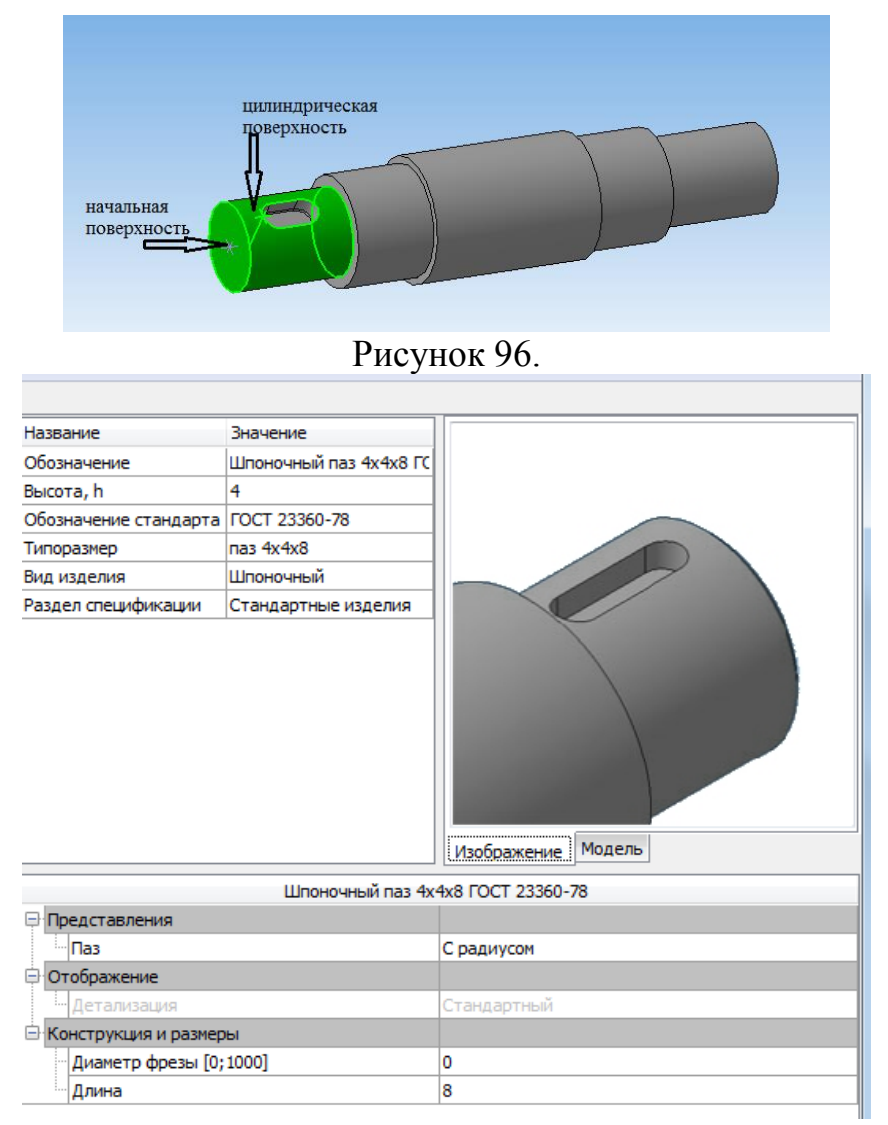

Рисунок 97.

8. Шпоночный паз автоматически появится на заданной поверхности.

9. Выполним отверстие под штифт. Выберите плоскость **XY** и создайте в ней эскиз на цилиндрической поверхности длиной **16мм** (рисунок 98).

10. Выберите команду «*Вырезать выдавливанием»*. Задайте параметры выреза – «*Два направления»*, «*Через все», «Расстояние 2» –* **10мм**. Получаем сквозное отверстие (рисунок 99). (Обратите внимание, отверстие должно находится не на одной плоскости со шпоночным пазом).

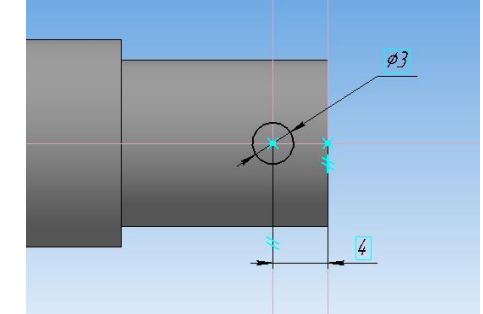

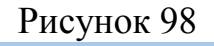

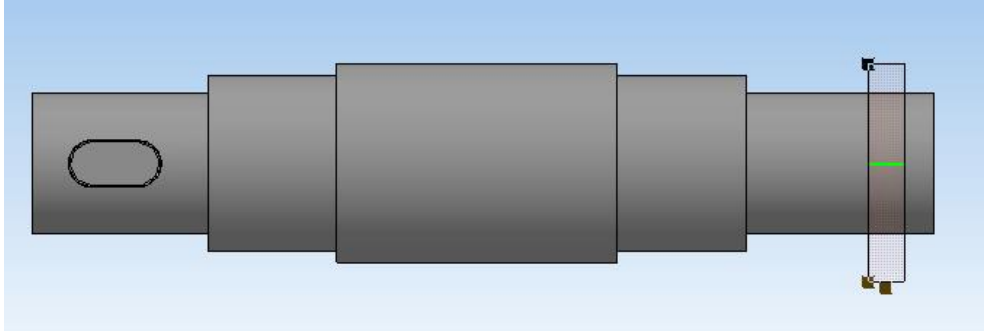

Рисунок 99.

11. Сохраните файл *«Вал».*

## 5.2. МОДЕЛИРОВАНИЕ ПОВОДКА

1. Создайте эскиз на фронтальной плоскости **ZX**. Ориентация **XYZ**. Используем «*Операцию вращения»* (рисунок 100).

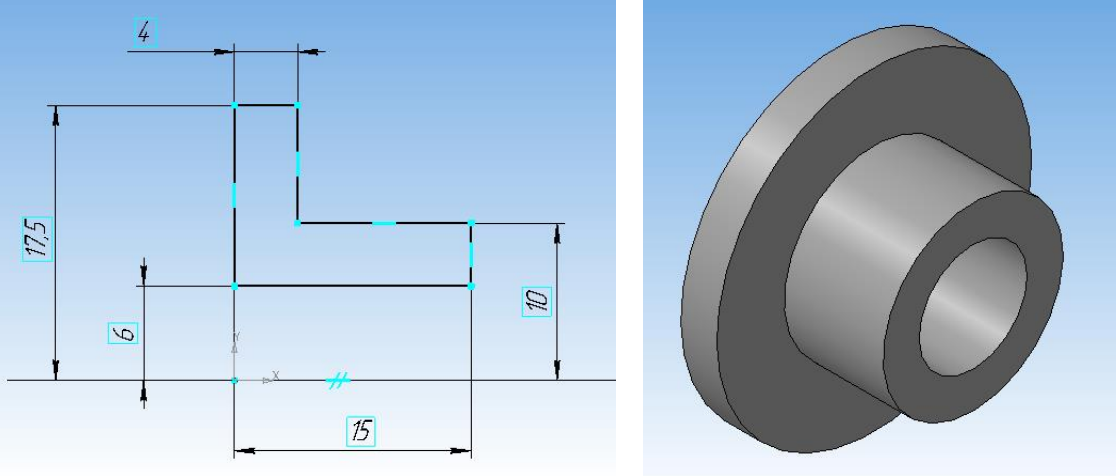

Рисунок 100.

2. Создаем отверстия под палец муфты. Укажите торцевую поверхность, на которой будете выполнять отверстия (рисунок 101). На панели инструментов выберите команду «*Отверстия» .*

3. Откройте подменю – «*Выбор отверстия»* - «*Библиотека отверстий»* – «*Центровые отверстия»* – Отверстие 03. В открывшемся информационном окне поставьте *диаметр отверстия* – **4мм**, *диаметр зенковки* – **7мм**, *глубина отверстия* должна быть больше ширины используемой поверхности (рисунок 101). Координаты положения **Х(0) Y(13,5).** Прямое направление. Создать объект.

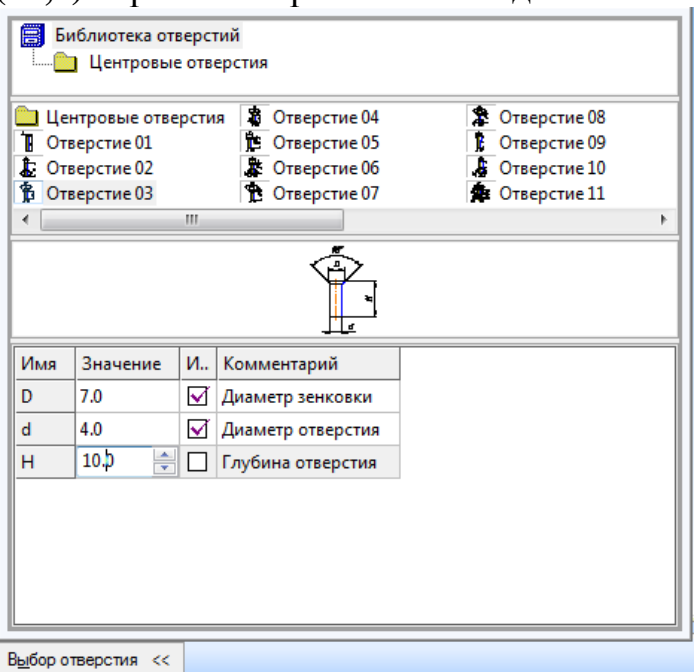

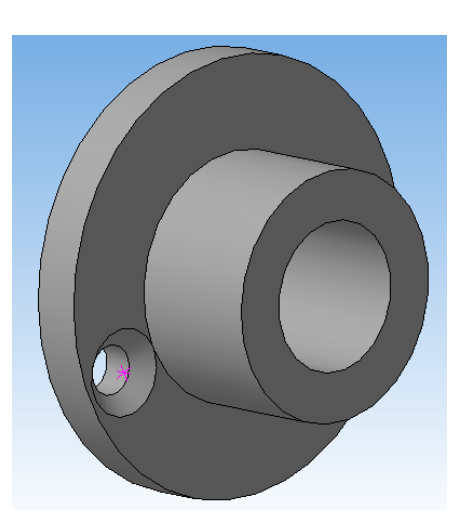

Рисунок 101.

I,

5. Постройте симметричное данному отверстие (рисунок 102), вызовите команду «*Массив по концентрической сетке».* В дереве модели укажите элемент построения – отверстие. Задайте параметры. Создайте объект.

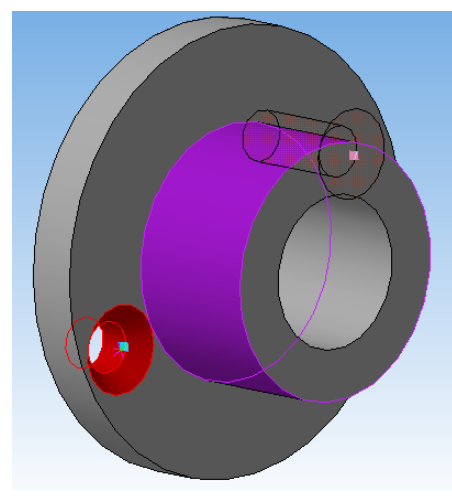

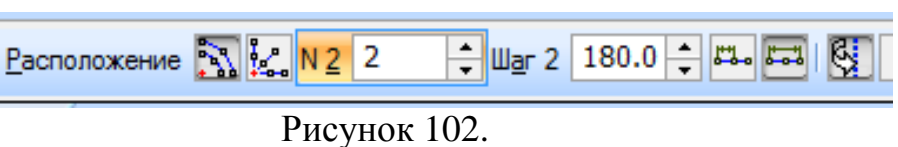

6. Выберите торцевую плоскость поводка с обратной стороны, создайте эскиз согласно рисунку 103.

7. Выйдя из эскиза, вырежьте выдавливанием с опцией – «*Через все»*. Получим модель шпоночного паза (рисунок 103).

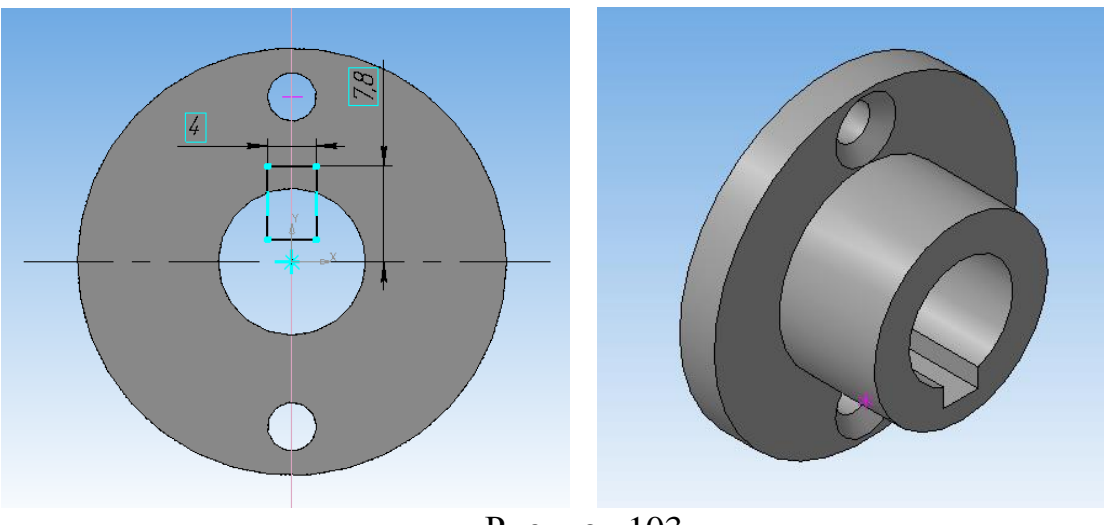

Рисунок 103.

8. Сохраните файл *«Поводок».*

5.3. МОДЕЛИРОВАНИЕ ЦИЛИНДРИЧЕСКОГО ЗУБЧАТОГО КОЛЕСА

1. Создадим заготовку зубчатого колеса. Выберите фронтальную плоскость **ZX** и ориентацию **XYZ** для построения эскиза. Постройте эскиз согласно рисунку 104.

2. Выберите команду «*Операция вращения»* и создайте объект (рисунок 104).

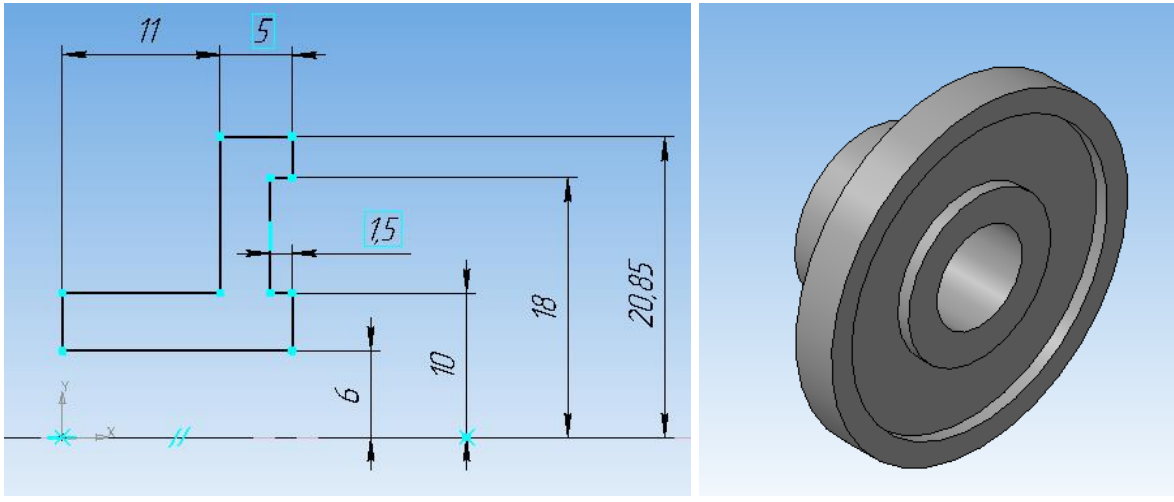

Рисунок 104.

3. Выполним построение зуба зубчатого колеса.

В справочной литературе (Федоренко В.А., Шошин А.И. «Справочник по машиностроительному черчению») есть описание упрощенного построения зуба зубчатого колеса.

 $d_a = m_{cm}(Z+2)$  – диаметр окружности вершин зубьев;

 $d = m_{cm} Z -$  делительный диаметр;

 $d_f = m_{cm} (Z - 2.5) - \mu$ иаметр окружности впадин;

*St=0,5mстπ* – ширина зуба;

 $R = d/6$  – касательный радиус контура зуба.

По нашим размерам *Z*=44, m=1, *da*=46 производим расчеты по формулам.

 $d_a = m_{cm} (Z+2) = 1 + (44+2) = 46$ мм  $d = m_{cm}$   $Z = 1.44 = 44$ мм  $d_f = m_{cm} (Z - 2.5) = 1 \cdot (44 - 2.5) = 41.5$  $S_t = 0.5m_{cm}\pi = 0.5 \cdot 1 \cdot 3,14 = 1.57 \text{mm}$  $R = d/6 = 44/6 = 7.33$ MM

4. Выберите торцевую плоскость поводка с обратной стороны и постройте на ней эскиз (рисунок 105) согласно схеме и нашим расчетам. Линии построения создавайте стилем – «*Вспомогательной»*, а контур зуба – «*Основной»*.

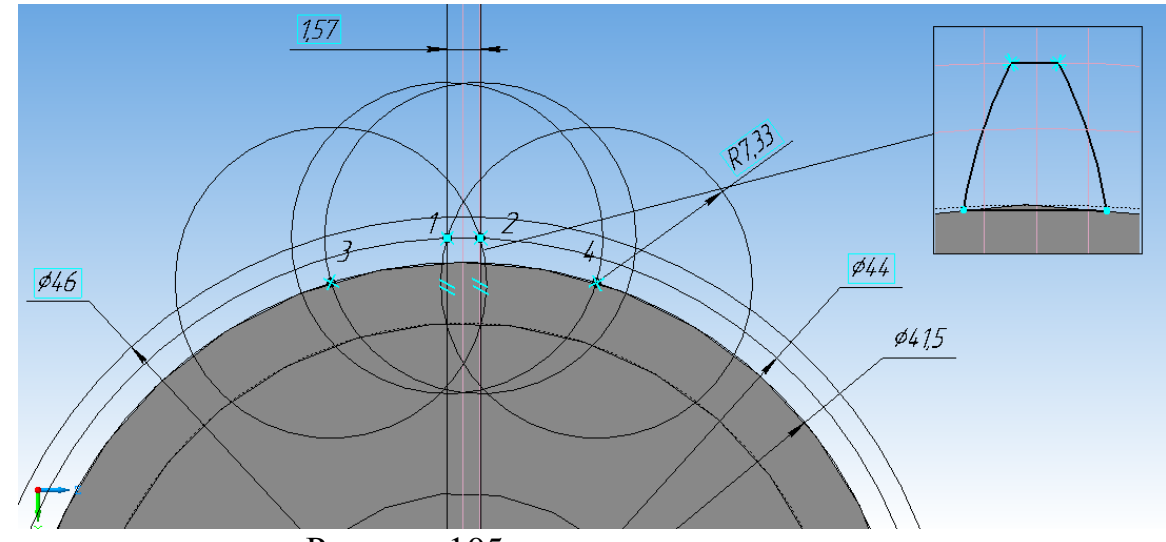

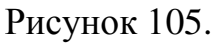

5. Выберите команду «*Операция выдавливания»*, задайте направление и расстояние равное толщине зубчатого венца – **5мм.** Создайте объект (рисунок 106). В результате получим модель зуба.

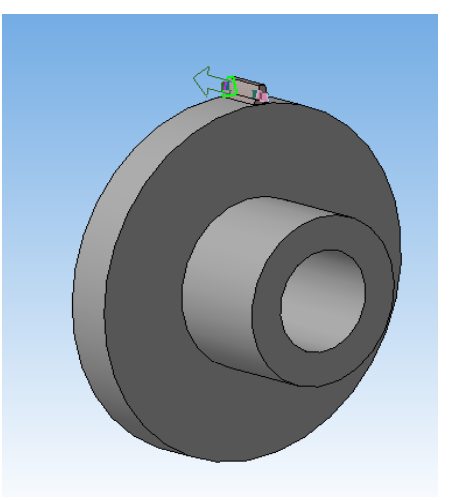

Рисунок 106.

6. Выделите зуб в дереве построения, если выделение снято, выберите команду построения «*Массив по концентрической сетке»*.

7. В параметрах задайте количество элементов массива (в нашем примере – 44), Шаг по кольцевому направлению - 360°.

На панели свойств щелкните левой кнопкой мыши на кнопке «*Ось»* и укажите цилиндрическую поверхность зубчатого венца, появится фантомы зубьев (Рисунок 107). Создайте объект.

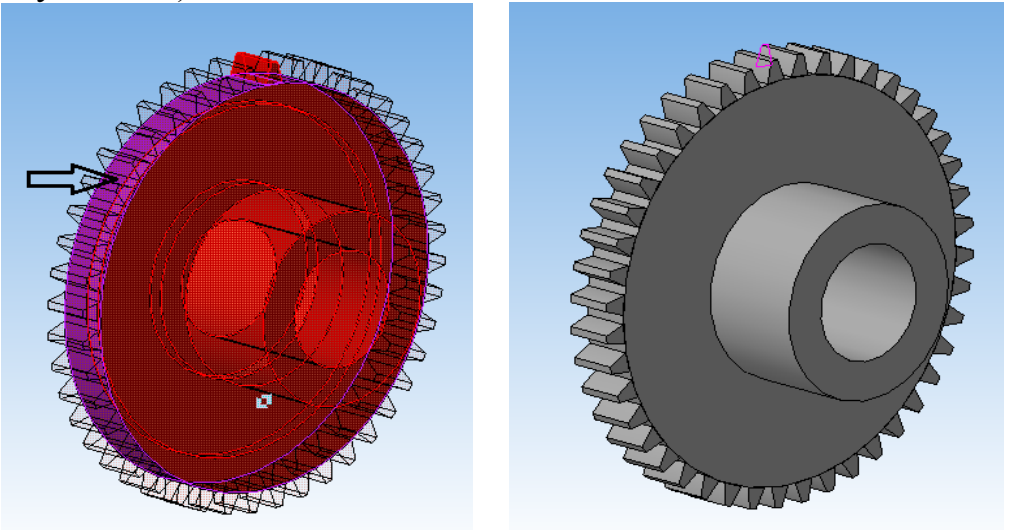

Рисунок 107.

8. Выполним отверстие под штифт. Выберите фронтальную плоскость **XY** и ориентацию **XYZ** для построения эскиза. Постройте эскиз согласно рисунку 108.

9. Выберите команду «*Вырезать выдавливанием»* и вырежьте в двух направлениях с параметром «*Через все*». Получается сразу два отверстия (рисунок 108).

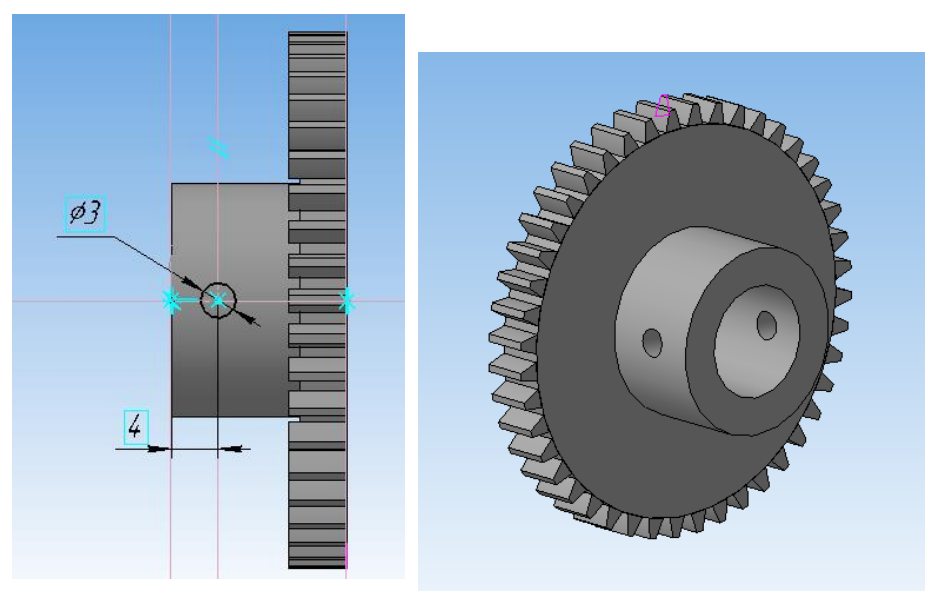

Рисунок 108.

10. Выполним отверстие под установочный винт. Выберите горизонтальную плоскость **ZX** для построения эскиза. Задайте ориентацию

– *Вид сверху*. Постройте эскиз согласно рисунку 108.

11. Выберите команду «*Вырезать выдавливанием»* и вырежьте в обратном направлении с параметром «*Через все*». Получается третье отверстие (рисунок 109).

12. На панели *Элементы оформления* выберите «*Условное изображение резьбы».* В качестве *базового объекта* выберите внутреннюю поверхность отверстия, *Шаг* – **0,5мм**. Создать объект. Появится фантом резьбы.

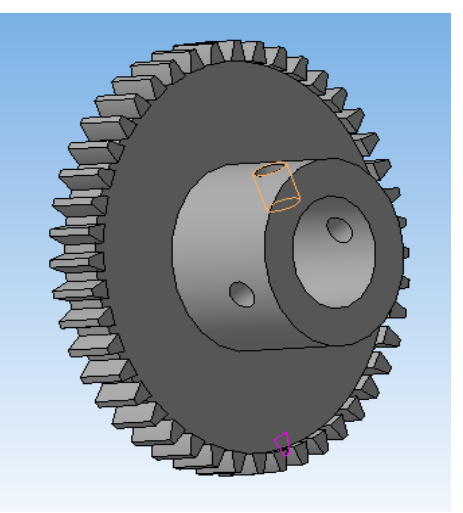

Рисунок 109.

13. Сохраните файл *«Колесо зубчатое».* 

## 5.4. МОДЕЛИРОВАНИЕ ШТИФТА

1. Для создания эскиза, выберите плоскость XY и ориентацию изометрия XYZ.

2. Откройте «*Конструкторскую библиотеку»*, раздел «*Штифты»*, выберите «*Штифт ГОСТ 3128-70»*. Задайте геометрические параметры: *Диаметр* – **3мм**, *Длина* - **20мм** (рисунок 110). Выберите - *Исполнение 2.* 3. Выделите изображение

шпонки, по правой кнопке из контекстного меню выберите команду «*Разрушить»,* разбив тем самым изображение на простейшие примитивы.

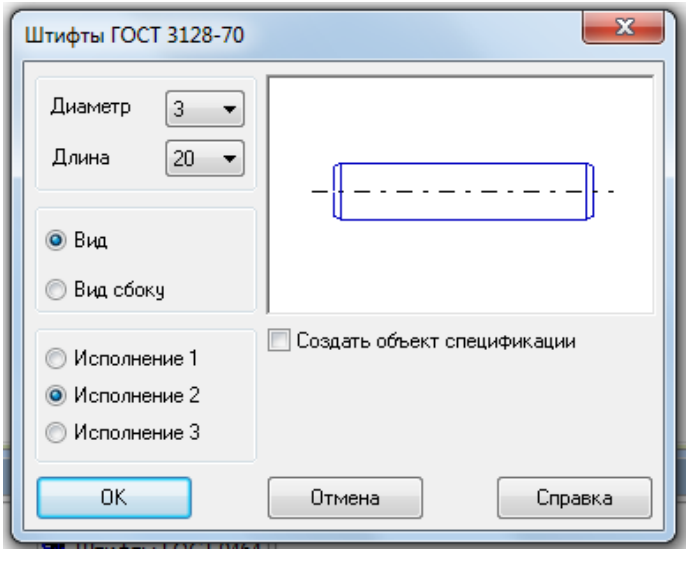

Рисунок 110.

4. Отредактируйте изображение так, чтобы осталась только половина контура шпонки (рисунок 111). Данное изображение используем в качестве эскиза модели.

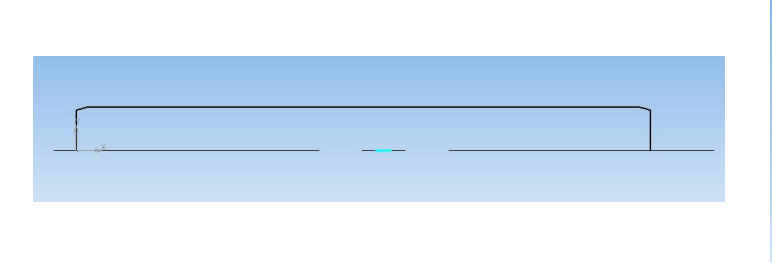

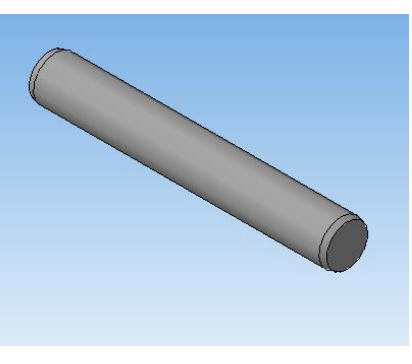

Рисунок 111. Рисунок 112.

5.Выберите команду «*Операция вращения»*, создайте тело вращения (рисунок 112), задав «*Сфероид»* и отключив создание тонкой стенки. 6. Сохраните файл «*Штифт*».

## 5.5. МОДЕЛИРОВАНИЕ ШПОНКИ

1. Выберите фронтальную плоскость **XY** и ориентацию **XYZ** для построения эскиза.

2. Откройте «*Конструкторскую библиотеку»*, раздел «*Шпонки»*, выберите «*Шпонка ГОСТ 23360- 78»* (рисунок 113). Выберите диапазон диаметров участка вала под шпонку (в нашем примере – 10-12). Задайте длину шпонки (предварительно ее рассчитав) – **10мм**, выберите *Вид сверху*, *Исполнение 1*.

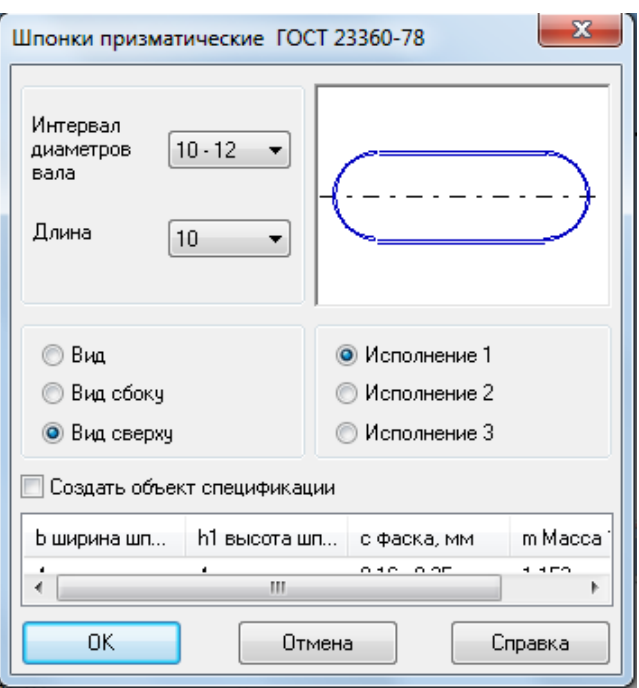

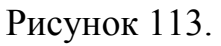

3. Разрушьте и отредактируйте эскиз, получив контур шпонки (рисунок 114).

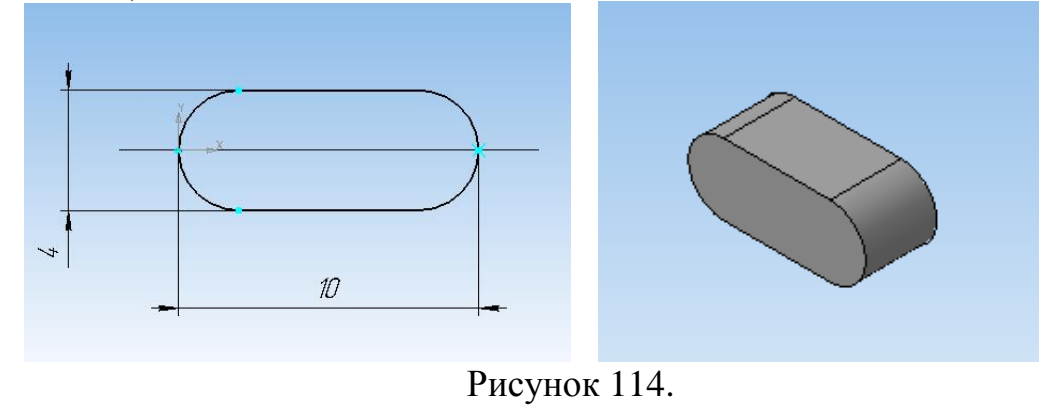

4. Выберите команду «*Операция выдавливания»*, выдавите эскиз на расстояние - **4мм**.

5. Выберите команду «*Фаска»*, выделите обе торцевые поверхности модели шпонки и задайте размер *катета фаски* **- 0,25мм** (рисунок 115).

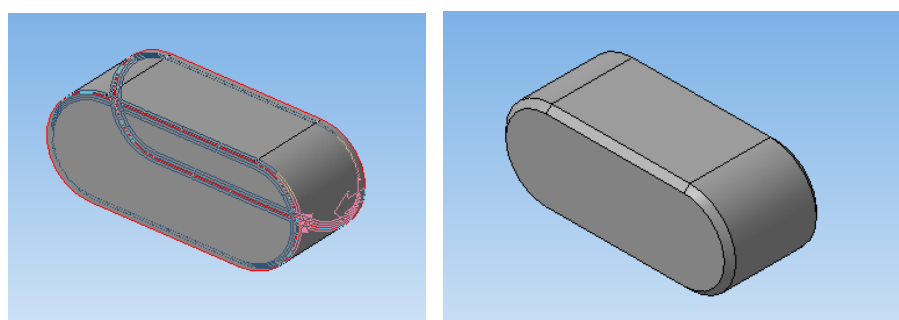

Рисунок 115.

6. Сохраните файл *«Шпонка».*

# 5.6. МОДЕЛИРОВАНИЕ УСТАНОВОЧНОГО ВИНТА

**Винт ГОСТ Р 50383-92** 1. Выберите фронтальную плоскость XY и ориентацию Лиаметр Īз ¥ XYZ для построения эскиза. ſ5 Длина  $\overline{\phantom{a}}$ 2. Откройте • Исполнение 1 «*Конструкторскую*  **• Исполнение 2** *библиотеку»*, раздел *«Винты»*, подраздел «*Винты*  □ Создать объект спецификации  $③$  Bua *установочные»*, выберите ■ Ось рисовать **Вид сверху** «*Винт ГОСТ 50383 - 92»*. **Вид снизу** Задайте необходимые р Шаг резь... | dp Диамет... | b Ширина ... | ћ Глубина ... m Mai параметры: *Диаметр* – **3мм**,  $\overline{\mathbf{m}}$ *Длина* – **5мм**, вставьте 0K изображение (рисунок 116). Отмена Справка

Рисунок 116.

3. Разрушьте и отредактируйте изображение (рисунок 117).

4. Выберите команду «*Операция вращения»*, создайте тело вращения (рисунок 117).

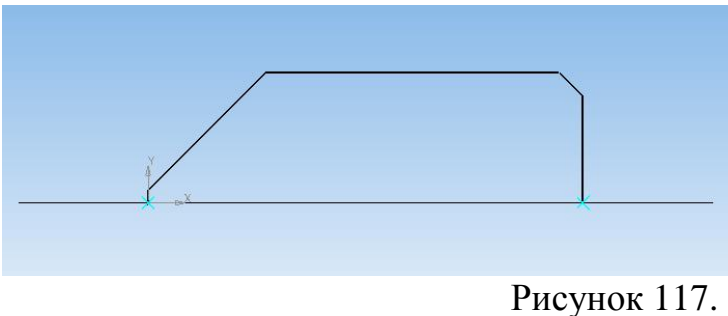

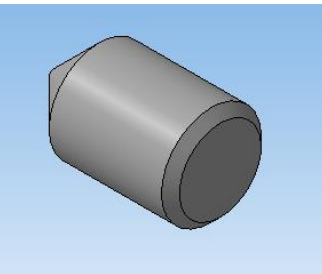

70

6. Выполнение шлица на винте - выберите для создания эскиза торец винта. Создайте эскиз (рисунок 118).

7. Выберите команду «*Вырезать выдавливанием»*. Задайте параметры выреза – прямое направление, *Расстояние* – **0,95мм**.

8. На панели «*Элементы оформления»* выберите «*Условное изображение резьбы».* В качестве *базового объекта* выберите внешнюю цилиндрическую поверхность, *Шаг* **– 0,5мм**. Создать объект.

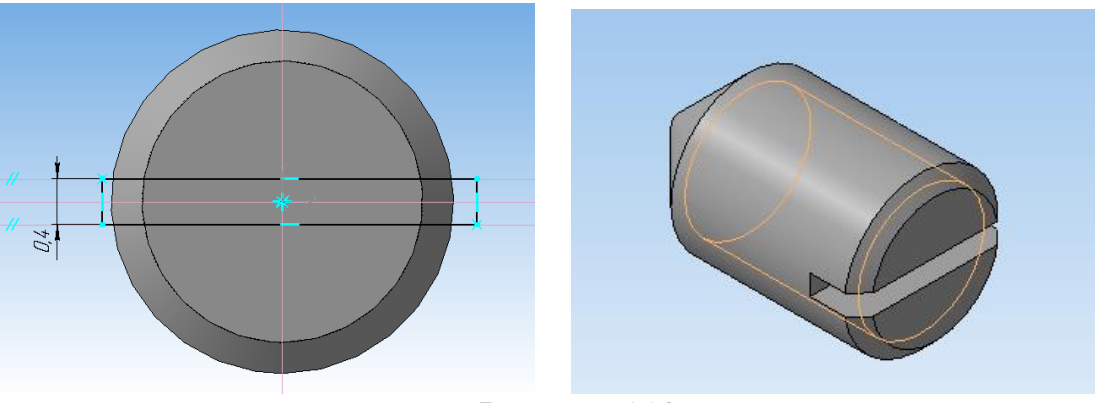

Рисунок 118.

9. Сохраните файл *«Винт».* 

## 5.7. МОДЕЛИРОВАНИЕ ПАЛЬЦА МУФТЫ

1. Выберите фронтальную плоскость **XY** и ориентацию **XYZ** для построения эскиза. Постройте эскиз согласно рисунку 119.

2. Выберите команду «*Операция вращения»*, создайте тело вращения, задав «*Сфероид»* и отключив создание тонкой стенки.

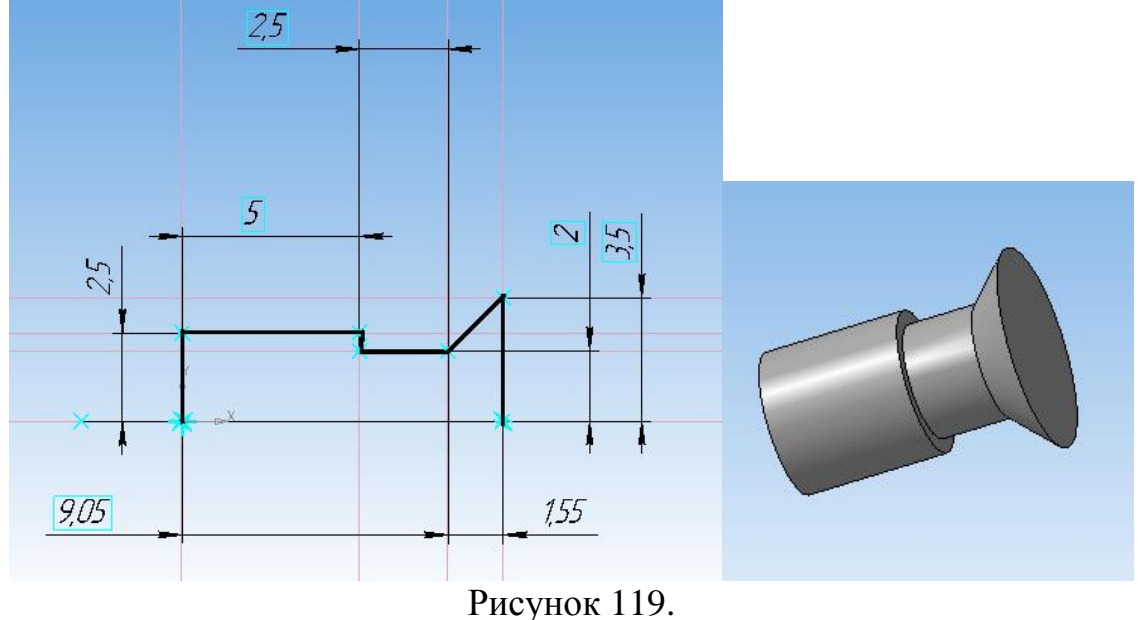

3. Сохраните файл «*Палец».*

### 5.8. МОДЕЛИРОВАНИЕ СБОРКИ

### 5.8.1. СОЗДАНИЕ СБОРКИ ПОВОДКА

1. В меню выберите новый документ – «*Сборка»*. На инструментальной панели «*Редактирование сборки»*, выберите команду «*Добавить из файла»* и в диалоговом окне выберите файл *«Поводок».* Вставьте «*Поводок»*, поместив курсор в начало координат. В дереве построения появится название – «*Деталь»*. Щелкнем по нему правой клавишей мыши, выберем «*Свойства»* - *«Наименование»* - переименуйте его для удобства дальнейшей работы в *«Поводок»*.

2. Аналогичным образом добавьте из файла деталь *«Палец»,* расположив его произвольно, в стороне от «*Поводка»* (рисунок 120). Сразу же переименуйте в дереве построения «*Деталь»* на *«Палец»*.

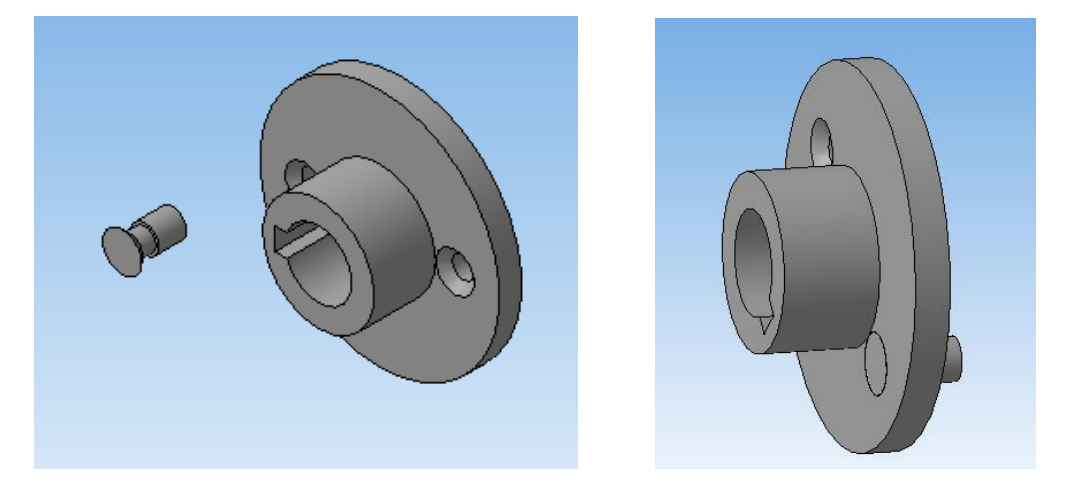

Рисунок 120.

3. Наложим сопряжения на соединяемые детали. Выберите на Инструментальной панели «*Сопряжения»*, команду *«Соосность»*. Укажите на поверхность вращения «*Пальца»* и внутреннюю поверхность отверстия в «*Поводке».*

4. Далее выберите команду «*Совпадение»*, укажите на торцевую поверхность фланцевой части «*Поводка»* и торцевую поверхность заклепочной части «*Пальца»*, после чего Палец займет нужное положение (рисунок 121).

5. Для создания и вставки второго пальца выберите команду *«Массив по концентрической сетке»*, в дереве построения выделите «*Палец»*. На панели свойств в качестве оси операции выберите любую цилиндрическую поверхность, задайте количество элементов массива – 2.

6. В результате получим модель сборочной единицы «*Поводок»* (рисунок 122). Сохраните файл «*Сборка поводка*».
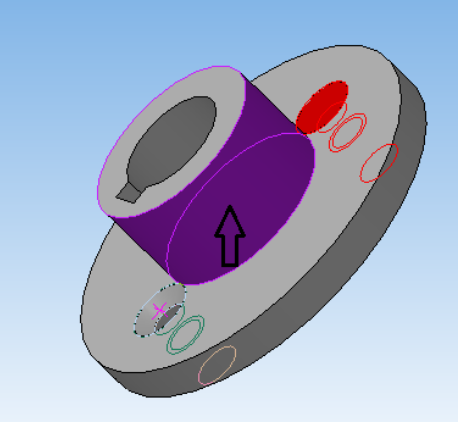

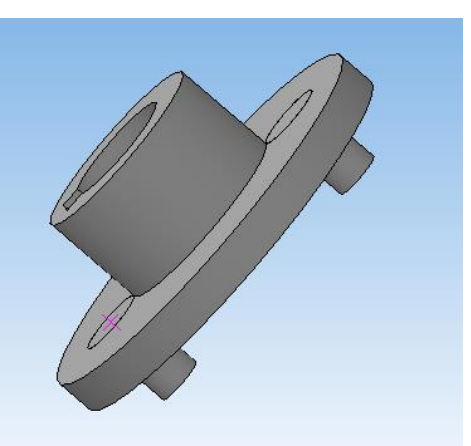

Рисунок 121. Рисунок 122.

#### 5.8.2. СОЗДАНИЕ СБОРКИ.

1. В меню Файл выберите команду «*Создать» – «Сборка»*. На инструментальной панели «*Редактирование сборки»*, выберите команду «*Добавить из файла»* и в диалоговом окне выберите файл «*Вал»*. Поместите курсор в начало координат. В дереве построения появится название – «*Деталь»*, переименуйте, для удобства дальнейшей работы, в «*Вал»*.

2. Аналогичным образом добавьте из файла «*Колесо зубчатое»*, расположив его произвольно, в стороне от *Вала*. Сразу же переименуйте для удобства в дереве построения на название самой детали. Для поворота деталей используйте команду *«Повернуть компонент*»  $|\vec{p}|$ .

3. Выберите на «*Инструментальной панели» - «Сопряжения»* ,команду «*Соосность»*. Поочередно укажите на поверхность вращения ступицы колеса и вала.

4. Далее выберите команду «*Соосность»* и поочередно укажите внутреннюю поверхность отверстия на валу и на зубчатом колесе. *Зубчатое колесо* займет свое положение на валу (рисунок 123).

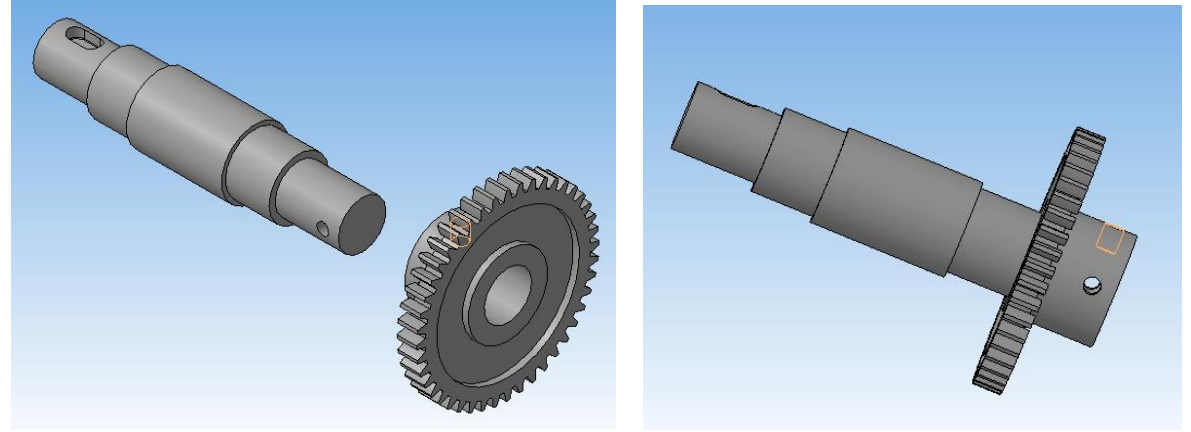

Рисунок 123.

5. Добавьте из файла «*Штифт»* (рисунок 124). Выберите на «*Инструментальной панели» - «Сопряжения»* - «*Соосность»*. Поочередно

укажите на внутреннюю поверхность отверстия колеса и поверхность вращения штифта.

6. Выберите «*Сопряжения»* - «*Касание»*. Поочередно укажите на внутреннюю поверхность отверстия колеса и поверхность вращения штифта. В результате штифт займет нужное положение.

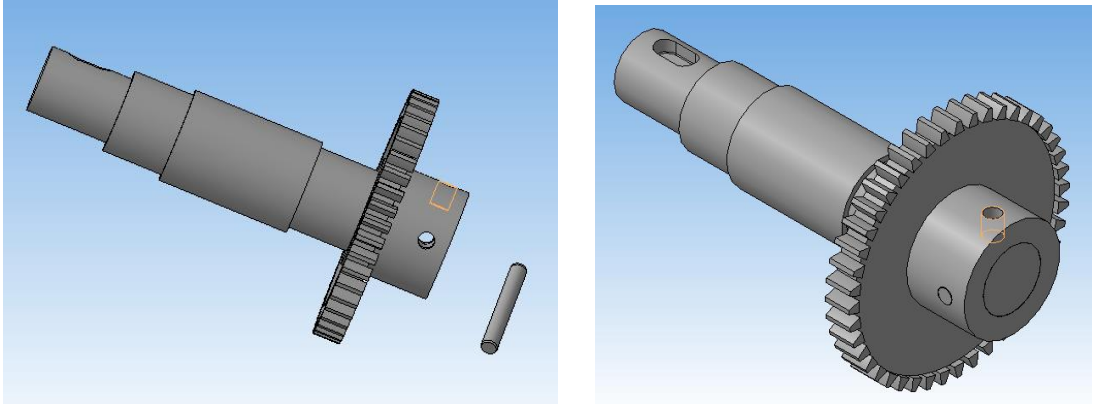

Рисунок 124.

7. Добавьте из файла Шпонку. Поверните до нужного расположения. Установите сопряжения *«Совпадение»*:

- Цилиндрических поверхностей шпонки и паза;
- Боковых плоскостей шпонки и паза;
- Дна плоскости шпонки и дна плоскости паза.
- В результате трех операций шпонка займет свое место (рисунок 125).

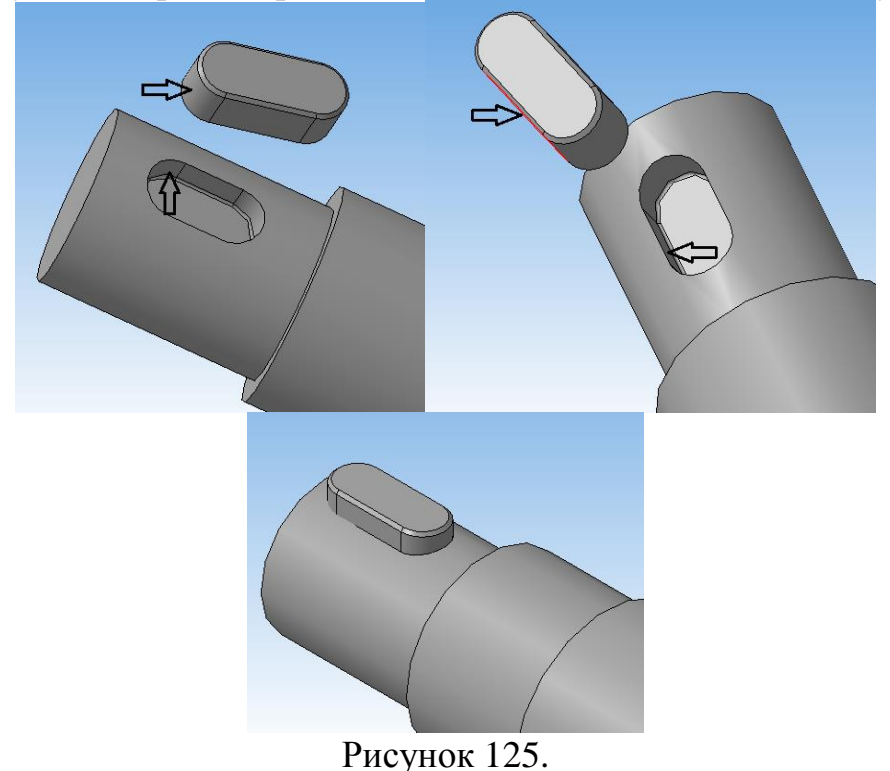

8. Добавьте из файла модель сборочной единицы «*Сборка поводка».*  Установите сопряжения «*Соосность»* посадочной поверхности вала и внутренней цилиндрической поверхности поводка (рисунок 126).

9. Установите сопряжения «*Совпадение»* боковых поверхностей шпонки и паза.

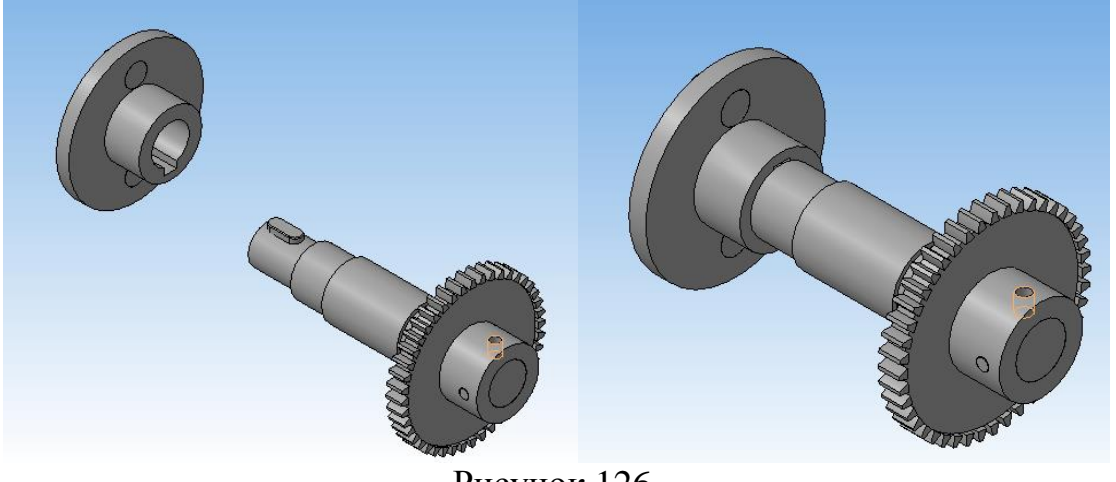

Рисунок 126.

10. Установите сопряжения *«Совпадение»* торцевых поверхностей ступицы поводка и вала (рисунок 127).

11. В результате поводок займет свое место (рисунок 126).

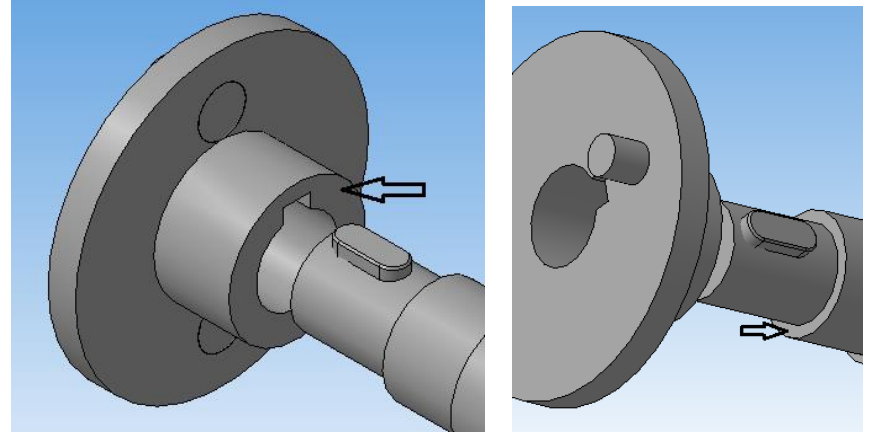

Рисунок 127.

12. Добавьте из файла «*Винт».* Установите «*Сопряжения» - «Соосность»*, укажите поверхность винта и отверстия под винт на зубчатом колесе.

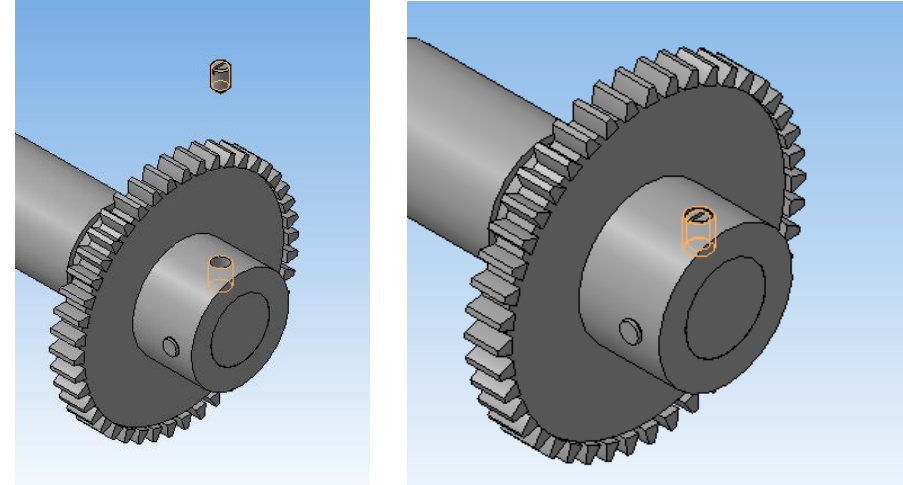

Рисунок 128.

13. Установите сопряжения «*Касание»,* укажите плоскость вращения бобышки и торцевую плоскость винта. В результате винт займет свое положение (рисунок 128).

#### 5.8.3. ВЫРЕЗ ЧЕТВЕРТИ СБОРКИ

Для того, чтобы нагляднее показать соединения в сборке, обычно вырезают четвертую часть сборки.

1. Выберите торец зубчатого колеса. Проведите в этой плоскости два отрезка параллельно осям X и Z из центра изображения (рисунок 129).

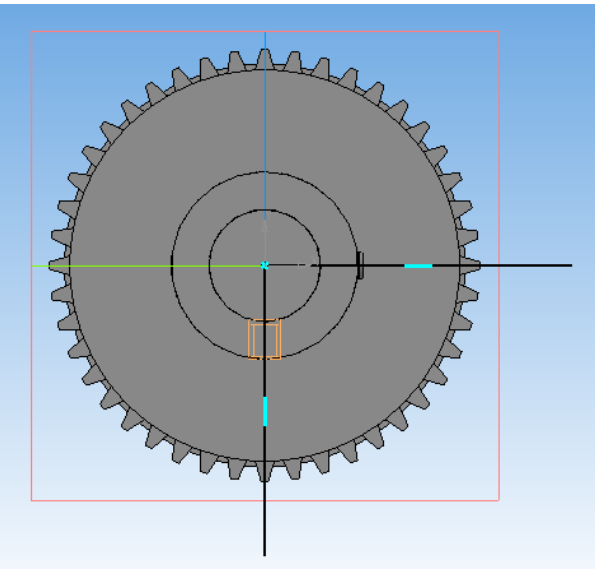

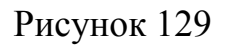

2. Выйдите из эскиза. Выберите команду меню «*Операции»* – «*Сечение по эскизу»* . На панели свойств укажите «*Направление»* отсечения вдоль всей сборки (рисунок 130).

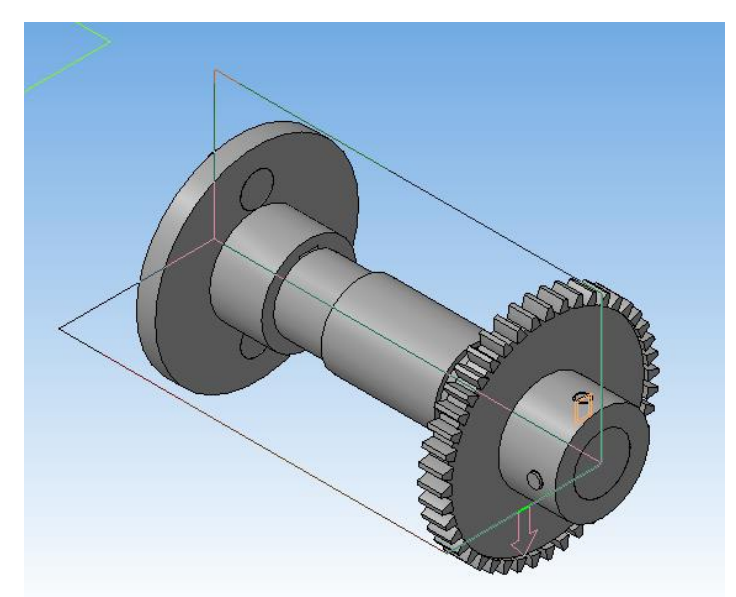

Рисунок 130.

3. Известно, что такие детали, как сплошные валы, стандартные крепежные изделия показываются нерассеченными (не заштриховываются), если секущая плоскость направлена вдоль оси такого элемента, поэтому, нажмите кнопку «*Область применения»* .

4. Выберите команду *Выбор компонентов* – «*Список компонентов» - «Все компоненты»*, в результате в окне отобразятся все модели (рисунок 131). С помощью команды *«Удалить»* удалите из списка стандартные модели, которые не должны быть разрезаны (вал, винт, штифт, шпонка).

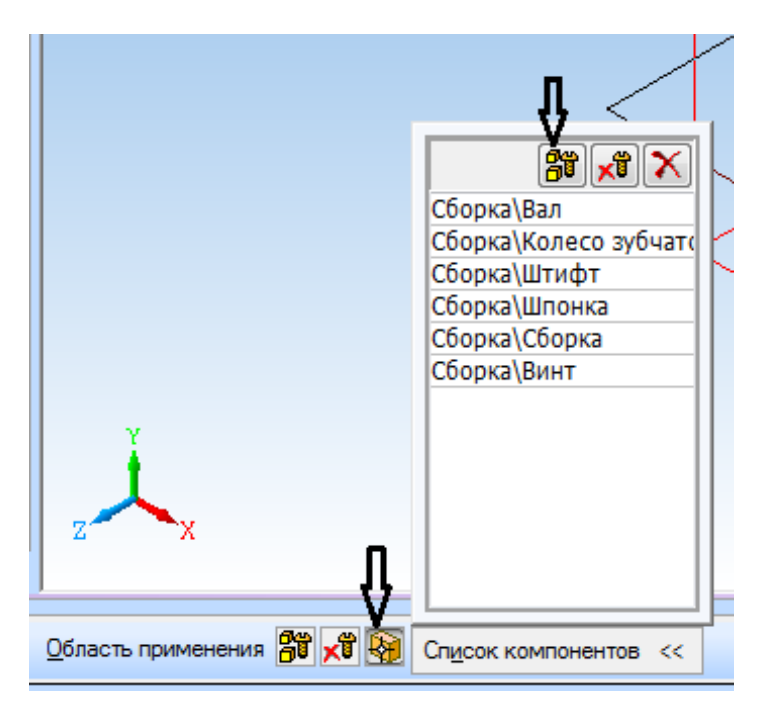

Рисунок 131.

5. В результате получаем сечение только колеса зубчатого, поводка и пальца (рисунок 132).

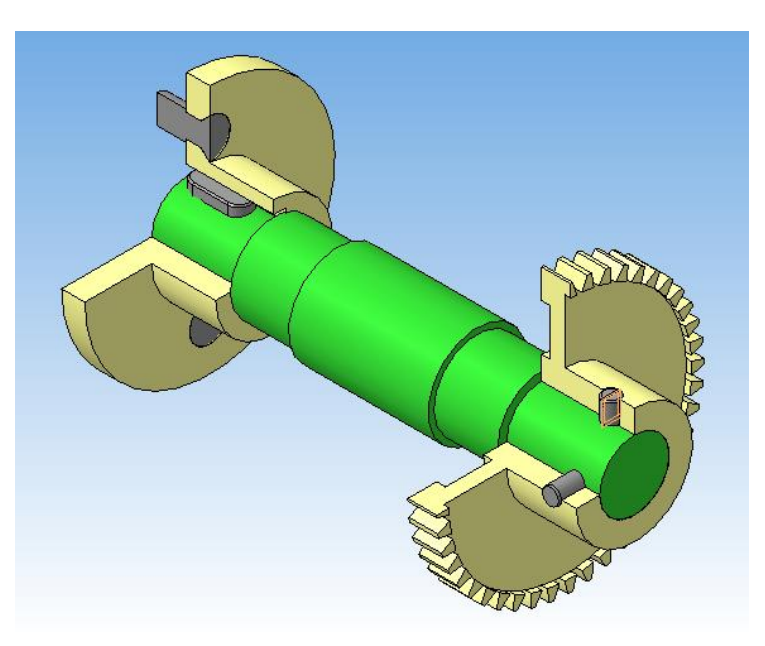

Рисунок 132.

#### 5.9. СОЗДАНИЕ СБОРОЧНОГО ЧЕРТЕЖА И СПЕЦИФИКАЦИИ

#### 5.9.1. СОЗДАНИЕ СБОРОЧНОГО ЧЕРТЕЖА ПО МОДЕЛИ

1. Вызовите команду меню *Создать – Чертеж*. Измените формат на А3 горизонтального расположения (*Сервис– Параметры–Параметры первого листа–Формат*).

2. Чтобы на чертеже зубья колеса не проецировались на плоскость проекций, войдите в файл модели сборки и в дереве построения найдите операцию моделирования зуба – «*Эскиз*», в контекстном меню, вызываемого по правой кнопке нажмите «*Исключить из расчета*» (рисунок 133).

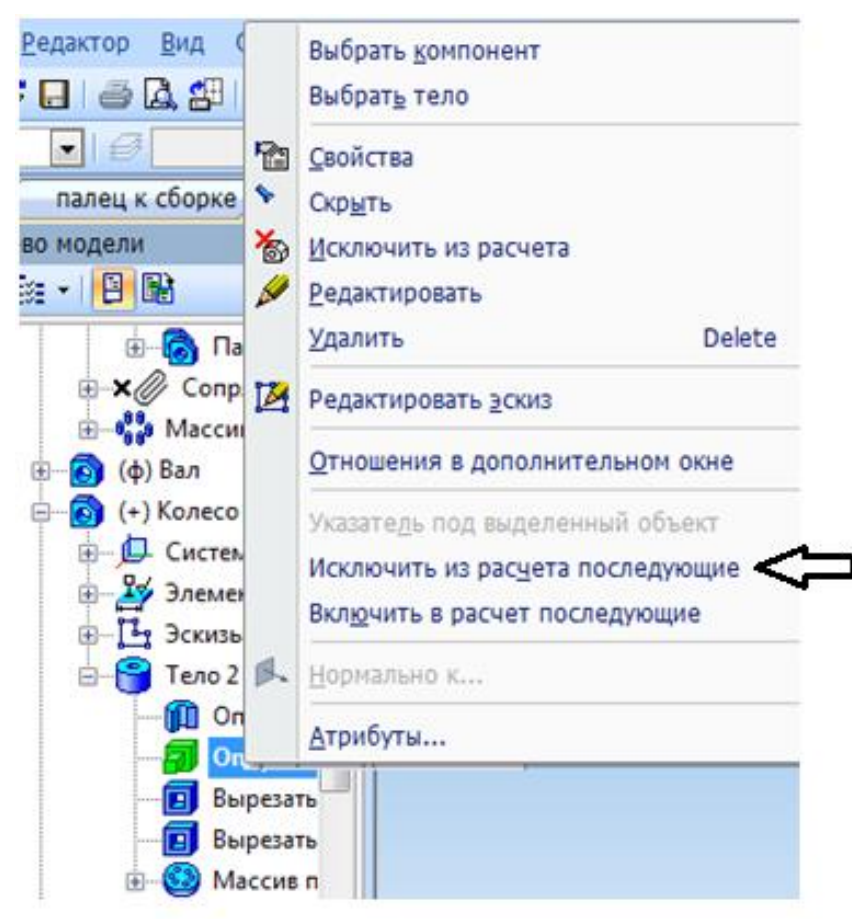

Рисунок 133

3. На *Инструментальной панели «Ассоциативные виды»* выберите команду «*Стандартные виды»*. Выберите в диалоговом окне «*Из файла»*, если модель не открыта, файл «*Сборка»*. Появится фантомное изображение трех видов. На панели свойств в разделе «*Ориентация главного вида»* (на рисунке - #*Спереди*). Щелкнув на кнопке «*Схема»* удалите все, кроме главного. Поставьте *Масштаб – 2:1*. Невидимые линии показать. Закрепите положение вида на листе (рисунок 134).

4. Создайте линию разреза, используя объектную привязку Выравнивание, проходящую по оси симметрии штифта.

5. Теперь необходимо скорректировать полученное изображение. Дорисуйте необходимые осевые линии и линии условного изображения зубчатого венца цилиндрического колеса. Выполните штриховку.

6. Обведите область местного разреза замкнутой кривой используя команду «*Кривая Безье»*.

7. На сборочном чертеже могут быть проставлены справочные (габаритные), установочные и исполнительные размеры.

*Установочные* – это размеры, задающие положение одного элемента сборки относительно другого.

*Исполнительные* – размеры элементов, которые появляются(образуются) в процессе сборочных операций.

В нашем примере в качестве исполнительного необходимо проставить размер на штифтовое отверстие.

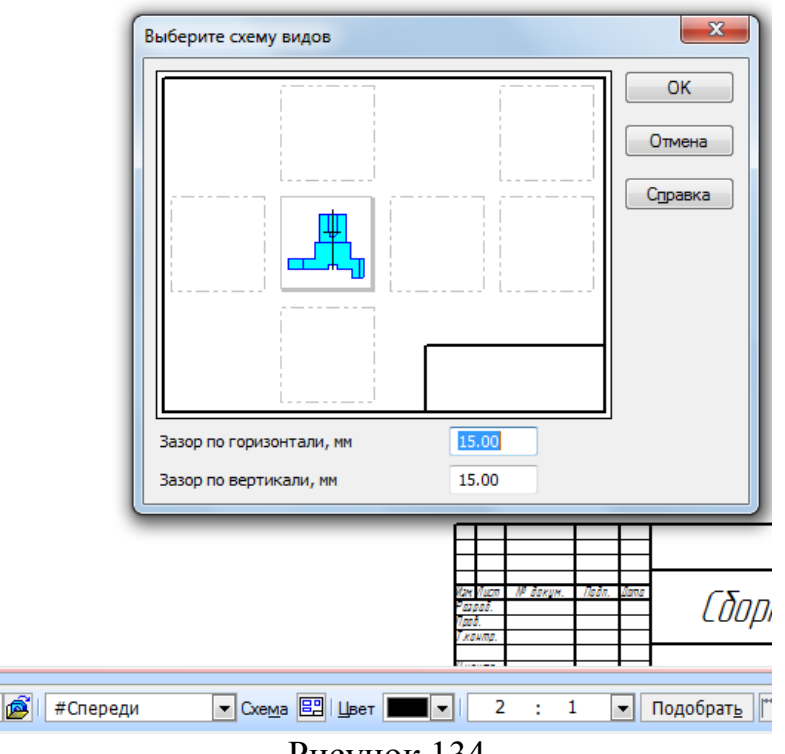

Рисунок 134.

В качестве справочных размеров нанесите габаритные.

8. Заполните основную надпись (рисунок 135).

### 5.9.2. СОЗДАНИЕ СПЕЦИФИКАЦИИ

ГОСТ 2.108-68 устанавливает форму и порядок заполнения спецификации конструкторских документов на изделия. Спецификацией называется таблица, содержащая перечень всех составных частей, входящих в данное специфицируемое изделие, а также конструкторские документы, относящиеся к этому изделию и к его неспецифицируемым составным частям.

1. Выберите новый документ *«Создать»* - «*Спецификация»*.

2. Добавьте разделы документация, сборочный чертеж, детали, стандартные изделия, заполните необходимые графы для данного объекта спецификации. Для добавления нужного количества строчек в разделе используйте команду «*Добавить вспомогательный объект».*

3. Заполните основную надпись и сохраните файл (Рисунок 136).

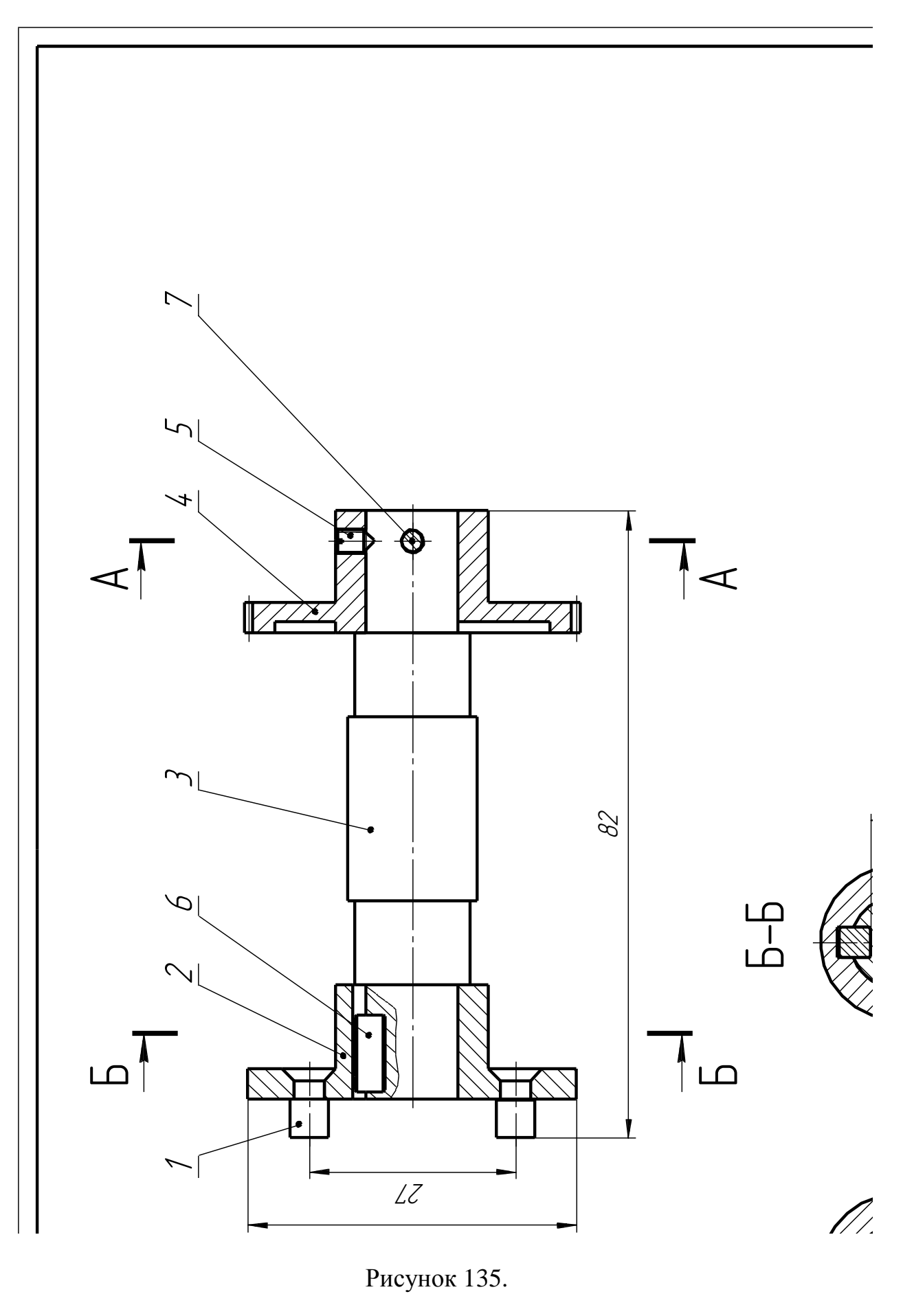

Рисунок 135.

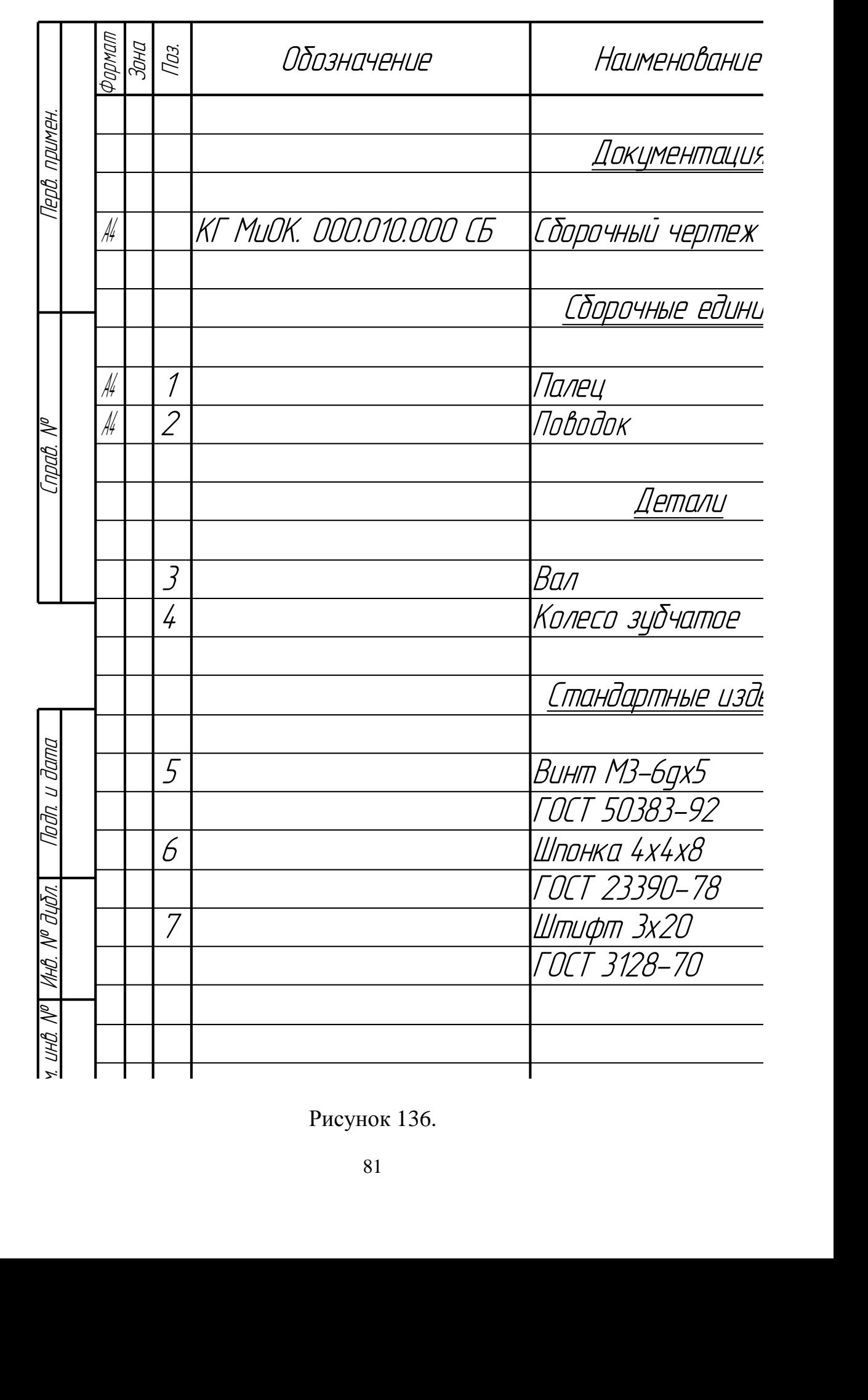

Рисунок 136.

#### **ЛИТЕРАТУРА**

1. КОМПАС-ГРАФИК: Руководство пользователя в 2-х частях – АО АСКОН, 1999.

2. КОМПАС-ГРАФИК: Практическое руководство в 2-х частях – АО АСКОН, 2000.

3. КОМПАС-3D: Руководство пользователя – АО АСКОН, 2000.

4. КОМПАС-3D: Практическое руководство – АО АСКОН, 2001.

5. Левицкий В.С. Машиностроительное черчение и автоматизация выполнения чертежей: Учеб. для втузов.- 4 изд., испр.- М.: Высш. шк., 2000.- 422 с.: ил.

6. Федоренко В.А., Шошин А.И. Справочник по машиностроительному черчению.14-е изд., перераб. и доп. - Л.: Машиностроение, 1982. - 416 с.

7. Большаков В.П., Бочков А.Л., Круглов А.Н. Выполнение сборочных чертежей на основе трехмерного моделирования в системе Компас-3D: Учеб. пособие. СПб: СПбГУИТМО, 2008. – 135с.

8. Кудрявцев Е.М . КОМПАС-ЗD. V 6. Основы работы в системе/ Е.М. Кудрявцев. - М.: ДМ К - Пресс, 2004. - 528с.

9. Кудрявцев Е. М. КОМПАС-ЗD. V 7. Наиболее полное руководство/ Е.М. Кудрявцев . - М.: ДМ К - Пресс, 2005. - 664с.

10. Моделирование листовых деталей в системе KOMПAC - 3D. Методические указания для студентов машиностроительных специальностей/ сост.: А.В. Рандин , Д.А. Коршунов. - Ульяновск: УлГТУ , 2009. - 44с.

11. Потемкин А.Е. Твердотельное моделирование в системе КОМПАС - ЗD/ А.Е. Потемкин. - СПб.: БХВ-Петербург, 2004. - 512с.

12. Садретдинова Р.М. Освоение чертежно-конструкторской системы КОМПАС: Методические указания к выполнению лабораторных работ по курсу «Инженерная графика»/ Уфимск. гос. авиац. техн. ун-т. - Уфа, 2005. – 66с.

## СОДЕРЖАНИЕ

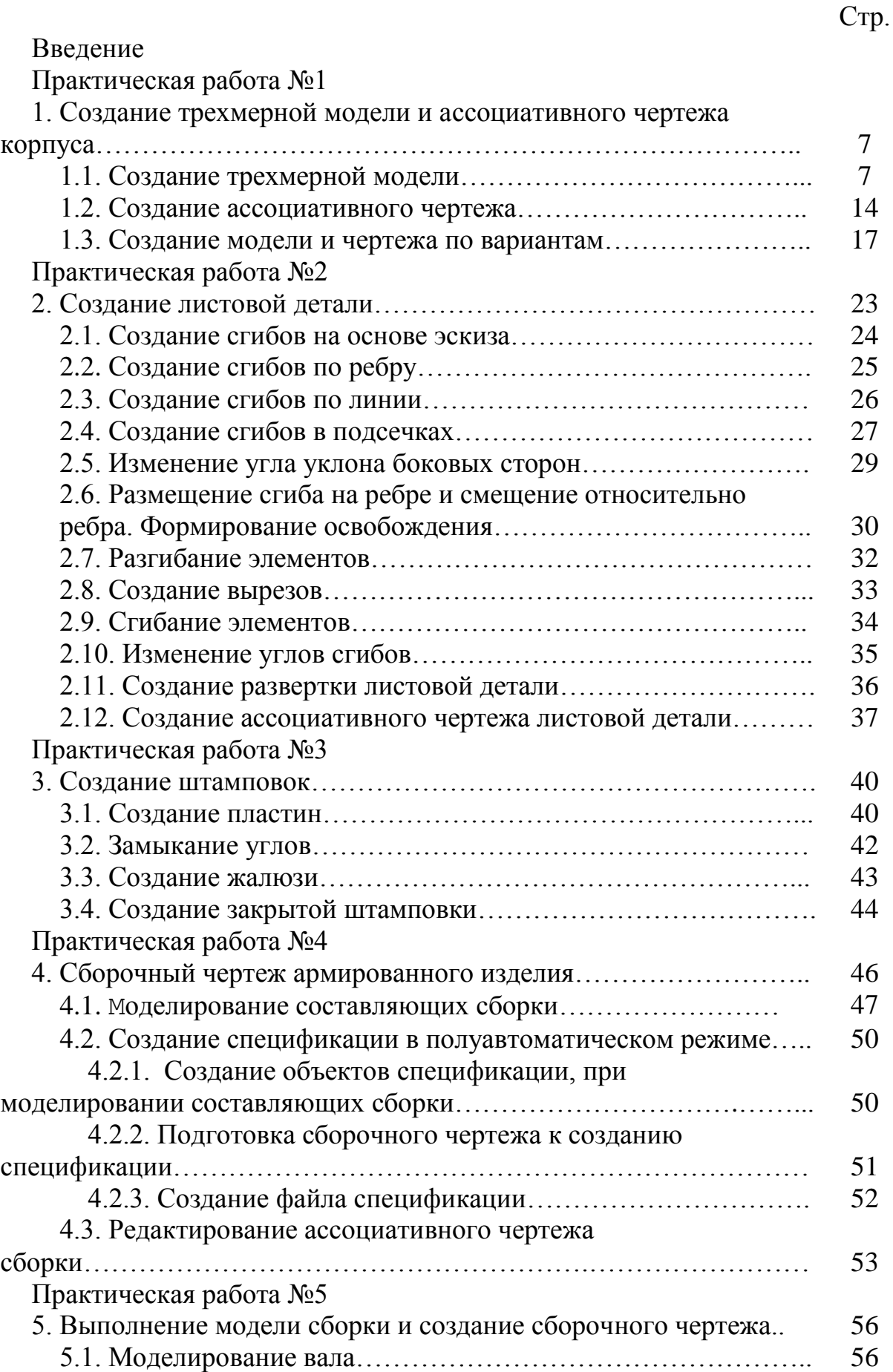

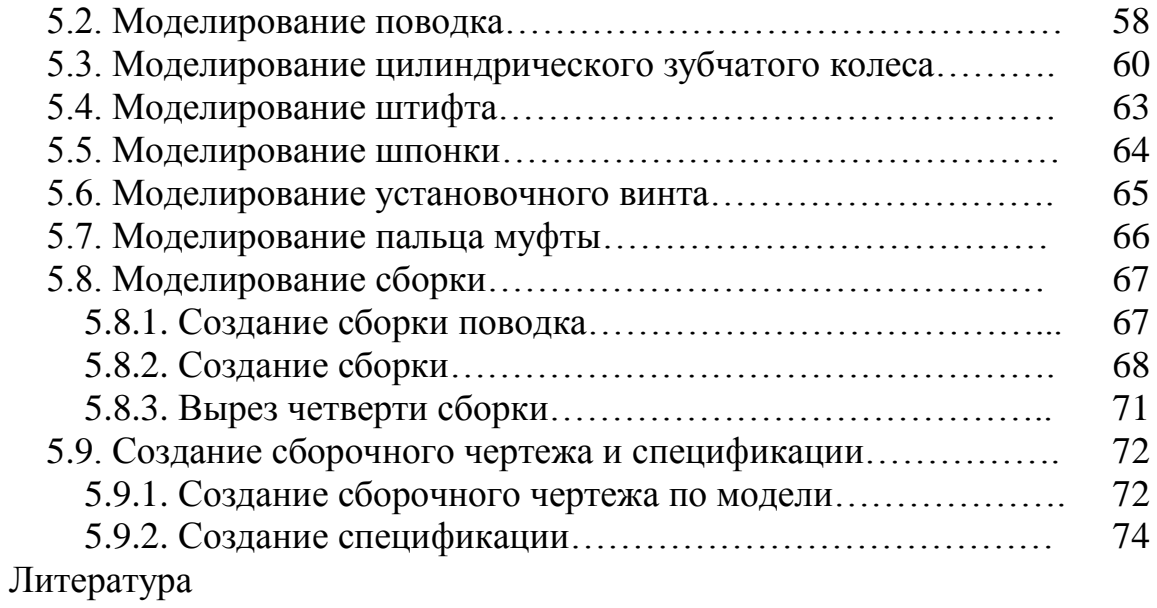

Учебное издание

#### Синяя Наталия Викторовна Никитин Виктор Васильевич

Кафедра Механики и основ конструирования

# ОСВОЕНИЕ ЧЕРТЕЖНО-КОНСТРУКТОРСКОЙ СИСТЕМЫ КОМПАС-3D

### МЕТОДИЧЕСКОЕ ПОСОБИЕ

к выполнению лабораторных работ по курсу «Компьютерная графика» для студентов инженерных направлений

Подписано к печати 06.06.2013 г. Формат  $60 \times 84^{17}/_{16}$ Бумага писчая. Усл. п.л. 4,65 .Тираж 100экз. Изд. № 2347

\_\_\_\_\_\_\_\_\_\_\_\_\_\_\_\_\_\_\_\_\_\_\_\_\_\_\_\_\_\_\_\_\_\_\_\_\_\_\_\_\_\_\_\_\_\_\_\_\_\_\_\_

\_\_\_\_\_\_\_\_\_\_\_\_\_\_\_\_\_\_\_\_\_\_\_\_\_\_\_\_\_\_\_\_\_\_\_\_\_\_\_\_\_\_\_\_\_\_\_\_\_\_\_\_

Издательство Брянской государственной сельскохозяйственной академии 243365, Брянская обл., Выгоничский р-н, с. Кокино, Брянская ГСХА